# **ChemStation Agilent per sistemi LC e CE**

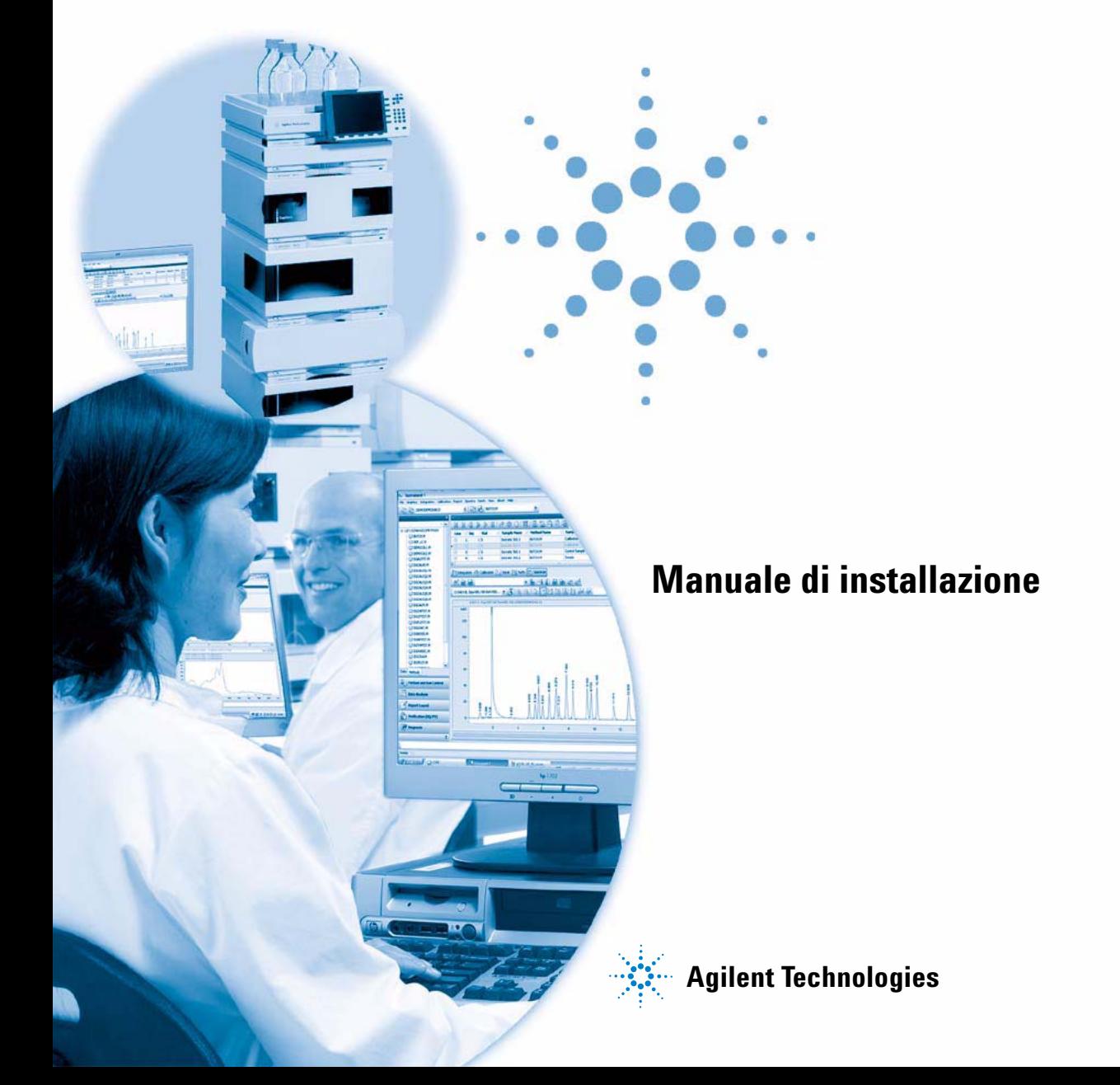

## **Informazioni legali**

© Agilent Technologies, Inc. 1994-2009, 2010

Nessuna parte di questo manuale può essere riprodotta in alcun formato o con alcun mezzo (inclusa l'archiviazione e la scansione elettroniche o la traduzione in una lingua straniera) senza previo consenso scritto di Agilent Technologies, Inc. secondo le disposizioni di legge sul diritto d'autore degli Stati Uniti, internazionali e locali applicabili.

#### **Codice del manuale**

G2170-94027

#### **Edizione**

04/2010

Stampato in Germania

Agilent Technologies Hewlett-Packard-Strasse 8 76337 Waldbronn

#### **Versione del software**

Questo manuale è valido per le revisioni B.04.02 SP1 o successive del software Agilent ChemStation.

Microsoft® è un marchio registrato di Microsoft Corporation negli Stati Uniti.

#### **Garanzia**

**Le informazioni contenute in questo documento sono for-nite allo stato corrente e sono soggette a modifiche senza preavviso nelle edizioni future. Agilent non rilascia alcuna altra garanzia, esplicita o implicita, comprese le garanzie implicite di commerciabilità ed idoneità ad uno uso speci-fico, relativamente al presente manuale e alle informazioni in esso contenute. Salvo il caso di dolo o colpa grave, Agilent non sarà responsabile di errori o danni diretti o indi-retti relativi alla fornitura o all'uso di questo documento o delle informazioni in esso contenute. In caso di separato accordo scritto tra Agilent e l'utente con diverse condizioni di garanzia relativamente al contenuto di questo documento in conflitto con le condizioni qui riportate prevarranno le condizioni dell'accordo separato.**

#### **Licenze tecnologia**

I componenti hardware e o software descritti in questo documento vengono forniti con licenza e possono essere utilizzati o copiati solo in conformità ai termini di tale licenza.

#### **Indicazioni di sicurezza**

### **AVVERTENZA**

L'indicazione **AVVERTENZA**  segnala un rischio. Richiama l'attenzione su una procedura operativa o analoga operazione che, se non eseguita correttamente o non rispettata, può provocare danni al prodotto o la perdita di dati importanti. Non eseguite mai alcuna operazione ignorando l'**AVVERTENZA**, fatelo solo dopo aver compreso e applicato completamente le indicazioni di Agilent.

### **ATTENZIONE**

**L'indicazione ATTENZIONE segnala un rischio serio. Richiama l'attenzione su una procedura operativa o analoga operazione che, se non eseguita correttamente o non rispettata, può provocare lesioni personali o morte. Non eseguite mai alcuna operazione ignorando l'indicazione ATTENZIONE, fatelo solo dopo aver compreso e applicato completamente le indicazioni di Agilent.**

**Solo per ricerca.** 

### **In questo manuale...**

Questo manuale spiega come effettuare l'installazione iniziale del software ChemStation per gli strumenti LC o CE, come aggiungere altri moduli per gli strumenti, come configurare il sistema analitico e come verificare che l'installazione e la configurazione siano complete e funzionanti.

#### **[1 Introduzione](#page-6-0)**

In questo capitolo è disponibile un'introduzione al software ChemStation, con un riepilogo dei requisiti hardware e software.

#### **[2 Preparazione all'installazione](#page-22-0)**

In questo capitolo sono riepilogate le procedure per predisporre un'installazione corretta della ChemStation Agilent.

#### **[3 Installazione della ChemStation Agilent](#page-50-0)**

In questo capitolo vengono descritte dettagliatamente le procedure necessarie per installare la ChemStation Agilent, aggiungere strumenti, effettuare aggiornamenti o disinstallare il software.

#### **[4 Configurazione degli strumenti](#page-88-0)**

Questo capitolo spiega come utilizzare l'Editor configurazione per configurare gli strumenti di lavoro per la ChemStation Agilent.

#### **[5 Verifica e avvio della ChemStation Agilent](#page-116-0)**

Questo capitolo come utilizzare il programma Qualificazione dell'installazione (IQ) della ChemStation Agilent per verificare la corretta installazione e le prestazioni operative della ChemStation Agilent nel PC. Spiega inoltre come iniziare a utilizzare la ChemStation Agilent, una volta verificata l'installazione.

#### **[6 Risoluzione dei problemi](#page-124-0)**

In questo capitolo vengono forniti utili suggerimenti per la risoluzione di potenziali problemi durante il processo di installazione.

#### **[7 Storico degli aggiornamenti - Versioni precedenti delle ChemStation A/B](#page-154-0)**

In questo capitolo vengono fornite informazioni sullo storico degli aggiornamenti delle versioni della ChemStation

#### **[8 Risorse supplementari](#page-164-0)**

Questo capitolo descrive le risorse supplementari disponibili per gli utenti della ChemStation

### **Sommario**

#### **[1 Introduzione 7](#page-6-0)**

[Struttura della ChemStation Agilent](#page-7-0) [8](#page-7-0) [Requisiti hardware](#page-9-0) [10](#page-9-0) [Requisiti del sistema operativo](#page-14-0) [15](#page-14-0) [Requisiti firmware per gli strumenti](#page-16-0) [17](#page-16-0)

#### **[2 Preparazione all'installazione 23](#page-22-0)**

[Prima di iniziare](#page-23-0) [24](#page-23-0) [Comunicazione tramite LAN](#page-25-0) [26](#page-25-0) [Comunicazioni GPIB e USB-GPIB](#page-38-0) [39](#page-38-0) [Comunicazioni tra gli strumenti](#page-43-0) [44](#page-43-0)

#### **[3 Installazione della ChemStation Agilent 51](#page-50-0)**

[Panoramica](#page-51-0) [52](#page-51-0) [Installazione iniziale](#page-52-0) [53](#page-52-0) [Aggiunta di strumenti a un'installazione esistente](#page-63-0) [64](#page-63-0) [Aggiornamento dalle versioni precedenti](#page-64-0) [65](#page-64-0) [Disinstallazione della ChemStation Agilent](#page-85-0) [86](#page-85-0)

#### **[4 Configurazione degli strumenti 89](#page-88-0)**

[Informazioni sull'Editor configurazione della ChemStation Agilent](#page-89-0) [90](#page-89-0) [Configurazione di uno strumento per cromatografia liquida ChemStation](#page-90-0) [91](#page-90-0) [Configurazione di uno strumento ChemStation CE](#page-104-0) [105](#page-104-0) [Configurazione della ChemStation Agilent per i sistemi di analisi dei dati](#page-106-0) [107](#page-106-0) [Configurazione della ChemStation Agilent per i sistemi di interfaccia A-D](#page-108-0)  [35900E](#page-108-0) [109](#page-108-0) [Configurazione dei percorsi](#page-114-0) [115](#page-114-0)

#### **[5 Verifica e avvio della ChemStation Agilent 117](#page-116-0)**

[Verifica dell'installazione della ChemStation Agilent](#page-117-0) [118](#page-117-0) [Qualificazione del funzionamento/Verifica delle prestazioni \(OQ/PV, Operation](#page-121-0)  [qualification / Performance verification\)](#page-121-0) [122](#page-121-0)

#### **Sommario**

[Qualificazione del funzionamento: test di verifica della ChemStation Agilent](#page-122-0) [123](#page-122-0)

#### **[6 Risoluzione dei problemi 125](#page-124-0)**

[Riparazione dell'installazione della ChemStation](#page-126-0) [127](#page-126-0) [Risoluzione dei problemi di comunicazione LAN](#page-129-0) [130](#page-129-0) [Soluzione di problemi di interfaccia GPIB](#page-131-0) [132](#page-131-0) [Problemi di avvio del software](#page-133-0) [134](#page-133-0) [Problemi di stampa](#page-141-0) [142](#page-141-0) [Problemi del computer](#page-146-0) [147](#page-146-0) [Problemi di avvio su strumenti per cromatografia liquida](#page-148-0) [149](#page-148-0) [Uso dell'utilità WinDebug](#page-150-0) [151](#page-150-0) [Acquisizione di informazioni sul sistema con Windows XP](#page-153-0) [154](#page-153-0)

#### **[7 Storico degli aggiornamenti - Versioni precedenti delle ChemStation A/B 155](#page-154-0)**

[Introduzione](#page-155-0) [156](#page-155-0) [ChemStation Agilent ciclo di revisione A](#page-156-0) [157](#page-156-0) [ChemStation Agilent ciclo di versioni B](#page-161-0) [162](#page-161-0)

#### **[8 Risorse supplementari 165](#page-164-0)**

[Convenzione sui codici delle revisioni ChemStation Agilent](#page-165-0) [166](#page-165-0) [Centro di assistenza clienti Agilent Technologies](#page-166-0) [167](#page-166-0) [Contenuto del DVD della ChemStation Agilent](#page-168-0) [169](#page-168-0) [Prodotti di apprendimento](#page-171-0) [172](#page-171-0)

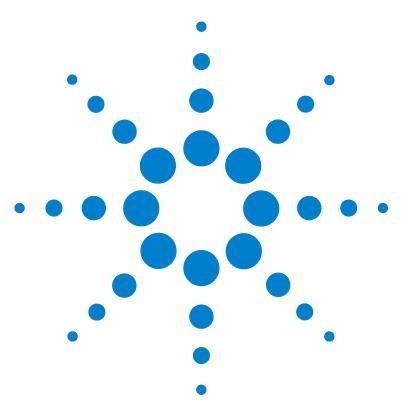

# **Introduzione**

<span id="page-6-0"></span>**1**

[Struttura della ChemStation Agilent](#page-7-0) [8](#page-7-0) [Moduli aggiuntivi di valutazione dei dati](#page-7-1) [8](#page-7-1) [Requisiti hardware](#page-9-0) [10](#page-9-0) [Requisiti minimi per il PC](#page-9-1) [10](#page-9-1) [Computer non HP](#page-10-0) [11](#page-10-0) [Stampanti compatibili con la ChemStation Agilent](#page-10-1) [11](#page-10-1) [Sistemi di gestione avanzata dell'energia \(non supportati dall'hard](#page-12-0)[ware analitico\)](#page-12-0) [13](#page-12-0) [Numero di strumenti supportati](#page-13-0) [14](#page-13-0) [Requisiti del sistema operativo](#page-14-0) [15](#page-14-0) [Nomi di file e convenzioni per la denominazione](#page-15-0) [16](#page-15-0) [Requisiti firmware per gli strumenti](#page-16-0) [17](#page-16-0) [Requisiti firmware degli strumenti LC 1100/1200](#page-16-1) [17](#page-16-1) [Requisiti firmware per LC 1120 compatto](#page-20-0) [21](#page-20-0) [Requisiti del firmware per il convertitore A/D 35900E](#page-20-1) [21](#page-20-1) [Requisiti firmware per strumenti CE](#page-21-0) [22](#page-21-0)

In questo capitolo è disponibile un'introduzione al software ChemStation, con un riepilogo dei requisiti hardware e software.

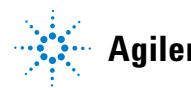

**1 Introduzione Struttura della ChemStation Agilent**

## <span id="page-7-0"></span>**Struttura della ChemStation Agilent**

La ChemStation Agilent per GC, LC, LC/MS, CE e A/D è stata progettata come una serie di moduli software per il controllo dello strumento, l'acquisizione e l'analisi dei dati e la creazione di report. I moduli a strumento singolo specifici per le tecniche forniscono capacità di controllo per una determinata tecnica di separazione, ad esempio per un gascromatografo o per un cromatografo liquido. Le configurazioni a strumento singolo possono essere espanse aggiungendo un ulteriore modulo di controllo dello strumento. Con questo tipo di approccio una ChemStation Agilent è in grado di controllare più sistemi analitici, ad esempio due cromatografi con la stessa tecnica di separazione o con tecniche diverse.

Per CE/MS e LC/MS il sistema non supporta strumenti aggiuntivi. Nel caso di CE, eventuali strumenti aggiuntivi per CE, LC o GC sono supportati solo come strumenti coesistenti sullo stesso PC, ma l'esecuzione contemporanea non è supportata.

È consigliabile controllare attentamente i requisiti di memoria per ogni strumento aggiuntivo (consultare la sezione ["Requisiti minimi per il PC"](#page-9-1) , [pagina 10](#page-9-1)).

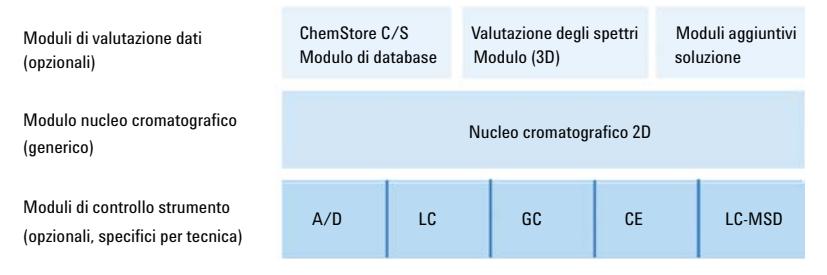

**Figura 1** Architettura di un modulo della ChemStation

### <span id="page-7-1"></span>**Moduli aggiuntivi di valutazione dei dati**

I dati acquisiti sono in genere a due dimensioni (2D), vale a dire che restituiscono la misura della risposta del rivelatore nel tempo. I rivelatori spettroscopici sono in grado di elaborare dati tridimensionali (3D) misurando

ulteriormente la risposta del rivelatore su un terzo asse (es. lunghezza d'onda o intervallo di massa). Il modulo di valutazione degli spettri opzionale consente di analizzare i dati 3D e creare report di tali dati; è compreso nei moduli CE/MS mentre è opzionale per i moduli LC.

Il modulo di database Agilent ChemStore è un modulo di gestione e archiviazione dei risultati che può essere aggiunto a qualsiasi tecnica di separazione.

La ChemStation Agilent è in grado di controllare fino a quattro strumenti. Il numero di moduli consentiti per ogni strumento dipende dal modulo di comunicazione utilizzato. Per informazioni sui limiti di configurazione, consultare la sezione Table 2, pagina 14. Per CE/MS e LC/MS il sistema non supporta strumenti aggiuntivi. Nel caso di CE, eventuali strumenti aggiuntivi per CE, LC o GC sono supportati solo come strumenti coesistenti sullo stesso PC, ma l'esecuzione contemporanea non è supportata.

È consigliabile controllare attentamente i requisiti di memoria per ogni modulo di valutazione dati aggiuntivo. Per ulteriori informazioni sulle configurazioni supportate e i requisiti necessari per il PC, consultare la sezione ["Req](#page-9-1)[uisiti minimi per il PC"](#page-9-1) , pagina 10.

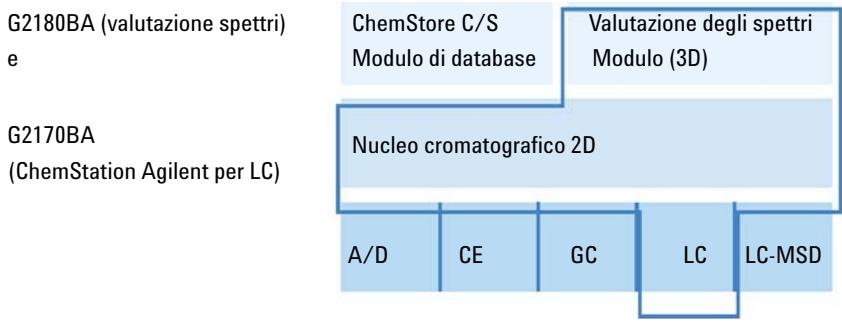

**Figura 2** Combinazione di moduli

## <span id="page-9-0"></span>**Requisiti hardware**

### <span id="page-9-1"></span>**Requisiti minimi per il PC**

I requisiti hardware *minimi* per il software della ChemStation di Agilent Technologies (versione B.04.02 SP1) sono:

- **•** Un PC con processore Intel Pentium IV (1,5 GHz per Windows XP, 3,4 GHz single core per Windows Vista)
- **•** Monitor da 17 pollici con risoluzione SVGA 1280 x 1024, 16.000 colori o superiore (consigliato: 19 pollici, risoluzione 1440 x 900)
- **•** Disco rigido da 40 GB (con 600 MB di spazio libero) per Windows XP, disco rigido da 160 GB per Windows Vista
- **•** Unità DVD-ROM
- **•** Windows XP: 512 MB di RAM (consigliati: 1 GB); Windows Vista: 1 GB di RAM (consigliati: 2 GB)
- **•** Dispositivo di puntamento compatibile con MS Windows
- **•** LAN = standard Ethernet IEEE 802.3 10/100 Base-T
- **•** Cavi LAN UTP di categoria 4 o superiore con connessioni RJ-45 tra hub e schede LAN
- **•** Lunghezza massima supportata per i cavi = 100 metri
- **•** Stampante compatibile con il sistema operativo:
	- **•** Per il sistema in lingua inglese, stampante PCL 5c, 5e, 5.02 o 6
	- **•** Per il sistema in lingua giapponese, stampante Canon LBP-430, 450, 470, 1310 o 3410
	- **•** Per il sistema in lingua cinese, stampante PCL 6
- **•** Sistema operativo Microsoft Windows XP Professional (Service Pack 3) o Windows Vista Business Professional (Service Pack 2)
- **•** Supporto per il protocollo TCP/IP installato se si utilizzano comunicazioni tramite LAN
- **•** Se si utilizza la comunicazione GPIB: scheda GBIB 82350 (modello A o B) o interfaccia USB-GPIB 82357 (modello A o B), in base al PC in uso e Agilent IO Libraries Suite 15.0. Per istruzioni sull'installazione della suite di libre-

rie di I/O, fare riferimento alla cartella Manuali\Installazione sul DVD della ChemStation.

Tutto l'hardware del PC e le periferiche devono essere contenuti nella lista di compatibilità hardware di Microsoft (HCL) disponibile sul sito Web di Microsoft (http://www.microsoft.com). Se l'hardware non è contenuto nella lista HCL, è possibile che il sistema non funzioni correttamente con la ChemStation Agilent.

### <span id="page-10-0"></span>**Computer non HP**

La ChemStation Agilent è progettata per funzionare correttamente con moltissimi personal computer compatibili, dotati di accessori e periferiche che rispondano agli standard di programmazione Intel per piattaforme PC e sistemi operativi Microsoft Windows.

Tuttavia, Agilent ha testato il software della ChemStation Agilent principalmente su unità HewlettPackard/Compaq. Tutte le informazioni di configurazione riportate in questo manuale si applicano a computer Hewlett-Packard/Compaq Kayak, Vectra ed EVO e potrebbero non essere ottimizzate per PC di altre marche. La configurazione standard dell'interfaccia GPIB, ad esempio, può provocare conflitti con la configurazione di memoria di computer non HP. Schede di interfaccia accessorie aggiuntive possono causare incompatibilità di risorse collegate all'hardware (porte di I/O, parametri di interrupt, canali DMA).

Se si utilizzano computer non Hewlett-Packard, è consigliabile usare il programma di configurazione fornito dal produttore per impostare il computer e controllare la relativa documentazione per eliminare conflitti di risorse durante la procedura di configurazione del PC e in particolare dell'interfaccia GPIB.

### <span id="page-10-1"></span>**Stampanti compatibili con la ChemStation Agilent**

La ChemStation Agilent è progettata per funzionare con stampanti compatibili con il sistema operativo in uso. Le stampanti devono essere collegate a una porta locale (preferibilmente parallela) o a una porta collegata in rete sul PC. Le stampanti a porta seriale sono supportate dal sistema operativo ma possono presentare notevoli limiti di prestazioni. Le stampanti in rete devono essere condivise tramite un server di rete che utilizza un protocollo di rete supportato dal sistema operativo Microsoft. È consigliabile utilizzare stampanti in grado di interpretare un linguaggio a codici di escape (ad esempio

PCL) o un linguaggio di descrizione della pagina (ad esempio PostScript<sup>®</sup>). Le stampanti basate su host (ad esempio stampanti GDI o PPA) impongono un carico maggiore di elaborazione sulla CPU e sono sconsigliate per le sessioni in linea della ChemStation Agilent.

Per ottenere risultati di stampa ottimali con la ChemStation Agilent, utilizzare stampanti HP LaserJet. Se la quantità di documenti da stampare è limitata, è possibile utilizzare anche stampanti HP DeskJet ad alte prestazioni. Per ulteriori informazioni sulle ultime versioni consigliate di driver per stampanti, controllare i file readme.txt.

Agilent Technologies non ha collaudato tutte le possibili combinazioni di stampanti e relativi driver in ambiente Windows. I risultati e le prestazioni di stampa possono variare con stampanti di altri produttori e relativi driver.

Le stampanti elencate nella Table 1, pagina 12 sono state accuratamente testate e hanno dato risultati ottimi fino al momento della stampa di questo manuale.

| Modello di stampante                | Note sul driver                 |
|-------------------------------------|---------------------------------|
| HP LaserJet 4050 e HP LaserJet 4100 | Driver HP PCL 5e o PCL 6        |
| HP LaserJet 4200                    | Driver HP PCL 5e o PCL 6        |
| HP LaserJet 4250                    | Driver PCL 6                    |
| HP LaserJet P3005D                  | Driver PCL 6                    |
| HP Color LaserJet 2500TN (C9707A)   | Driver PCL 6                    |
| OfficeJet Pro K550DTWN              | Driver PCL 3                    |
| OfficeJet Pro K5400                 | Driver PCL 3                    |
| HP LaserJet 2200D                   | Driver HP PS 5.02 o PCL 6       |
| HP LaserJet 2300dn                  | Driver HP PS 5.02 o PCL 6       |
| HP LaserJet 2300D (Q2474A)          | Driver HP PCL 5e o driver PCL 6 |
| HP LaserJet 2420D                   | Driver HP PCL 6                 |

**Tabella 1** Stampanti collaudate con esito positivo

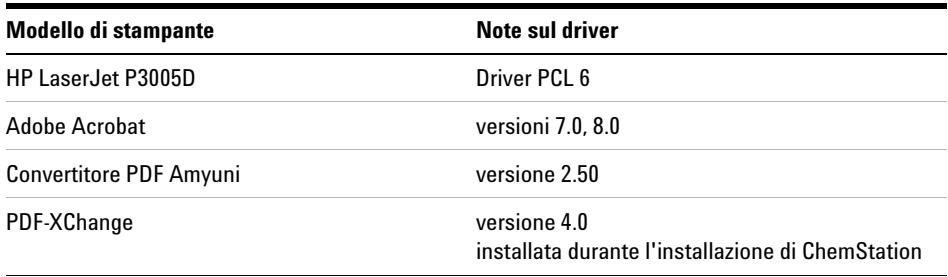

#### **Tabella 1** Stampanti collaudate con esito positivo

**NOTA** Questo elenco non è completo e non comprende modelli di stampanti e driver per stampanti resi disponibili dopo la pubblicazione del presente manuale. Se la stampante installata non è inclusa nell'elenco non significa che non funziona con la ChemStation, ma semplicemente che non è stata collaudata.

### <span id="page-12-0"></span>**Sistemi di gestione avanzata dell'energia (non supportati dall'hardware analitico)**

I sistemi operativi e i BIOS di molti PC moderni supportano sistemi APM (Advanced Power Management, gestione avanzata dell'energia). Dopo un determinato intervallo di inattività, il BIOS imposta il sistema in modalità di sospensione, disattivando il disco rigido e altre periferiche. Ciò riduce il consumo di energia del PC e la frequenza del clock interno e consente di risparmiare energia.

La riduzione della frequenza del clock interno e il rallentamento del disco rigido possono rendere il PC incapace di gestire le esigenze di controllo dello strumento e acquisizione dei dati in tempo reale. In genere, ciò provoca un overflow di dati nei buffer dello strumento interno con una conseguente perdita di dati. Agilent Technologies consiglia di disattivare APM sui sistemi utilizzati per il funzionamento in linea di hardware analitico.

### <span id="page-13-0"></span>**Numero di strumenti supportati**

È possibile configurare un massimo di 4 strumenti su un PC con la ChemStation Agilent. Ciascun strumento può comprendere diversi moduli, come i moduli Agilent 1100/1200 LC. Il numero massimo di strumenti per le configurazioni specifiche e i moduli aggiuntivi del software è riportato nella Table 2, pagina 14.

**NOTA** Non è consigliabile effettuare la rielaborazione interattiva dei dati durante l'acquisizione di dati su tre o quattro configurazioni dello strumento.

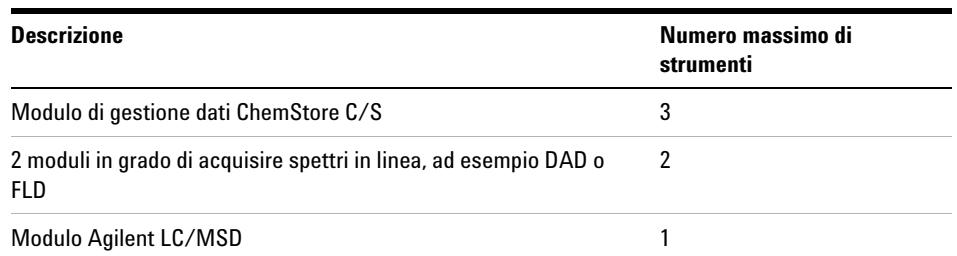

#### **Tabella 2** Numero massimo di strumenti

Esiste anche una limitazione sul numero totale di moduli dello strumento collegati alla ChemStation Agilent. È possibile collegare fino a 18 moduli per PC, a seconda dell'esatta configurazione del modulo e del punto di collegamento LAN. Ad esempio, si possono collegare circa 12 moduli come pompe, rivelatori, iniettori e così via e circa 6 moduli CAN slave come valvole e interfacce UIB. Il sistema supporta al massimo quattro rivelatori per strumento ed è possibile utilizzarne soltanto due rivelatori dello stesso tipo sullo stesso strumento, tre nel caso di rivelatori a lunghezza d'onda variabile (VWD). Il numero massimo di rivelatori G1314C VWD SL e di rivelatori G1315C o G1315D DAD è limitato a due per PC.

**NOTA** Per verificare se l'esatta configurazione in uso è supportata, soprattutto se il numero dei moduli è superiore a 12, rivolgersi al distributore Agilent di fiducia.

## <span id="page-14-0"></span>**Requisiti del sistema operativo**

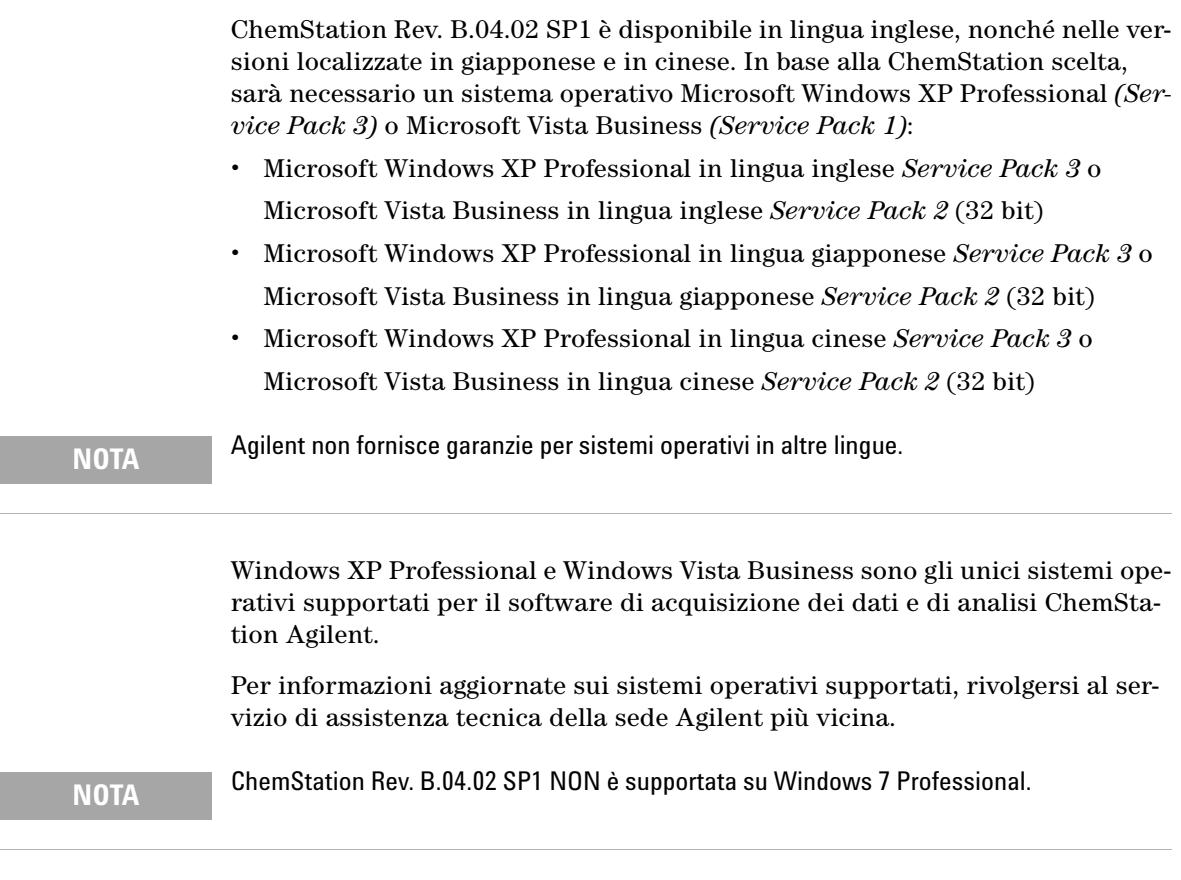

Se si utilizza una LAN per collegare gli strumenti analitici, è necessario installare e configurare il protocollo Microsoft TCP/IP.

### <span id="page-15-0"></span>**Nomi di file e convenzioni per la denominazione**

Informazioni dettagliate sui caratteri permessi per i nomi di file e di directory e sulle lunghezze dei percorsi sono contenute nel manuale *Conoscere la Chem-Station Agilent*, Cap. 1. Il manuale viene fornito con gli strumenti ed è disponibile in formato PDF nella directory Support\Manuali\Comprensione e concetti del DVD della ChemStation Agilent.

## <span id="page-16-0"></span>**Requisiti firmware per gli strumenti**

### <span id="page-16-1"></span>**Requisiti firmware degli strumenti LC 1100/1200**

I moduli LC Agilent serie 1100/1200 dispongono di una memoria ROM flash. Gli aggiornamenti del firmware vengono distribuiti elettronicamente. La versione più recente del firmware può essere scaricata dal seguente sito Web di Agilent Technologies: http://www.chem.agi-

lent.com/scripts/cag\_firmware.asp. A partire dal firmware versione A.06.0x/B.01.0x è disponibile un apposito strumento di aggiornamento distribuito unitamente al DVD del software della ChemStation Agilent.

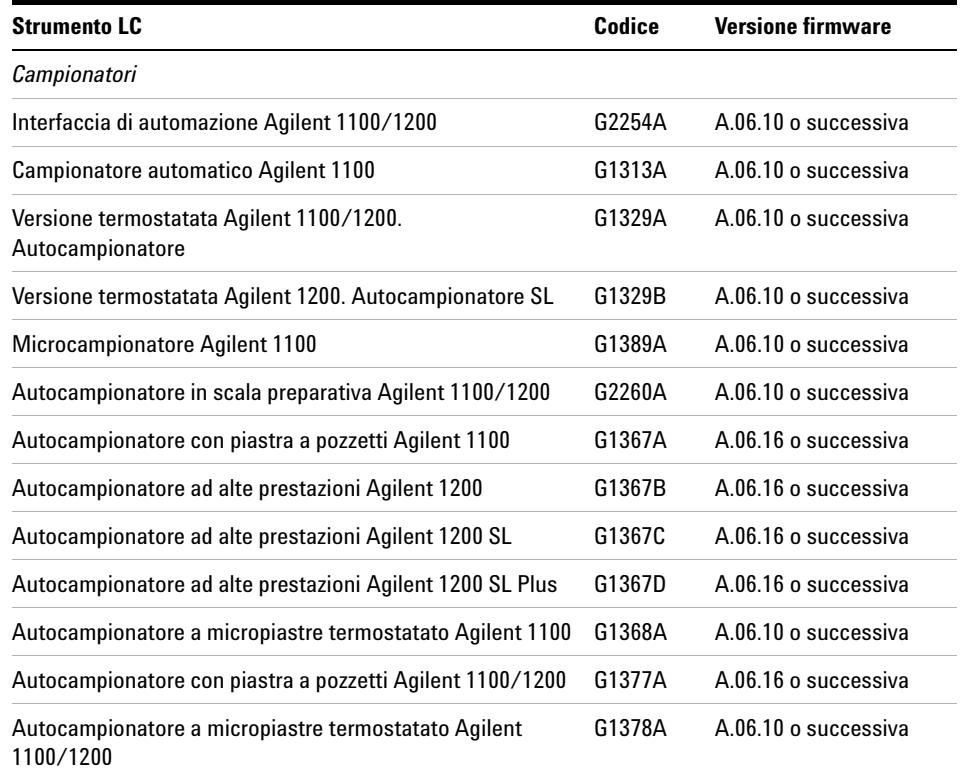

**Tabella 3** Requisiti firmware per strumenti LC serie 1100/1200

### **1 Introduzione**

**Requisiti firmware per gli strumenti**

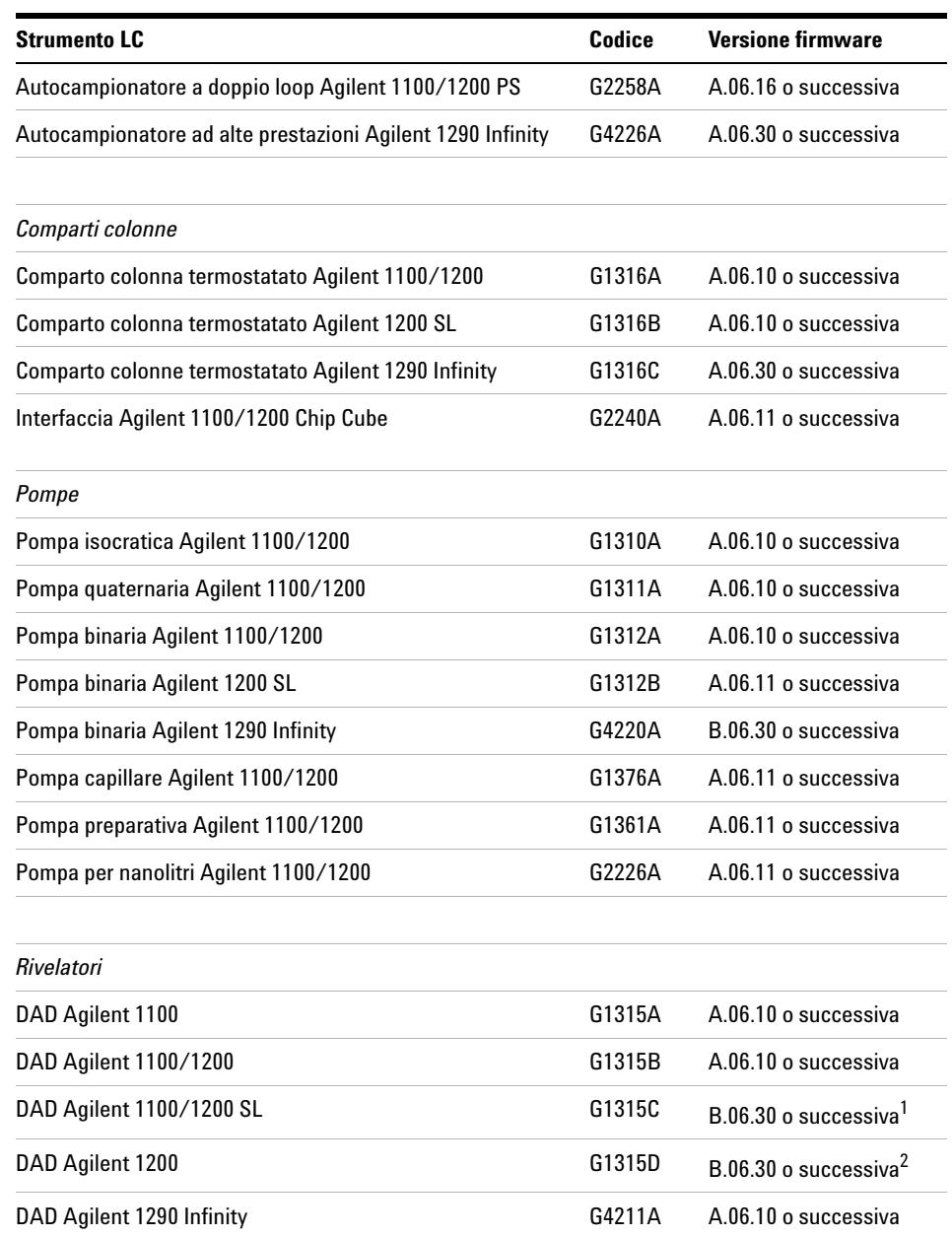

### **Tabella 3** Requisiti firmware per strumenti LC serie 1100/1200

**Requisiti firmware per gli strumenti**

| <b>Strumento LC</b>                             | Codice | <b>Versione firmware</b>            |
|-------------------------------------------------|--------|-------------------------------------|
| MWD Agilent 1100                                | G1365A | A.06.10 o successiva                |
| MWD Agilent 1100/1200                           | G1365B | A.06.10 o successiva                |
| MWD Agilent 1100/1200 SL                        | G1365C | B.06.30 o successiva <sup>1</sup>   |
| MWD Agilent 1200                                | G1365D | B.06.10 o successiva <sup>2</sup>   |
| FLD Agilent 1100/1200                           | G1321A | A.06.11 o successiva                |
| VWD Agilent 1100                                | G1314A | A.06.13 o successiva                |
| <b>VWD Agilent 1200</b>                         | G1314B | A.06.13 o successiva                |
| VWD Agilent 1200 SL                             | G1314C | A.06.13 o successiva                |
| <b>VWD Agilent 1200</b>                         | G1314D | $B.06.25$ o successiva <sup>3</sup> |
| VWD Agilent 1200 SL Plus                        | G1314E | B.06.25 o successiva <sup>3</sup>   |
| RID Agilent 1100/1200                           | G1362A | A.06.10 o successiva                |
| <b>UIB Agilent 1100/1200</b>                    | G1390A | A.06.10 o successiva                |
| Raccoglitori di frazioni                        |        |                                     |
| Raccoglitore di frazioni Agilent 1100           | G1364A | A.06.10 o successiva                |
| Raccoglitore di frazioni Agilent 1100/1200 PS   | G1364B | A.06.10 o successiva                |
| Raccoglitore di frazioni Agilent 1100/1200 AS   | G1364C | A.06.10 o successiva                |
| Raccoglitore di microfrazioni Agilent 1100/1200 | G1364D | A.06.10 o successiva                |
| Valvole                                         |        |                                     |
| Valvola a 2 posizioni, 10 vie                   | G1157A | A.06.10 o successiva                |
| Valvola a 2 posizioni, 6 vie                    | G1158A | A.06.10 o successiva                |
| Valvola SL a 2 posizioni, 6 vie                 | G1158B | A.06.10 o successiva                |
| Valvola di selezione a 6 posizioni              | G1159A | A.06.10 o successiva                |

**Tabella 3** Requisiti firmware per strumenti LC serie 1100/1200

#### **1 Introduzione**

**Requisiti firmware per gli strumenti**

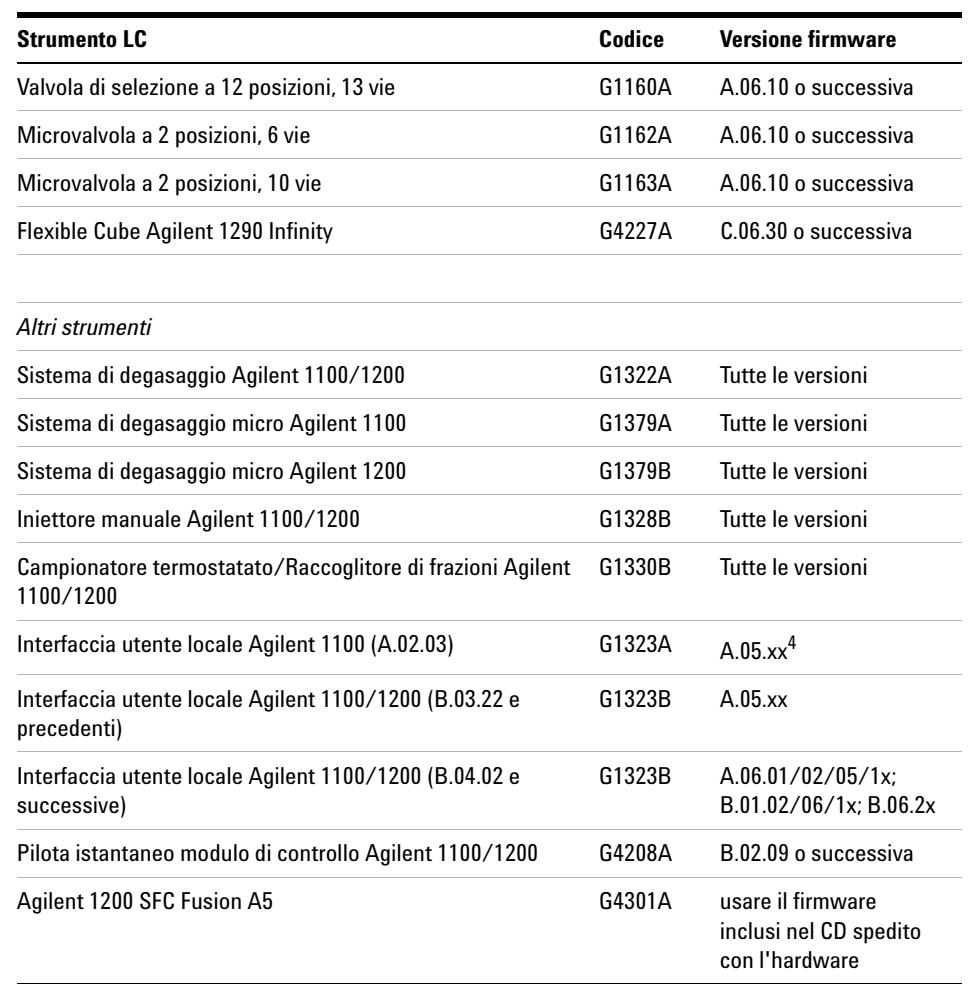

#### **Tabella 3** Requisiti firmware per strumenti LC serie 1100/1200

<sup>1</sup> I moduli DAD G1315C e MWD G1365C Agilent richiedono come minimo la versione del firmware B.01.02. Questo firmware è compatibile solo con il firmware A.06.02 o successiva. Se il modulo G1315C/G1365C viene utilizzato in uno stack della serie 1100/1200, tutto lo stack deve essere compatibile con il firmware versione A.06.02 o successiva.

<sup>2</sup> I moduli DAD G1315D e MWD G1365D Agilent richiedono come minimo la versione del firmware B.01.04. Questo firmware è compatibile solo con il firmware A.06.02 o successiva. Se il modulo G1315D/G1365D viene utilizzato in uno stack della serie 1100/1200, tutto lo stack deve essere compatibile con il firmware versione A.06.02 o successiva.

- <sup>3</sup> I moduli VWD G1314D e G1413E Agilent richiedono come minimo la versione del firmware B.06.20. Questo firmware è compatibile solo con il firmware versione A.06.1x o successiva. Se il modulo G1314D/E viene utilizzato in uno stack della serie 1100/1200, tutto lo stack deve essere compatibile con il firmware versione A.06.1x o successiva.
- $4$  L'interfaccia utente locale Agilent 1100 G1323A è supportata in combinazione con i seguenti moduli: pompe G1310A, G1311A, G1312A; ALS G1313A; VWD G1314A; DAD G1315A; TCC G1316A; FLD G1321A

### <span id="page-20-0"></span>**Requisiti firmware per LC 1120 compatto**

Il software LC ChemStation richiede il firmware B.06.2x per l'LC 1120 compatto.

### <span id="page-20-1"></span>**Requisiti del firmware per il convertitore A/D 35900E**

Il convertitore A/D Agilent 35900E è dotato di una memoria ROM flash. L'utilità di aggiornamento del firmware GC è disponibile sul DVD della ChemStation nella directory Supporto. Gli aggiornamenti del firmware vengono distribuiti elettronicamente. La versione più recente del firmware può essere scaricata dal seguente sito Web di Agilent Technologies: http://www.chem.agilent.com/scripts/cag\_firmware.asp

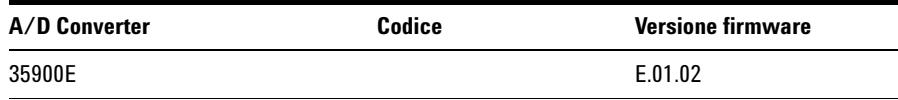

<span id="page-21-0"></span>**Requisiti firmware per gli strumenti**

### **Requisiti firmware per strumenti CE**

Il software della ChemStation CE richiede le seguenti versioni minime del firmware per consentire di lavorare con i dispositivi illustrati nella Table 4, pagina 22.

| <b>Strumento CE</b> |                                 | <b>Versione firmware</b>         |  |  |
|---------------------|---------------------------------|----------------------------------|--|--|
| G1601A              |                                 |                                  |  |  |
|                     | DAD incorporato                 | Versione 1.2 o successiva        |  |  |
|                     | Mainframe Agilent G1601A per CE | Versione 2.3 o successiva        |  |  |
| G7100               |                                 | Versione B.06.25 o<br>successiva |  |  |

**Tabella 4** Requisiti firmware per strumenti CE

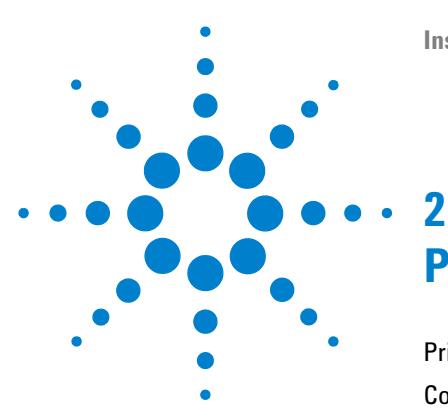

# <span id="page-22-0"></span>**Preparazione all'installazione**

[Prima di iniziare](#page-23-0) [24](#page-23-0) [Comunicazione tramite LAN](#page-25-0) [26](#page-25-0) [Informazioni sulla LAN](#page-25-1) [26](#page-25-1) [Uso di reti LAN per le comunicazioni](#page-26-0) [27](#page-26-0) [Installazione di componenti LAN per la comunicazione](#page-26-1) [27](#page-26-1) [Configurazione degli strumenti mediante Servizio Bootp Agilent](#page-31-0) [32](#page-31-0) [Configurazione di Agilent Bootp Service](#page-34-0) [35](#page-34-0) [Comunicazioni GPIB e USB-GPIB](#page-38-0) [39](#page-38-0) [Uso delle comunicazioni GPIB e USB-GPIB](#page-38-1) [39](#page-38-1) [Scheda di interfaccia GPIB Agilent 82350 A/B](#page-39-0) [40](#page-39-0) [Installazione e configurazione della scheda di interfaccia GPIB](#page-40-0)  [Agilent](#page-40-0) [41](#page-40-0) [Configurazione e installazione dell'interfaccia USB-GPIB Agilent](#page-42-0)  [82357A/B e del relativo driver](#page-42-0) [43](#page-42-0) [Comunicazioni tra gli strumenti](#page-43-0) [44](#page-43-0) [Collegamento di un cromatografo liquido Agilent Serie LC 1100/1200](#page-43-1)  [alla ChemStation Agilent](#page-43-1) [44](#page-43-1) [Collegamento di un sistema MSD/MS Agilent](#page-44-0) [45](#page-44-0) [Connessione di uno strumento CE Agilent](#page-45-0) [46](#page-45-0) [Collegamento di strumenti diversi alla ChemStation Agilent](#page-48-0) [49](#page-48-0)

In questo capitolo sono riepilogate le procedure per predisporre un'installazione corretta della ChemStation Agilent.

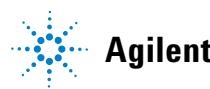

#### **2 Preparazione all'installazione Prima di iniziare**

## <span id="page-23-0"></span>**Prima di iniziare**

#### **Prima di installare il software della ChemStation Agilent, configurare il PC come indicato di seguito:**

- **1** Mantenere il PC scollegato da Internet durante l'intera fase di installazione. Si consiglia di installare le protezioni di sicurezza più recenti supportate da Agilent e le definizioni dei virus aggiornate prima di collegarsi a qualsiasi rete.
- **2** Verificare che il PC risponda ai requisiti minimi pertinenti (consultare la sezione ["Requisiti minimi per il PC"](#page-9-1) , pagina 10).
- **3** La ChemStation Agilent comunica tramite LAN o interfaccia di comunicazione GPIB (General Purpose Interface Bus). Impostare il canale di comunicazione tra lo strumento e il PC come descritto nel ["Comunicazione tramite](#page-25-0)  LAN" [, pagina 26](#page-25-0) e ["Comunicazioni GPIB e USB-GPIB"](#page-38-0) , pagina 39.
- **4** Impostare le comunicazioni per lo strumento come descritto nel ["Comuni](#page-43-0)[cazioni tra gli strumenti"](#page-43-0) , pagina 44.
- **5** Accedere a Windows con privilegi di amministratore.
- **6** Dal pannello di controllo, impostare le opzioni internazionali e la lingua su Inglese (US). Se si sceglie un'altra lingua, è necessario anche configurare le impostazioni descritte di seguito.
	- **•** Separatore decimale = . (punto)
	- **•** Simbolo di raggruppamento cifre = , (virgola)
	- **•** Separatore di elenco = , (virgola)

ChemStation non viene avviato se si utilizza un separatore decimale diverso da . (punto).

- **7** Nella scheda **Advanced** delle opzioni internazionali e della lingua del Pannello di controllo del sistema, impostare la lingua per programmi non Unicode su Inglese (Stati Uniti).
- **8** Disattivare le impostazioni di gestione avanzata dell'energia elettrica sul computer, quali la funzione di standby e di sospensione del sistema.

#### **NOTA** Per ulteriori informazioni sull'ottimizzazione del funzionamento in Windows XP o Windows Vista, attenersi alle istruzioni riportate nel documento *Configurazione e gestione del computer della ChemStation*, disponibile in formato PDF nel DVD della ChemStation Agilent. Vengono descritte le impostazioni di sistema richieste per ottenere prestazioni ottimali con la ChemStation.

**NOTA** Se si esegue l'aggiornamento della ChemStation, è possibile che sia necessario apportare modifiche al sistema operativo e all'hardware prima dell'installazione del nuovo software.

> Per informazioni dettagliate sulla preparazione del PC per l'aggiornamento, leggere il documento *Guida alla preparazione dell'aggiornamento per la ChemStation Agilent B.04.02 SP1*. La documentazione è disponibile in formato cartaceo e in formato PDF nella directory dei manuali presente nel DVD della ChemStation Agilent.

**2 Preparazione all'installazione Comunicazione tramite LAN**

## <span id="page-25-0"></span>**Comunicazione tramite LAN**

Le funzioni di comunicazione della ChemStation Agilent utilizzano il protocollo TCP/IP che deve essere installato come protocollo di rete sul PC.

Le schede LAN JetDirect e G1369A utilizzate per collegare gli strumenti analitici a una LAN richiedono il protocollo di bootstrap (BootP). Agilent supporta solo Servizio BootP Agilent, disponibile sul DVD della ChemStation.

La versione B.04.02 SP1 del software della ChemStation Agilent fornisce il controllo dello strumento basato su LAN e l'acquisizione dati per i moduli LC Agilent e i controller opzionali A/D abilitati per la LAN. È possibile controllare e monitorare facilmente gli strumenti collegandoli a una LAN in cui risiede il PC della ChemStation Agilent. Il PC può essere dislocato anche a 100 metri di distanza dagli strumenti controllati, purché sia connesso a una LAN autonoma supportata da Agilent, oppure in qualsiasi parte del mondo se connesso a una rete TCP/IP supportata dall'amministratore di rete.

### <span id="page-25-1"></span>**Informazioni sulla LAN**

Ogni ChemStation Agilent può supportare fino a 4 strumenti sulla LAN. Ciascun dispositivo collegato alla LAN richiede un indirizzo IP *univoco*, una subnet mask e un gateway predefinito.

Se l'installazione viene effettuata in una LAN di sito, contattare l'amministratore della LAN. Se l'installazione è in una LAN isolata, Agilent suggerisce di utilizzare i seguenti indirizzi.

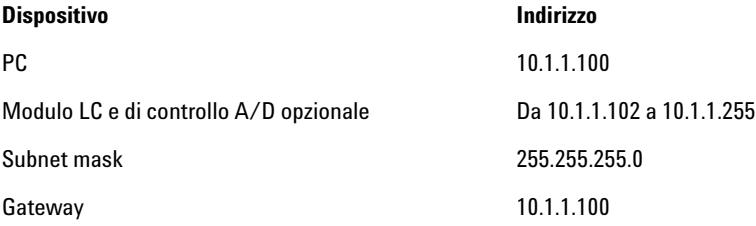

La ChemStation Agilent supporta strumenti e PC con indirizzi autoassegnati, fissi o assegnati da Servizio BootP Agilent (consultare la sezione "Servizio BootP Agilent" , pagina 29). DHCP non è supportato da Agilent.

### <span id="page-26-0"></span>**Uso di reti LAN per le comunicazioni**

Se si decide di collegare uno strumento utilizzando un protocollo TCP/IP standard, è necessario installarlo come protocollo di rete sul PC. La configurazione corrente delle schede di rete con predisposizione LAN, Jet Direct o G1369A, utilizzate per collegare lo strumento analitico alla rete LAN, rimane invariata durante l'aggiornamento.

Durante l'aggiornamento dallo strumento di controllo GPIB alla connessione LAN, è necessario installare i componenti necessari per la comunicazione LAN e riconfigurare lo strumento.

I clienti che utilizzano la comunicazione LAN o passano dallo strumento GPIB alla connessione LAN devono utilizzare il componente per la comunicazione BootP Service Agilent per la ChemStation versione B.04.02 SP1. I clienti che utilizzano attualmente il componente BootP Server CAG devono rimuoverlo. e installare BootP Service Agilent, in quanto BootP Server CAG non è più supportato. Il programma Agilent BootP Service è disponibile sul DVD della ChemStation.

### <span id="page-26-1"></span>**Installazione di componenti LAN per la comunicazione**

Se si decide di collegare uno strumento utilizzando una connessione di tipo LAN standard, è necessario assicurarsi che la comunicazione fra il PC e gli strumenti analitici avvenga in maniera corretta. La comunicazione si serve del protocollo TCP/IP, che deve essere installato come protocollo di rete sul PC. Per la configurazione della scheda JetDirect o della scheda LAN G1369A utilizzata per collegare lo strumento analitico alla rete LAN, viene utilizzato il protocollo di bootstrap che richiede un apposito servizio BootP.

L'installazione del protocollo TCP/IP su sistemi Windows XP o Windows Vista è illustrata di seguito. Sui sistemi Windows XP e Windows Vista in genere il protocollo TCP/IP è già installato. Vengono inoltre fornite informazioni sul

programma Servizio BootP Agilent necessario per configurare i parametri TCP/IP dello strumento.

- **1** Dal menu **Start** sulla barra delle applicazioni, selezionare **Start > Settings > Control Panel**.
- **2** Aprire **Network and Dial-up Connections**, selezionare **Local Area Connection** e accedere alle proprietà con il pulsante destro del mouse.
- **3** Nella scheda **General**, selezionare il protocollo Internet TCP/IP e scegliere **Properties**.
- **4** Selezionare **Use the following IP address** per accertarsi che il sistema non utilizzi l'indirizzo DHCP.
- **5** Rivolgersi al reparto IT per richiedere un indirizzo IP, un gateway, una subnet mask e un server DNS e WINS validi nel caso in cui il PC utilizzato sia collegato a una rete locale. Se si intende configurare una rete interna e non collegata ad altre reti per la comunicazione con lo strumento, è possibile usare le impostazioni di esempio riportate nella Table 5, pagina 28.

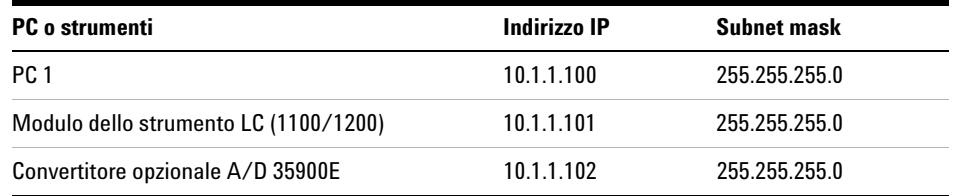

#### **Tabella 5** Esempi di indirizzi IP

**NOTA** È necessario disporre di un indirizzo IP per ogni periferica, ovvero uno per il PC, un altro per lo stack di moduli 1100/1200 (in genere collegato tramite il rivelatore) e un terzo indirizzo facoltativo per il convertitore A/D 35900E.

> In questo caso, non è necessario configurare gli indirizzi IP di gateway, DNS e WINS, poiché non sono previsti collegamenti da altri punti della rete. La Figure 3, pagina 29 mostra un esempio di configurazione TCP/IP su Windows XP.

**Comunicazione tramite LAN**

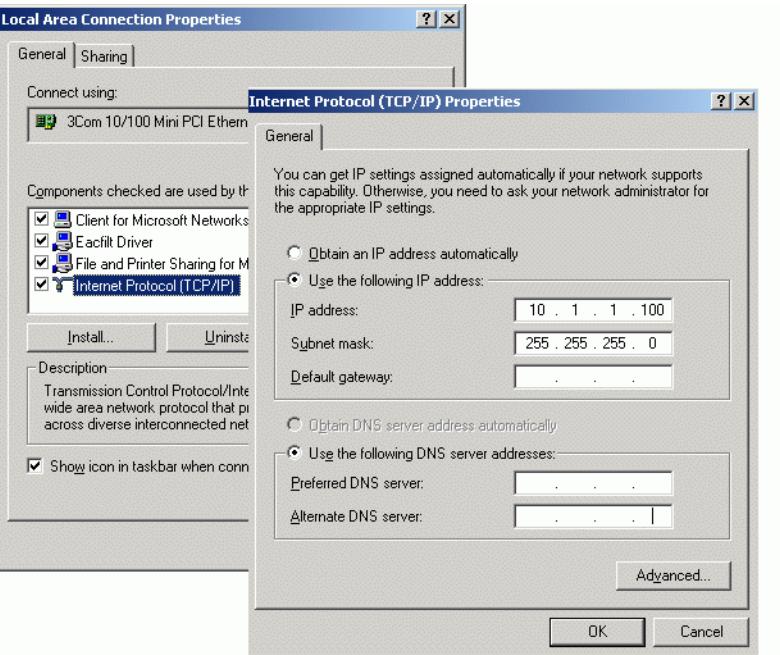

**Figura 3** Finestra di configurazione TCP/IP

**6** Selezionare **OK** per terminare la configurazione.

**NOTA** Utilizzare l'utilità IPCONFIG per verificare le impostazioni TCP/IP del PC: aprire una finestra del prompt dei comandi e digitare **ipconfig /all**.

#### **Servizio BootP Agilent**

Servizio BootP Agilent consente di amministrare in modo centralizzato gli indirizzi IP degli strumenti Agilent presenti su una rete LAN. Il servizio viene eseguito sul PC LAN dello strumento, che deve supportare il protocollo di rete TCP/IP e non può utilizzare un server DHCP.

Quando uno strumento viene acceso, una scheda Agilent JetDirect presente sullo strumento trasmette una richiesta di indirizzo IP o nome host e fornisce il proprio indirizzo hardware come identificativo. La richiesta viene ripetuta per un massimo di 5 minuti. Servizio BootP Agilent risponde alla richiesta e

trasmette un indirizzo IP definito in precedenza e un nome host associato all'indirizzo hardware dello strumento richiedente.

Quando lo strumento riceve l'indirizzo IP e il nome host, interrompe la trasmissione della richiesta e mantiene l'indirizzo IP per tutto il tempo in cui rimane acceso. Il suo spegnimento causa la perdita dell'indirizzo IP, quindi la necessità di riavviare Servizio BootP Agilent. Dato che Servizio BootP Agilent viene eseguito in background, lo strumento riceve il suo indirizzo IP all'accensione.

**Prima di installare e configurare Servizio BootP Agilent, è necessario conoscere gli indirizzi IP, la subnet mask e il gateway del computer e degli strumenti (consultare la sezione ["Installazione di componenti LAN per la](#page-26-1)  [comunicazione"](#page-26-1) , pagina 27).**

- **1** Accedere al sistema come amministratore o come utente con privilegi di amministrazione.
- **2** Chiudere tutti i programmi Windows.
- **3** Inserire il DVD del software della ChemStation Agilent nell'apposita unità. Se il programma di installazione si avvia automaticamente, fare clic su **Cancel** per interromperlo.
- **4** Aprire Esplora Risorse di Windows.
- **5** Accedere alla directory Bootp e sul DVD del software Agilent ChemStation fare doppio clic su BootPPackage.msi.
- **6** Viene visualizzata la schermata **Welcome** dell'installazione guidata Servizio BootP Agilent. Fare clic su **Next**.
- **7** Viene visualizzata la finestra End-User License Agreement (Contratto di licenza per l'utente finale). Leggere le condizioni, accettare e fare clic su **Next**.
- **8** Controllare la cartella di destinazione e confermare facendo clic su **Next**.
- **9** Fare clic su **Install** per avviare il processo di installazione

**10** I file vengono caricati e al termine dell'installazione viene visualizzata la schermata **Bootp Settings**.

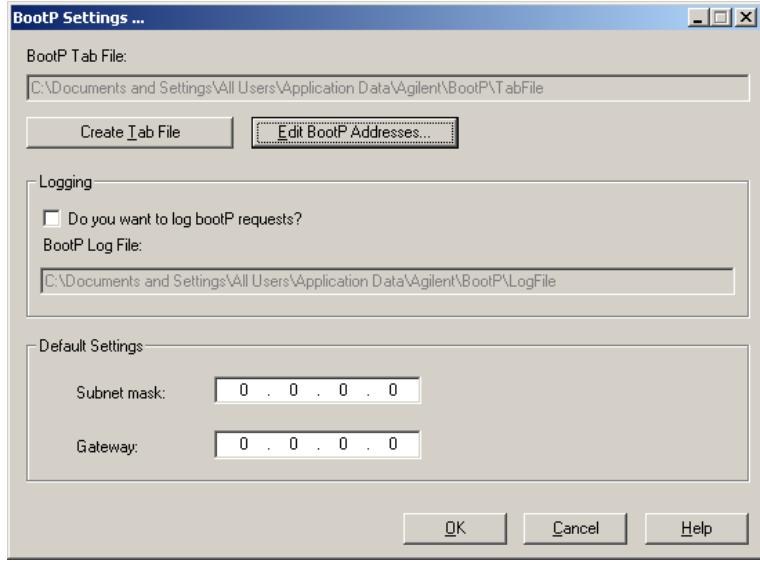

#### **NOTA** Questa finestra contiene le impostazioni predefinite non ancora configurate, che verranno specificate durante la procedura di configurazione.

**11** Selezionare la casella **Do you want to log Bootp requests?**.

- **NOTA** La casella **Do you want to log Bootp request?** deve essere deselezionata al termine della configurazione degli strumenti, altrimenti il file di registro riempirà rapidamente lo spazio su disco.
	- **12** Nella sezione **Default Settings** della schermata, immettere i dati della subnet mask e del gateway.
- **NOTA** Se non si conoscono i dati relativi alla subnet mask e al gateway, rivolgersi all'amministratore di rete. La subnet mask predefinita è 255.255.255.0. Il gateway predefinito è 10.1.1.100.

**13** Premere **Create Tab File**.

- **14** Fare clic su **OK** Nella schermata della procedura di installazione guidata di BootP Service viene notificato il completamento della procedura.
- **15** Premere **Finish** e rimuovere il DVD dall'unità.

L'installazione di Agilent Bootp Service è ora completata.

### <span id="page-31-0"></span>**Configurazione degli strumenti mediante Servizio Bootp Agilent**

### **Assegnazione degli indirizzi IP agli strumenti mediante Servizio BootP Agilent**

Servizio BootP Agilent gestisce l'associazione fra un codice di identificazione univoco (indirizzo MAC) fornito dalla scheda LAN installata in un dato strumento e l'indirizzo IP specifico assegnato allo stesso strumento. Di conseguenza, ogni volta che si aggiunge un nuovo strumento, lo si sostituisce (o si sostituisce la relativa scheda LAN) o si modifica l'indirizzo IP assegnato, è necessario definire o ridefinire tale associazione.

### **Configurazione degli strumenti mediante Agilent Bootp Service**

- **1** Individuare l'indirizzo MAC del modulo LC con la scheda JetDirect installata utilizzando:
	- **•** Agilent Bootp Service (consultare la sezione punto 2 pagina 32), *oppure*
	- **•** una scheda JetDirect (consultare la sezione punto 3 pagina 33)
- **2** Utilizzo di Agilent Bootp Service per determinare l'indirizzo MAC del modulo LC:
	- **a** Spegnere il modulo LC e riaccenderlo.
	- **b** Al completamento del test di autodiagnosi, aprire il file di registro di BootP Service tramite il Blocco note.
		- **•** La posizione predefinita del file di registro è C:\Documents and Settings\ All Users\Application Data\Agilent\BootP\LogFile.
		- **•** Non è possibile aggiornare il file di registro mentre è aperto.
		- **•** Assegnare un indirizzo solo ai dispositivi che non supportano l'assegnazione automatica. Per ulteriori informazioni consultare la documentazione relativa al funzionamento dello strumento.

Verrà visualizzata una finestra simile alla seguente: **02/25/04 15:30:49 PM Status: Bootp Request received at outer most layer Status: Bootp Request received from hardware address: 0010835675AC Error: Hardware address not found in BootpTAB: 0010835675AC Status: Bootp Request finished processing at outer most layer**

- **c** Trascrivere o memorizzare l'indirizzo MAC (0010835675AC), che nell'esempio corrisponde a hardware address (indirizzo hardware).
- **d** Chiudere il file di registro prima di avviare un altro strumento.
- **e** Passare al punto 4 pagina 33.
- **3** Utilizzo di una scheda JetDirect per determinare l'indirizzo MAC del modulo LC:
	- **a** Spegnere lo strumento.
	- **b** Rimuovere la scheda JetDirect.
	- **c** Leggere l'indirizzo MAC riportato sull'etichetta e memorizzarlo.

L'indirizzo MAC è stampato su un'etichetta apposta nella scheda JetDirect sul lato opposto a quello dei componenti. È il numero *sotto* il codice a barre *dopo* i due punti (:) e in genere inizia con le lettere AD.

- **d** Installare nuovamente la scheda.
- **e** Accendere il modulo LC.
- **4** Aggiungere lo strumento LC alla rete.
	- **a** Selezionare **Start > Programs > Agilent Bootp Service** e selezionare **EditBootPSettings**. Viene visualizzata la finestra **BootP Settings**.
	- **b** Deselezionare l'opzione **Do you want to log BootP requests?**.

La casella **Do you want to log BootP requests?** deve essere deselezionata al termine della configurazione degli strumenti, altrimenti il file di registro riempirà rapidamente lo spazio su disco.

- **c** Fare clic su **Edit BootP Addresses...**. Viene visualizzata la finestra **Edit Bootp Addresses**.
- **d** Fare clic su **Add...**

Viene visualizzata la finestra **Add Bootp Entry**.

#### **2 Preparazione all'installazione**

**Comunicazione tramite LAN**

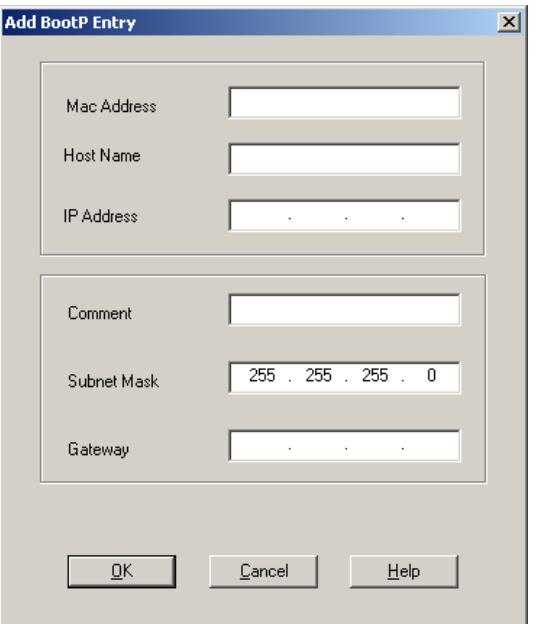

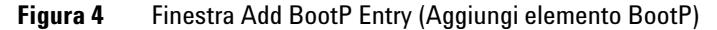

- **e** Immettere i seguenti valori per il modulo LC:
	- **•** Indirizzo MAC, ottenuto e memorizzato in precedenza
	- **•** Nome host
	- **•** Indirizzo IP
	- **•** Note, se desiderate
	- **•** Subnet mask
	- **•** Indirizzo gateway (facoltativo)
- **f** Fare clic su **OK**.
- **g** Uscire dalla finestra di modifica degli indirizzi BootP premendo **Close**.
- **h** Chiudere le impostazioni BootP premendo **OK** e spegnere e riaccendere il modulo LC.

Se viene modificato l'indirizzo IP, è necessario spegnere e riaccendere lo strumento per implementare la variazione.

**i** Utilizzare l'utilità PING per verificare la connettività LAN aprendo un prompt dei comandi e digitando

**ping ip.adress** (ad es. ping 10.1.1.101) "Verificare che l'indirizzo IP sia corretto" , pagina 130 .

- **5** Aggiungere uno strumento o un dispositivo aggiuntivo alla rete.
	- **a** Ripetere il punto 4 pagina 33 per ogni strumento o dispositivo della rete che richiede Bootp Service.
	- **b** Al termine, fare clic su **Exit Manager**.
	- **c** Fare clic su **OK**.

### <span id="page-34-0"></span>**Configurazione di Agilent Bootp Service**

Agilent BootP Service si avvia automaticamente al riavvio del PC. Per modificare le impostazioni di Agilent Bootp Service è necessario arrestare il servizio, apportare le modifiche, quindi riavviarlo. Attenersi alla procedura descritta di seguito per configurare Agilent Bootp Service.

### **Arresto di Agilent Bootp Service**

**1** Dal Pannello di controllo di Windows, selezionare **Administrative Tools > Services**. Viene visualizzata la finestra di dialogo **Services**.

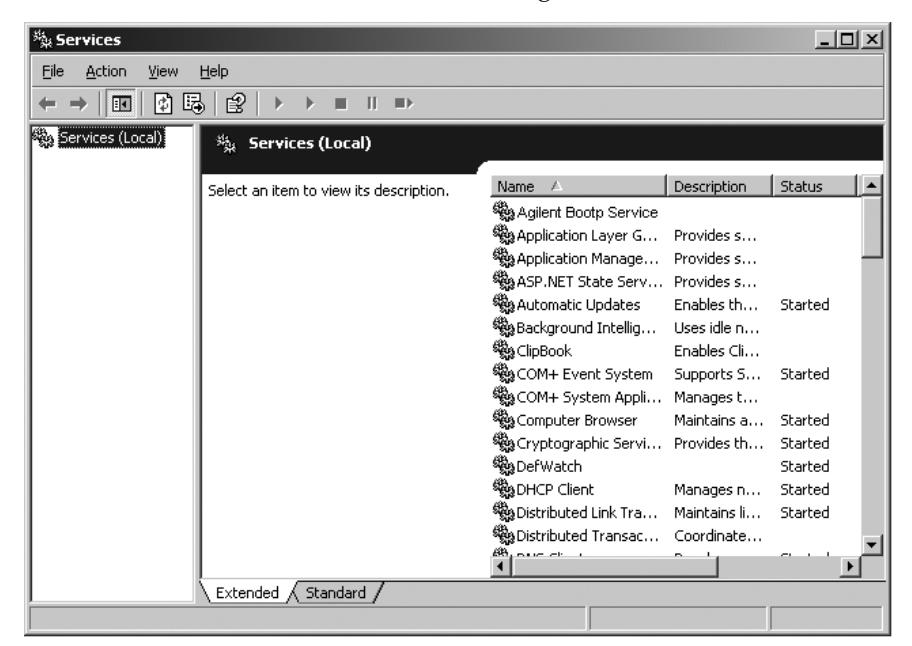

- **2** Fare clic con il pulsante destro del mouse su **Agilent BootP Service**.
- **3** Selezionare **Stop**.
- **4** Chiudere le finestre **Services and Administrative Tools**.

#### **Modifica delle impostazioni**

- **1** Fare clic su **Start > Programmi > Agilent Bootp Service** e selezionare **EditBootPSettings**. Viene visualizzata la finestra **BootP Settings**.
- **2** La prima volta che questa finestra viene aperta **BootP Settings**, sono visualizzate le impostazioni predefinite derivanti dall'installazione.
### **Modifica degli indirizzi BootP**

**1** Fare clic su **Edit BootP Addresses...** per modificare il TabFile esistente.

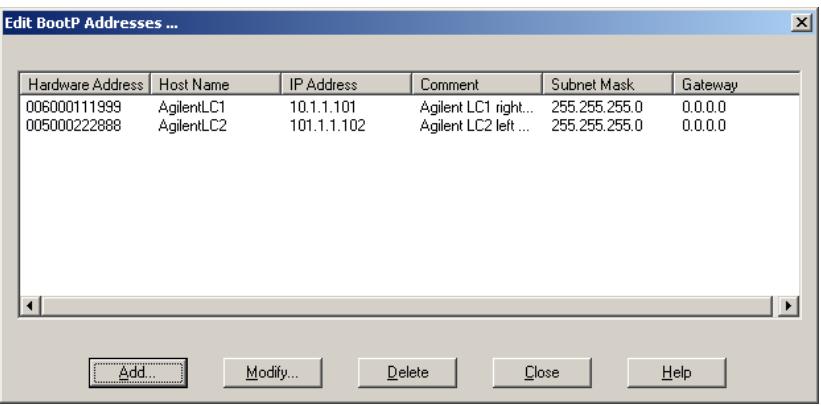

#### **Figura 5**

Il TabFile predefinito creato al momento dell'installazione si trova in C:\ Documents and Settings\All Users\Application Data\Agilent\BootP\TabFile. Questo file contiene le informazioni di configurazione immesse in questa finestra.

**2** Nella finestra **Edit BootP Addresses...**, fare clic su **Add...** per creare una nuova voce o selezionare una riga esistente nella tabella, quindi fare clic su **Modify...** o **Delete** per modificare TabFile.

Se si modifica l'indirizzo IP, è necessario spegnere e riaccendere lo strumento per rendere effettiva la modifica.

- **3** Fare clic su **Close** per uscire dalla finestra **Edit BootP Addresses...**.
- **4** Fare clic su **OK** per chiudere la finestra **BootP Settings**.

#### **Configurazione della registrazione**

**1** Selezionare **Do you want to log BootP requests?** per attivare la registrazione.

o

Deselezionare **Do you want to log BootP requests?** per interrompere la registrazione.

Il file di registro predefinito viene creato al momento dell'installazione e si trova in C:\Documents and Settings\All Users\Application Data\Agilent\BootP\Log-File. Questo file contiene una voce per ciascuna richiesta di informazioni sulla configurazione a BootP da parte di un dispositivo.

#### **2 Preparazione all'installazione**

**Comunicazione tramite LAN**

**2** Fare clic su **OK** per salvare i valori o su **Cancel** per annullarli. Il modifica termina.

### **Riavvio di Agilent BootP Service**

- **1** Nel pannello di controllo di Windows selezionare **Administrative Tools > Services**. Viene visualizzata la finestra di dialogo **Services**.
- **2** Fare clic con il pulsante destro del mouse su **Agilent BootP Service** e quindi selezionare **Start**.
- **3** Chiudere le finestre **Services** e **Administrative Tools**.

La configurazione è così completa.

# <span id="page-38-0"></span>**Comunicazioni GPIB e USB-GPIB**

Se non si utilizza le comunicazioni GPIB, è possibile ignorare questa sezione.

Gli strumenti analitici che comunicano con la ChemStation Agilent tramite GPIB richiedono l'installazione di una scheda GPIB sul computer. È possibile utilizzare una scheda Agilent 82350A, la scheda di interfaccia GPIB Agilent 82350B PCI ad alte prestazioni, l'interfaccia USB-GPIB Agilent 82357A o l'interfaccia USB-GPIB Agilent 82357B.

## **Uso delle comunicazioni GPIB e USB-GPIB**

Alcuni strumenti analitici che comunicano con Agilent ChemStation versione A.xx.xx tramite GPIB possono continuare a utilizzare la connessione GPIB per comunicare con la ChemStation versione B.04.0x. Inoltre, è possibile utilizzare l'interfaccia USB-GPIB. Per informazioni dettagliate, consultare la sezione Table 6, pagina 39.

**NOTA** Gli strumenti Agilent LC 1100 e 35900E con supporto per le comunicazioni GPIB non sono più supportati. Questi sistemi devono essere aggiornati per le comunicazioni LAN PRIMA dell'aggiornamento della ChemStation Agilent alla versione B.04.0x.

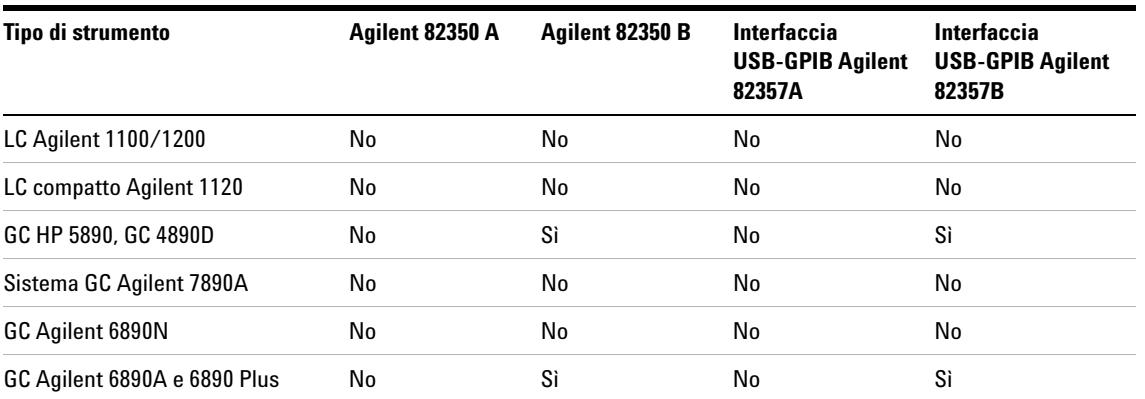

**Tabella 6** Matrice di compatibilità GPIB e hardware analitico

#### **2 Preparazione all'installazione**

**Comunicazioni GPIB e USB-GPIB**

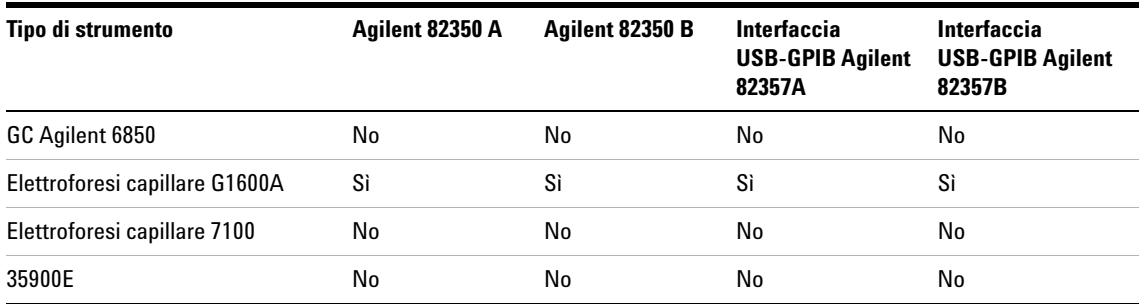

#### **Tabella 6** Matrice di compatibilità GPIB e hardware analitico

**AVVERTENZA** Le schede e i componenti elettronici sono sensibili alle cariche elettrostatiche (ESD).

Le scariche elettrostatiche possono danneggiare schede e componenti elettronici.

 $\rightarrow$  Fare attenzione a toccare la scheda solo sui bordi, senza entrare in contatto con i componenti elettrici. Utilizzare sempre una protezione ESD (ad esempio un bracciale antistatico) prima di toccare le schede elettroniche e i componenti.

Un documento descrittivo dell'installazione di SICL Libraries per il controllo dei sistemi GPIB è disponibile sul DVD-ROM della ChemStation nella cartella Manual/Installation.

# **Scheda di interfaccia GPIB Agilent 82350 A/B**

La scheda Agilent 82350 è una scheda di interfaccia GPIB PCI. Pertanto, non sono necessarie impostazioni aggiuntive, come la modifica dell'indirizzo di I/O di base.

# **Installazione e configurazione della scheda di interfaccia GPIB Agilent**

### **Installazione di una scheda di interfaccia GPIB su PC**

**ATTENZIONE È possibile che il computer sia parzialmente attivato se spento, fino a quando rimane collegato al cavo di alimentazione.** 

> **Le operazioni di riparazione possono causare danni fisici, quali choc elettrico, quando viene aperto il coperchio e il computer viene collegato all'alimentazione.**

 $\rightarrow$  Spegnere il computer e staccare la spina di tutti i dispositivi elettrici prima di rimuovere qualsiasi coperchio.

**AVVERTENZA** Le schede elettroniche sono esposte a pericolo elettrostatico e devono essere maneggiate con cura per evitare di danneggiarle. Il contatto con schede e componenti elettronici può causare scariche elettrostatiche (ESD).

Le scariche elettrostatiche possono danneggiare schede e componenti elettronici.

➔ Fare attenzione a toccare la scheda solo sui bordi, senza entrare in contatto con i componenti elettrici. Utilizzare sempre una protezione ESD (ad esempio un bracciale antistatico) prima di toccare le schede elettroniche e i componenti.

#### **Per installare la scheda di interfaccia GPIB, fare riferimento al manuale del computer o seguire le brevi istruzioni riportate di seguito.**

- **1** Spegnere il computer e staccare la spina, quindi rimuovere le coperture.
- **2** Selezionare uno slot vuoto in cui installare la scheda GPIB 82350. Se possibile, non inserire la scheda nell'ultimo slot per evitare eventuali interferenze con il cabinet del PC dopo la connessione del cavo GPIB.
- **3** Allentare la vite di fissaggio e rimuovere la piastra posteriore dello slot libero prescelto.
- **4** Tenere la scheda per i bordi e inserirla nello slot. Accertarsi che il connettore sul bordo della scheda sia totalmente inserito nello slot. Fissare la scheda con l'apposita vite di montaggio.
- **5** Riposizionare il coperchio del computer. Inserire la spina e riavviare il computer.

**Comunicazioni GPIB e USB-GPIB**

**6** Dopo aver installato la scheda GPIB sul computer, è necessario installare il driver corrispondente e il software di configurazione disponibili sul DVD della ChemStation Agilent nella directory IO Libs. Fare riferimento alla guida per l'installazione di IO Libraries Suite 15.0 disponibile anche sul DVD della ChemStation DVD nella cartella Manuals.

### **Cavi GPIB**

Quando si collegano fra loro dispositivi GPIB, è necessario osservare alcune regole di base.

- **1** Se possibile, staccare la spina e spegnere il computer e tutti i dispositivi a esso collegati prima di installare i cavi GPIB.
- **2** Prima di collegare qualunque strumento analitico ad un cavo GPIB, consultare la documentazione fornita con ciascun dispositivo e determinare il corrispondente indirizzo GPIB. Non è possibile collegare due dispositivi alla ChemStation Agilent con lo stesso indirizzo. Modificare gli indirizzi per evitare duplicazioni. Scrivere tutti gli indirizzi GPIB. Queste informazioni saranno utili in seguito.
- **3** Cercare di utilizzare cavi GPIB corti (di lunghezza non superiore a due metri).
	- **•** Cavo GPIB (0,5 m) (10833D)
	- **•** Cavo GPIB (1,0 m) (10833A)
	- **•** Cavo GPIB (2,0 m) (10833B)
	- **•** Cavo GPIB (4,0 m) (10833C)

**NOTA** La ChemStation Agilent non supporta prolunghe GPIB.

**4** Collegare un'estremità del cavo GPIB al connettore GPIB del computer.

**NOTA** Accertarsi di stringere bene tutti i connettori GPIB. Connessioni deboli possono causare errori difficili da diagnosticare.

**AVVERTENZA** Secondo la specifica IEEE 488 relativa a bus strumentali per uso generale (GPIB), il bus non è progettato per configurazioni dinamiche.

> Interrompere la corrente su uno strumento GPIB collegato al bus mentre altri strumenti GPIB stanno comunicando attivamente con il controllore GPIB può provocare picchi di tensione che potrebbero danneggiare il protocollo GPIB. In casi estremi ciò potrebbe richiedere l'interruzione della corrente su tutti gli strumenti, compreso il controllore GPIB (di solito la ChemStation Agilent).

- ➔ Chiudere i programmi ChemStation prima di spegnere e riaccendere uno strumento GPIB o modificare la connessione GPIB.
- **5** Collegare i dispositivi GPIB a *catena* (in serie). Una catena si ottiene quando un dispositivo GPIB viene collegato al dispositivo successivo, quest'ultimo, a sua volta, viene collegato al seguente e così via. Evitare configurazioni a *stella* (collegamento di tutti i dispositivi a un punto centrale).

# **Configurazione e installazione dell'interfaccia USB-GPIB Agilent 82357A/B e del relativo driver**

Prima di collegare l'interfaccia USB-GPIB al computer, è necessario installare il driver corrispondente e il software di configurazione disponibili sul DVD della ChemStation Agilent nella directory IO Libs. Fare riferimento alla *guida per l'installazione di IO Libraries Suite* disponibile anche sul DVD della ChemStation nella directory Manuals.

# **Comunicazioni tra gli strumenti**

Prima di utilizzare il sistema, è necessario impostare il canale di comunicazione tra lo strumento e il PC.

# **Collegamento di un cromatografo liquido Agilent Serie LC 1100/1200 alla ChemStation Agilent**

Utilizzare una LAN per collegare alla ChemStation Agilent i seguenti moduli per LC Agilent Serie 1100/1200:

- **•** Agilent 1100/1200 Autocampionatore (ALS)
- **•** Agilent 1100/1200 Autocampionatore a micropiastre (WPS)
- **•** Autocampionatore a doppio loop Agilent 1100/1200
- **•** Autocampionatore termostato (ALS) Agilent 1100/1200
- **•** Sistema di pompaggio (PMP) Agilent 1100/1200
- **•** Rivelatore a serie di diodi (DAD) Agilent 1100/1200
- **•** Rivelatore a lunghezza d'onda multipla (MWD) Agilent 1100/1200
- **•** Rivelatore a lunghezza d'onda variabile (VWD) Agilent 1100/1200
- **•** Rivelatore a fluorescenza (FLD) Agilent 1100/1200
- **•** Rivelatore a indice di rifrazione (RID) Agilent 1100/1200
- **•** Comparto colonna termostatato (TCC) Agilent 1100/1200
- **•** Interfaccia Chip Cube (CC) Agilent 1100/1200
- **•** Raccoglitore di frazioni (AS/PS) Agilent 1100/1200
- **•** Raccoglitore di micro frazioni (MFC) Agilent 1100/1200
- **•** Sistema di degasaggio sotto vuoto Agilent 1100/1200

### **Collegamento degli strumenti**

L'installazione e l'interconnessione dei moduli LC Agilent Serie 1100/1200 sono descritte in modo più dettagliato nel manuale dell'utente dei moduli Agilent Serie 1100/1200 fornito con ciascun modulo.

- **•** Utilizzare un cavo CAN (controller-area network) per collegare tra loro tutti i moduli Agilent 1100/1200, ad eccezione del modulo di degasaggio sotto vuoto. Con ciascun modulo Agilent 1100/1200 viene fornito un cavo CAN.
- **•** Utilizzare un cavo di controllo remoto (codice 5061-3378) per collegare il modulo di degasaggio sotto vuoto a uno degli altri moduli Agilent 1100/1200.
- **•** Collegare il modulo Agilent 1100/1200 con la scheda LAN G1369A inserita nel componente LAN del sistema, utilizzando l'apposito cavo EtherTwist 10Base-T.
- **•** I rivelatori DAD-SL G1315C o MWD-SL G1365C e VWD G1314D o VWD G1314E SL Plus sono dotati di funzioni di comunicazione LAN su scheda; utilizzare il cavo EtherTwist 10Base-T appropriato.

**NOTA** È consigliabile collegare il cavo della scheda LAN a un rivelatore Agilent 1100/1200. È assolutamente necessario utilizzare un rivelatore DAD G1315C o MWD G1365C. Se non si utilizzano rivelatori Agilent, rivolgersi a un distributore Agilent per informazioni sul punto di inserimento della scheda di comunicazione.

# **Collegamento di un sistema MSD/MS Agilent**

La ChemStation Agilent versione B.04.0x supporta i seguenti sistemi MSD o MS:

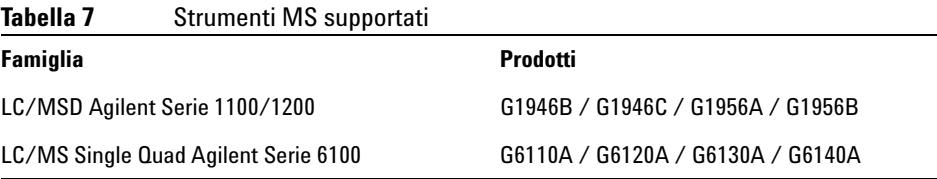

Per ulteriori informazioni, consultare il Manuale di installazione del sistema di LC/MSD Agilent Serie 1100/1200 o Single Quad LC/MS Agilent Serie 6100.

# **Connessione di uno strumento CE Agilent**

**NOTA** Gli strumenti CE Agilent sono supportati solo con sistemi operativi in lingua inglese.

### **Collegamento di uno strumento CE Agilent G1600 al computer della ChemStation Agilent (con GPIB)**

Come descritto nel *Manuale dell'utente* (codice G1600-90009) dello strumento CE Agilent G1600, per utilizzare lo strumento dalla ChemStation Agilent è necessario disporre di due cavi GPIB e di un cavo di avvio/arresto. Il primo cavo GPIB consente di trasferire i dati dallo strumento mainframe al rivelatore a serie di diodi incorporato. Il secondo cavo GPIB consente di stabilire il collegamento al computer della ChemStation Agilent. È necessario inoltre un cavo di avvio/arresto poiché gli eventi per i quali il tempo è un fattore determinante, come gli impulsi di avvio/arresto, non vengono trasmessi tramite il bus GPIB. Questo cavo consente di collegare lo strumento principale al rivelatore incorporato.

Collegare un cavo GPIB dal connettore GPIB situato sul retro dello strumento CE Agilent al connettore GPIB del computer. Vedere la Figure 6, pagina 47.

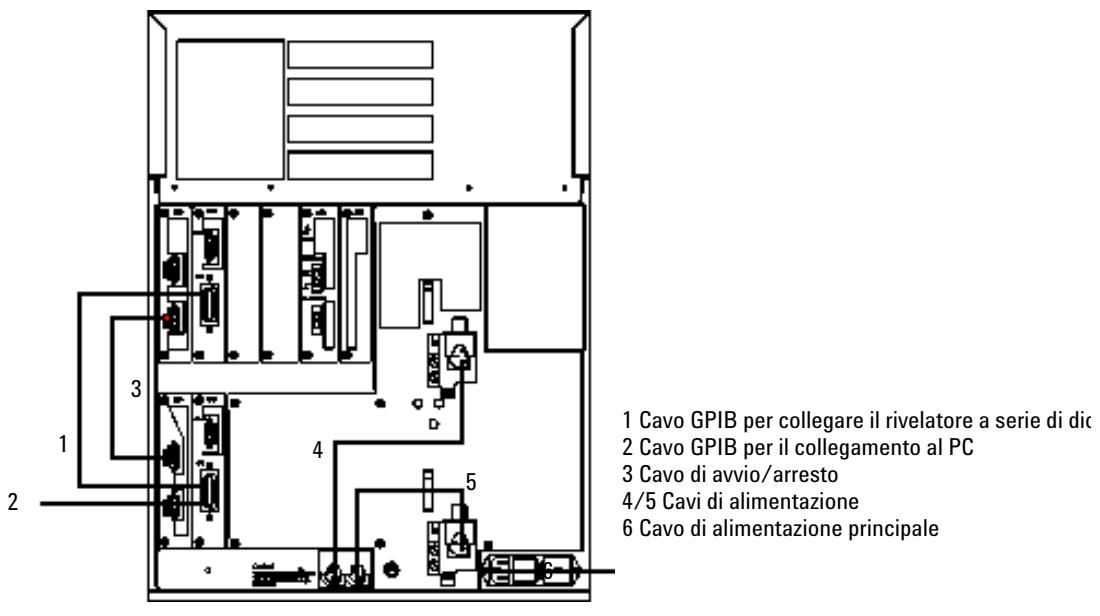

**Figura 6** Retro dello strumento CE Agilent G1600

### **Collegamento di uno strumento CE Agilent G1600 al computer della ChemStation Agilent (con l'interfaccia USB-GPIB)**

A partire dalla ChemStation Agilent versione. B.01.03 è possibile utilizzare l'interfaccia USB-GPIB 82357A. Per poter utilizzare lo strumento dalla Chem-Station Agilent, questo collegamento richiede l'interfaccia USB-GPIB 82357A, un cavo GPIB e un cavo di avvio/arresto. L'interfaccia USB-GPIB consente di collegare lo strumento CE al computer della ChemStation Agilent. Il cavo GPIB consente di trasferire i dati dallo strumento mainframe al rivelatore a serie di diodi incorporato. È necessario inoltre un cavo di avvio/arresto poiché gli eventi per i quali il tempo è un fattore determinante, come gli impulsi di avvio/arresto, non vengono trasmessi tramite il bus GPIB. Questo cavo consente di collegare lo strumento principale al rivelatore incorporato.

Collegare il connettore GPIB dell'interfaccia USB-GPIB sul retro dello strumento CE Agilent G1600 al connettore USB del computer. Vedere la Figure 7, pagina 48.

#### **2 Preparazione all'installazione**

**Comunicazioni tra gli strumenti**

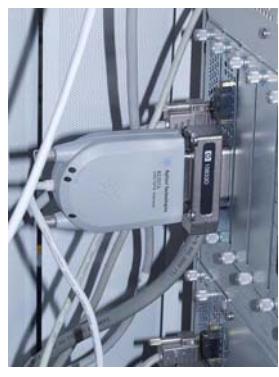

**Figura 7** Collegamento tramite interfaccia USB-GPIB

### **Indirizzi GPIB predefiniti**

Lo strumento CE Agilent G1600 viene fornito con gli indirizzi GPIB predefiniti riportati nella Table 8, pagina 48.

**Tabella 8** Indirizzi GPIB predefiniti dello strumento CE Agilent G1600

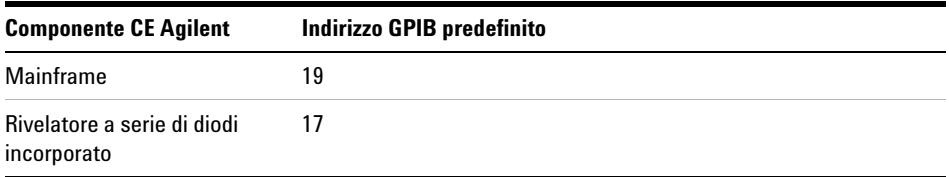

### **Connessione di uno strumento CE Agilent G7100 al computer della ChemStation Agilent**

Lo strumento CE Agilent G7100 è controllato mediante una connessione LAN. Per maggiori informazioni, consultare il *Manuale utente del sistema Agilent G7100 per elettroforesi capillare*.

# **Collegamento di strumenti diversi alla ChemStation Agilent**

### **Collegamento di strumenti diversi alla ChemStation Agilent**

Oltre alle serie Agilent 1100/1200, è possibile collegare il seguente strumento analitico singolo alla ChemStation Agilent:

**•** Interfaccia a due canali Agilent 35900E

Per installare questo strumento, consultare il manuale dell'operatore fornito con lo strumento.

### **Comunicazioni 35900E**

Questi strumenti utilizzano una connessione LAN per le comunicazioni; l'impostazione è simile a quella della rete LAN per gli strumenti LC. Per ulteriori informazioni, consultare il manuale dell'operatore fornito con lo strumento.

Per configurare più moduli dello stesso tipo, è necessario modificare le impostazioni predefinite in modo che ciascun modulo abbia un indirizzo IP univoco. Per ulteriori informazioni, consultare i manuali degli strumenti.

### **Cavi di controllo remoto**

Tutti i moduli dello strumento che supportano l'immissione di eventi programmati nel tempo o che entrano in funzione durante l'analisi, devono essere compresi nel circuito di connessione remoto. In generale, ciascun modulo deve essere collegato agli altri dispositivi tramite un cavo di controllo remoto.

L'interfaccia a due canali 35900E utilizza connettori di tipo APG remoto non passanti. Quando si utilizza il modulo 35900E con entrambi i canali contemporaneamente, solo il controllo remoto del canale A è collegato. Il canale B agisce in sincronia con il canale A, reagendo ai segnali remoti provenienti inviati dal connettore remoto del canale A. Il cavo di controllo remoto deve essere collegato al connettore del canale B solo nel caso in cui si desideri usare il canale B in modo indipendente. In questo modo, uno strumento può attivare o disattivare il canale A mentre un altro può tenere sotto controllo il canale B.

## **2 Preparazione all'installazione**

**Comunicazioni tra gli strumenti**

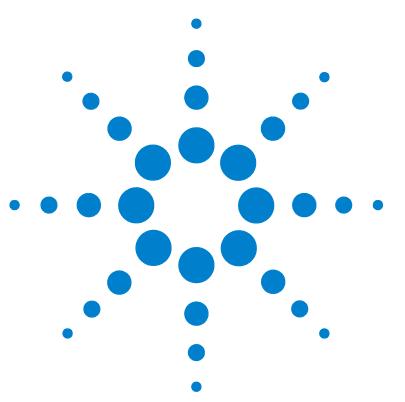

[Panoramica](#page-51-0) [52](#page-51-0)

**3**

[Installazione iniziale](#page-52-0) [53](#page-52-0)

[Attivazione dell'interfaccia basata su XML](#page-60-0) [61](#page-60-0)

[Installazione dei report grafici di controllo](#page-61-0) [62](#page-61-0)

[Aggiunta di strumenti a un'installazione esistente](#page-63-0) [64](#page-63-0)

[Aggiornamento dalle versioni precedenti](#page-64-0) [65](#page-64-0)

[Procedura generale di aggiornamento per sistemi ChemStation](#page-64-1) [65](#page-64-1) [Aggiornamento automatico della ChemStation Rev. B.0x.0x alla Chem-](#page-65-0)[Station Rev. B.04.02 SP1](#page-65-0) [66](#page-65-0)

[Aggiornamento automatico non consentito dalla ChemStation Rev.](#page-69-0)  [A.xx.xx alla ChemStation Rev. B.04.02 SP1](#page-69-0) [70](#page-69-0)

[Aggiornamento manuale dalla ChemStation Rev. A.xx.xx alla ChemSta](#page-70-0)[tion Rev. B.04.02 SP1](#page-70-0) [71](#page-70-0)

[Aggiornamenti alla ChemStation Rev. B.04.02 SP1 non supportati](#page-71-0) [72](#page-71-0) [Istruzioni di aggiornamento specifiche per i singoli strumenti](#page-71-1) [72](#page-71-1) [Procedura di aggiornamento per i sistemi ChemStation con soluzioni](#page-72-0) 

[aggiuntive](#page-72-0) [73](#page-72-0) [Disinstallazione della ChemStation Agilent](#page-85-0) [86](#page-85-0) [Disinstallazione della ChemStation Agilent](#page-85-1) [86](#page-85-1)

[Disinstallazione del software aggiuntivo CE-MS](#page-87-0) [88](#page-87-0)

In questo capitolo vengono descritte dettagliatamente le procedure necessarie per installare la ChemStation Agilent, aggiungere strumenti, effettuare aggiornamenti o disinstallare il software.

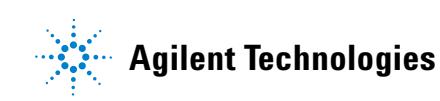

**3 Installazione della ChemStation Agilent Panoramica**

# <span id="page-51-0"></span>**Panoramica**

Fare riferimento alle istruzioni seguenti, in base al tipo di installazione da eseguire:

- **•** ["Installazione iniziale"](#page-52-0) , pagina 53
- **•** ["Aggiunta di strumenti a un'installazione esistente"](#page-63-0) , pagina 64
- **•** ["Aggiornamento dalle versioni precedenti"](#page-64-0) , pagina 65

# <span id="page-52-0"></span>**Installazione iniziale**

Nella seguente procedura viene descritto come eseguire l'installazione della ChemStation Agilent per la prima volta.

**Consultare la sezione ["Aggiunta di strumenti a un'installazione esistente"](#page-63-0) , [pagina 64](#page-63-0) per istruzioni sull'aggiunta di uno strumento alla ChemStation Agilent.**

- **1** Accertarsi che tutti i passaggi definiti nella sezione ["Preparazione](#page-22-0)  [all'installazione"](#page-22-0) , pagina 23 siano stati completati.
- **2** Accertarsi che non vi siano programmi in esecuzione nel sistema.
- **3** Inserire il DVD della ChemStation Agilent nell'apposita unità.
- **4** Dal menu **Start** sulla barra delle applicazioni, selezionare **Start > Run**.
- **5** Nella riga di comando digitare **unità:\Install\Setup.exe** (ad esempio, E:\Install\Setup.exe), quindi fare clic su **OK**.

Si avvia la procedura di installazione guidata.

- **6** L'installazione guidata controlla i prerequisites PDF-XChange 4.0 e Microsoft .NET Framework 3.5 SP1.
	- **a** Confermare l'installazione dei componenti richiesti facendo clic su **Install**. Per Microsoft .NET Framework 3.5 SP1 viene anche letto e accettato l'accordo di licenza.

**NOTA** La stampante PDF-XChang sarà visibile nel menu **Start > Impostazioni > Stampanti e fax** solo dopo il riavvio del computer.

> All'avvio della ChemStation, viene creata un'altra stampante temporanea chiamata "ChemStation PDF" basata sulla stampante PDF-X-Change. Durante l'esecuzione di qualsiasi sessione della ChemStation, ChemStation PDF sarà visibile anche nel menu **Start > Impostazioni > Stampanti e fax**.

**Installazione iniziale**

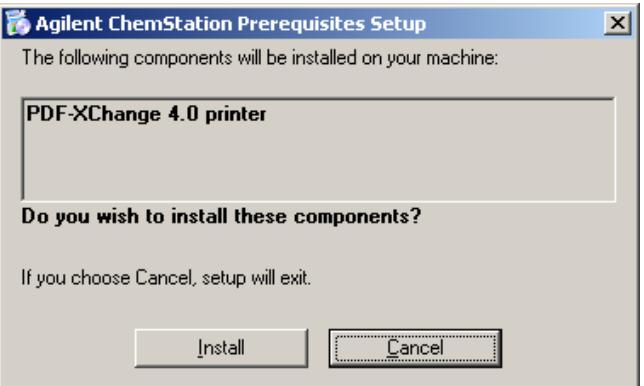

**Figura 8** Configurazione dei prerequisiti della ChemStation Agilent

Una volta soddisfatti i requisiti preliminari, sia avvia l'installazione guidata della ChemStation.

**b** Nel passaggio successivo viene visualizzato il contratto di licenza con l'utente finale, che è importante leggere.

Una volta accettate le condizioni della licenza, è possibile proseguire facendo clic su **Next**.

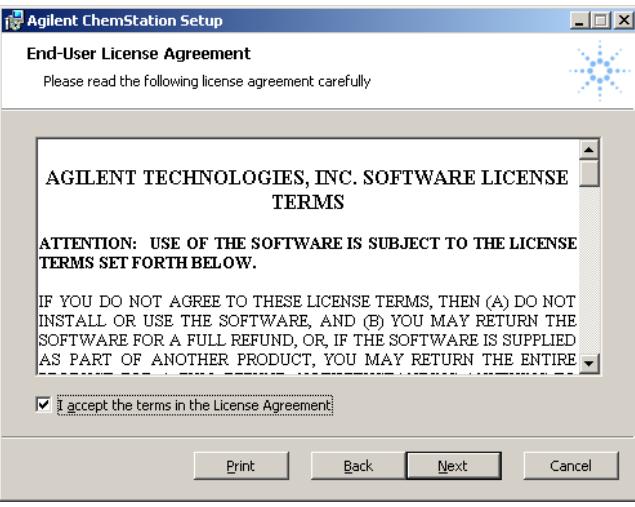

**Figura 9** Contratto di licenza

**7** Viene visualizzata la cartella di destinazione per i file di installazione della ChemStation. Per selezionare un'altra cartella, fare clic sul pulsante verde

Sfoglia. Individuare e, se necessario, creare nuove cartelle per determinare la destinazione della ChemStation. Fare clic su **OK**.

**NOTA** Se la directory di destinazione esiste già (ad esempio perché è stata creata con un'installazione della ChemStation rimossa), tale directory viene rimossa, ossia ridenominata nel formato univoco <directory>\_xxx (es. Chem32\_001).

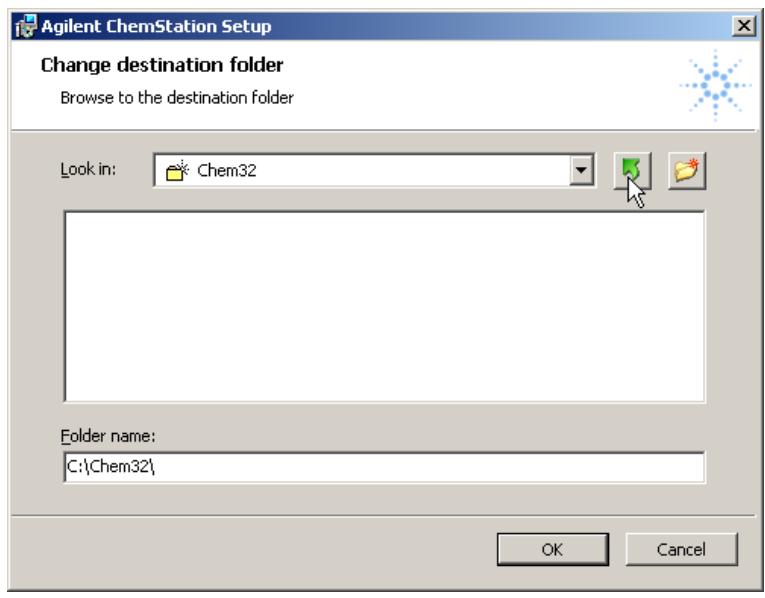

### **Figura 10**

**8** Una volta copiati e registrati i file, questa fase dell'installazione della Chem-Station è completata. Fare clic su **Finish** per continuare.

**Installazione iniziale**

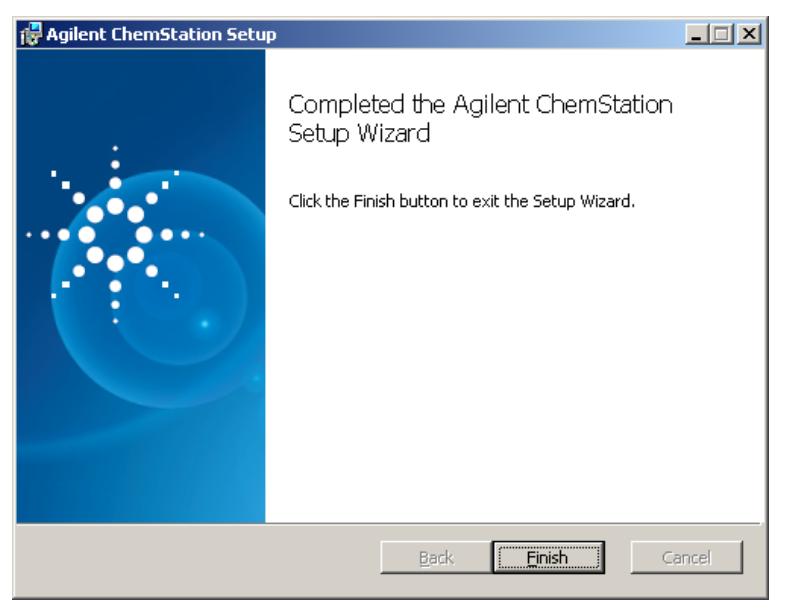

#### **Figura 11**

- **9** La schermata **Setup Wizard Instruments** che viene visualizzata consente di scegliere i tipi di strumenti o l'analisi dei dati.
	- **a** È possibile configurare fino a quattro strumenti mediante il pulsante di aggiunta appropriato, ad esempio facendo clic su **Add LC** o **Add CE**.
		- **•** In questo modo la voce appropriata viene visualizzata a destra nell'elenco degli strumenti selezionati per la ChemStation:

#### **Installazione della ChemStation Agilent 3 Installazione iniziale**

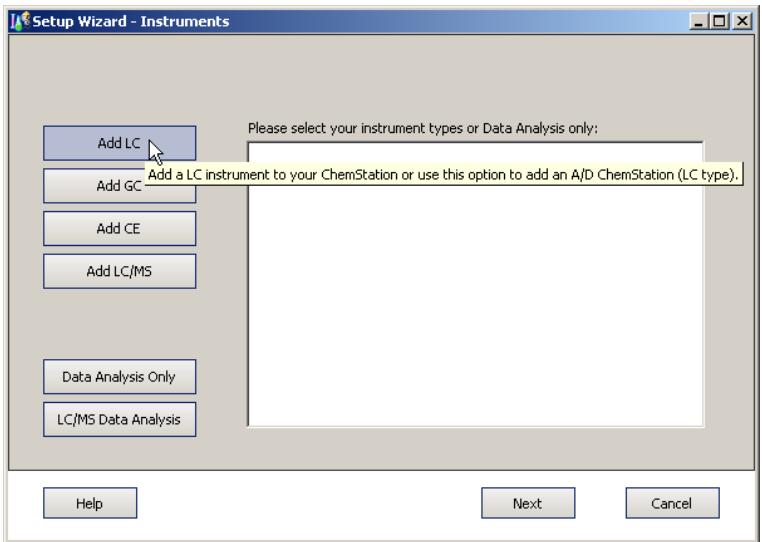

#### **Figura 12**

**•** Se viene aggiunto uno strumento di tipo errato, è sufficiente fare clic con il pulsante destro del mouse su uno strumento nell'elenco e selezionare **Delete** per eliminare lo strumento selezionato o **Delete all** per eliminare contemporaneamente tutti gli strumenti.

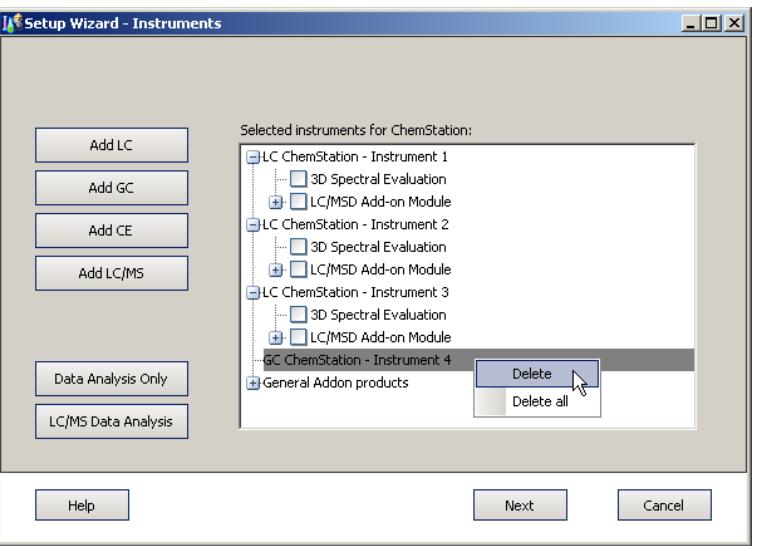

**Installazione iniziale**

**NOTA** Tenere presente il numero massimo di strumenti consentito indicato nella ["Numero di](#page-13-0)  [strumenti supportati"](#page-13-0) , pagina 14.

> **b** In alternativa, è possibile selezionare una delle opzioni di analisi dei dati, ad esempio facendo clic su **Data Analysis Only**.

ChemStation per analisi dei dati

**•** Se alcuni strumenti sono già selezionati, viene visualizzato un avviso che informa della sostituzione degli strumenti selezionati in precedenza. Per configurare **Data Analysis**, fare clic su **Yes**.

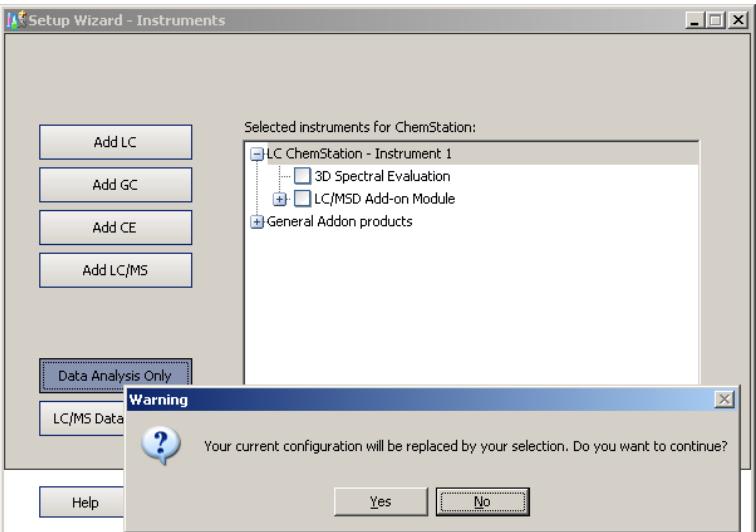

**Figura 13**

- **•** È possibile selezionare un solo tipo di analisi dei dati.
- **•** L'analisi dei dati selezionata verrà sostituita selezionandone un'altra o selezionando uno strumento mediante i pulsanti a sinistra, ad esempio facendo clic su **Add LC**.

**10** Selezionare una funzionalità nell'elenco dei nodi a destra.

**•** Per scegliere una funzionalità, selezionare la casella di controllo corrispondente.

- **•** È possibile espandere o comprimere i nodi dell'elenco facendo clic sul simbolo **[+]** o **[-]** per visualizzare o nascondere ulteriori funzionalità disponibili.
- **11** Una volta definito il set di strumenti appropriato o il tipo di analisi dei dati, fare clic su **Next**.

Viene visualizzata la finestra di dialogo **Setup Wizard - Licenses**.

**12** Per installare una licenza, immettere il numero di registrazione appropriato disponibile sull'etichetta di registrazione del software nel campo centrale sulla parte inferiore della finestra e fare clic su **Add**. Immettere una singola licenza per volta.

**SUGGERIMENTO** Ricercare i prodotti nella colonna destra dei codici per individuare l'etichetta per la registrazione della licenza di un prodotto.

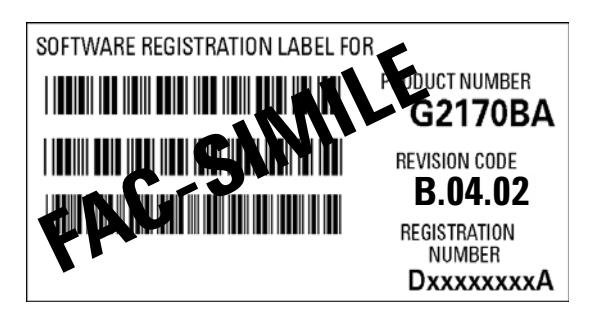

**Figura 14** Esempio di etichetta per la registrazione della licenza

**Installazione iniziale**

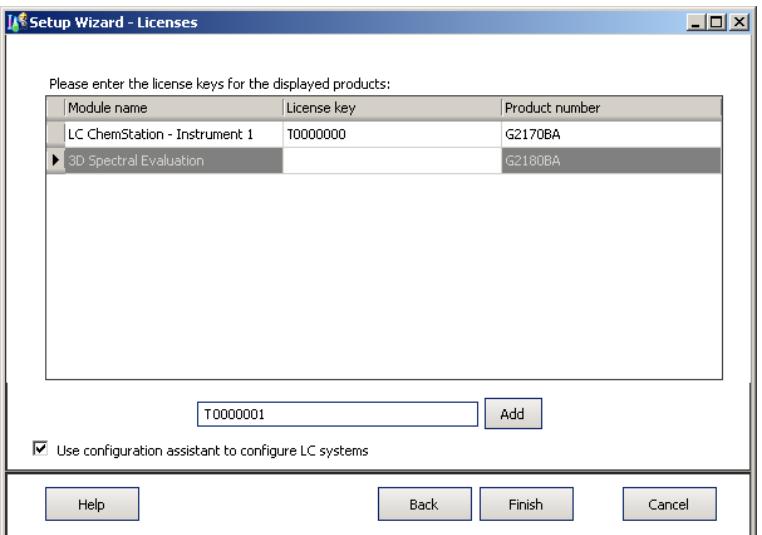

#### **Figura 15**

Le licenze immesse verranno visualizzate nella colonna centrale dei codici di licenza forniti.

**NOTA** È possibile immettere in qualsiasi ordine le licenze necessarie, che verranno assegnate automaticamente a uno dei moduli corrispondenti.

> **13** Ripetere la procedura descritta fino a quando non vengono aggiunte tutte le licenze necessarie.

Una volta immesse tutte le licenze necessarie, è possibile uscire dal processo di licenza facendo clic su **Finish**.

- **14** Una volta completata l'installazione del software, fare clic su **Finish**.
- **15** Se è stata selezionata l'opzione **Use configuration assistant to configure LC systems**, si avvia l'Assistente di configurazione. Vedere ["Configurazione degli](#page-88-0)  strumenti" [, pagina 89](#page-88-0)

**16** Completare le finestre del **Configuration Editor**. Per le procedure di configurazione degli strumenti, vedere il ["Configurazione degli strumenti"](#page-88-0) , [pagina 89.](#page-88-0)

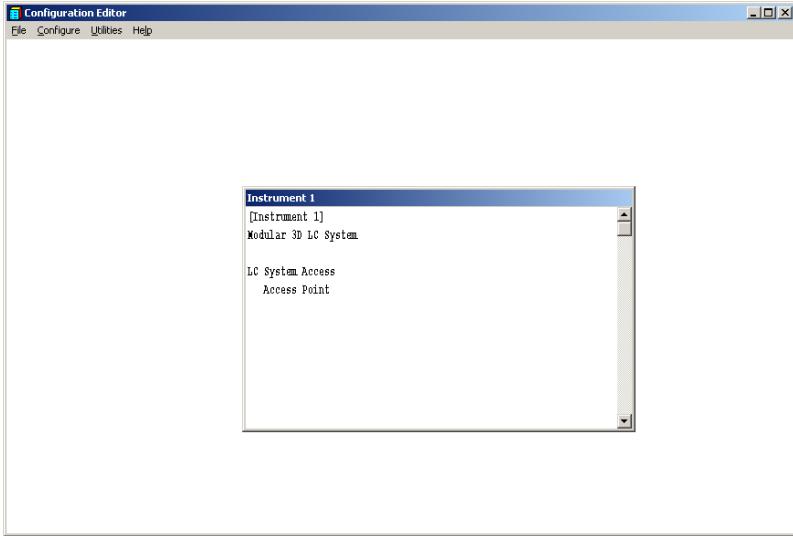

- **17** Riporre il DVD e i numeri di licenza in un luogo sicuro. Disco e numeri di licenza sono richiesti quando occorre installare nuovamente il software o aggiungere un nuovo modulo strumento o licenza.
- **18** Eseguire **Installation Verification Tool**. La verifica dell'installazione è descritta nella sezione ["Verifica dell'installazione della ChemStation Agilent"](#page-117-0) , [pagina 118](#page-117-0).

# <span id="page-60-0"></span>**Attivazione dell'interfaccia basata su XML**

Se si utilizza un LIMS o altri sistemi di raccolta dati esterni, la ChemStation Agilent fornisce un'interfaccia XML per leggere elenchi di immissioni di campioni, analizzarli e quindi inviare di nuovo i risultati al sistema LIMS. Per abilitare questa funzionalità, è necessario modificare il file CHEMSTATION.INI. Per informazioni complete, fare riferimento a XML and LIMS Interface Guide (Guida all'interfaccia LIMS e XML) disponibile nella cartella dei manuali sul DVD della ChemStation Agilent.

# <span id="page-61-0"></span>**Installazione dei report grafici di controllo**

La procedura seguente consente di aggiungere i grafici di controllo al menu dei report.

**NOTA** Per utilizzare questa funzione, è necessario disporre di Microsoft Excel 2000.

#### **Dopo aver installato la ChemStation Agilent, è possibile installare la funzione Grafici di controllo.**

- **1** Avviare A/D ChemStation Agilent.
- **2** Individuare la riga di comando della ChemStation Agilent. La riga di comando è un campo di immissione di testo, posto in basso, nella finestra del programma della ChemStation Agilent.

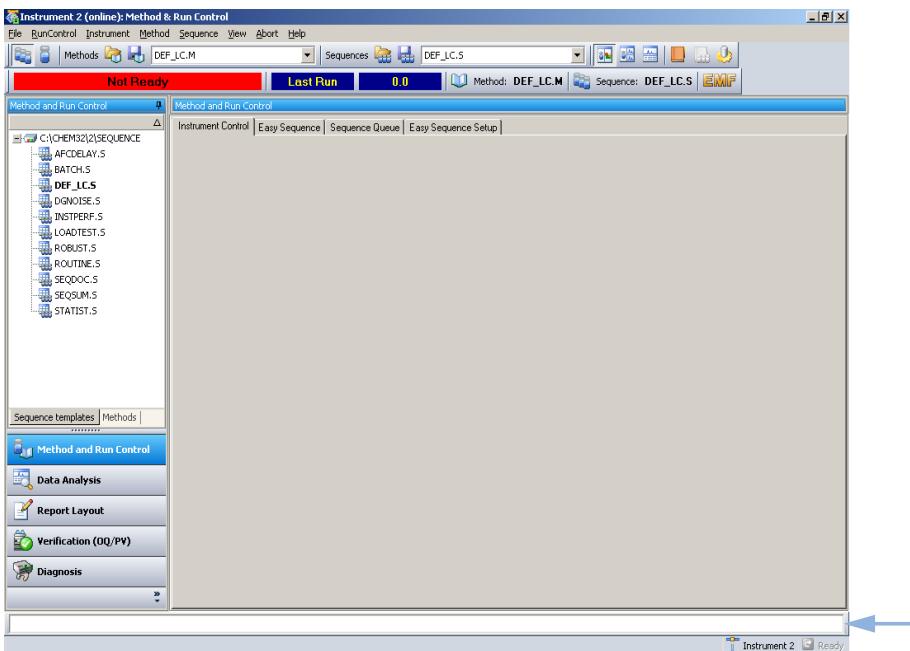

- **3** Sulla riga di comando, digitare **MACRO STARTCHT.MAC,GO**
- **4** Premere **Enter**.
- **5** Viene visualizzata una finestra di dialogo con informazioni sull'installazione.
- **6** Per informazioni sull'utilizzo dei grafici di controllo, nella finestra di dialogo selezionare **Help**.
- **7** Selezionare **OK** per installare la funzione Control Chart per la ChemStation Agilent.

# <span id="page-63-0"></span>**Aggiunta di strumenti a un'installazione esistente**

**1** Per aggiungere altri strumenti, selezionare **Programs > Agilent ChemStation > Add Instrument**.

Si avvia l'installazione guidata della ChemStation per gli strumenti.

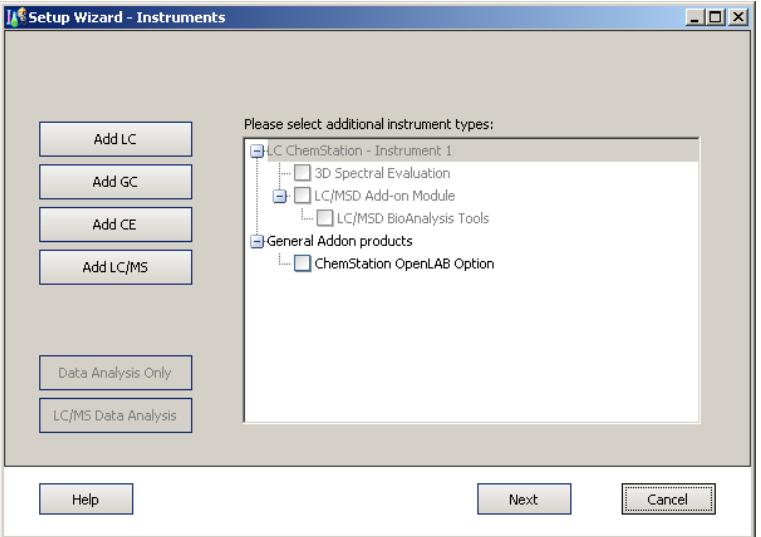

**NOTA** Non è possibile modificare o eliminare gli strumenti già configurati.

**NOTA** Tenere presente il numero massimo di strumenti consentito indicato nella ["Numero di](#page-13-0)  [strumenti supportati"](#page-13-0) , pagina 14.

- **2** Effettuare i passaggi punto 10 pagina 58 punto 17 pagina 61 della ["Installazione iniziale"](#page-52-0) , pagina 53.
- **3** Eseguire lo strumento di verifica dell'installazione della ChemStation dopo l'aggiunta degli strumenti. La verifica dell'installazione viene descritta nella sezione ["Verifica dell'installazione della ChemStation Agilent"](#page-117-0) , pagina 118.

# <span id="page-64-0"></span>**Aggiornamento dalle versioni precedenti**

# <span id="page-64-1"></span>**Procedura generale di aggiornamento per sistemi ChemStation**

## **NOTA** Prima di aggiornare il sistema, si consiglia di eseguirne una copia di backup.

**NOTA** Prima di iniziare l'aggiornamento, leggere con attenzione le sezioni relative all'aggiornamento generale, nonché le informazioni aggiornate su tutti gli strumenti. Se è installato software aggiuntivo, leggere la sezione ["Procedura di aggiornamento per i](#page-72-0)  [sistemi ChemStation con soluzioni aggiuntive"](#page-72-0) , pagina 73 prima di iniziare la procedura di aggiornamento. Accertarsi che la soluzione aggiuntiva sia supportata dalla ChemStation B.04.01. Se è già stata utilizzata la comunicazione GPIB, leggere la sezione ["Comunicazioni](#page-38-0)  [GPIB e USB-GPIB"](#page-38-0) , pagina 39 prima di avviare la procedura di aggiornamento.

#### **Licenze nella ChemStation Rev. B.04.0x**

In genere, i numeri di licenza della ChemStation Rev. A.xx.xx consentono di effettuare l'aggiornamento alla ChemStation Rev. B.04.0x. Inoltre, è possibile eseguire nuove installazioni utilizzando i numeri di licenza acquistati per la ChemStation Rev. A.xx.xx.

Le licenze per i corsi di formazione Agilent (tx0000xxxx) non sono valide per la ChemStation Rev. B.04.0x. Se il sistema è stato installato utilizzando una licenza per corsi di formazione, è necessario installare una licenza completa valida mediante l'utilità **Add Licenses** durante l'aggiornamento o prima di eseguirlo.

**Aggiornamento dalle versioni precedenti**

# <span id="page-65-0"></span>**Aggiornamento automatico della ChemStation Rev. B.0x.0x alla ChemStation Rev. B.04.02 SP1**

Le sezioni seguenti spiegano come aggiornare una ChemStation Agilent esistente. Consultare la sezione ["Aggiunta di strumenti a un'installazione](#page-63-0)  esistente" [, pagina 64](#page-63-0) per istruzioni sull'aggiunta di un solo strumento alla ChemStation Agilent.

- **Preparazioni** Accertarsi che tutte le operazioni preliminari siano state completate. "Preparazione [all'installazione"](#page-22-0) , pagina 23
	- **•** Accertarsi che non vi siano programmi in esecuzione nel sistema.

**NOTA** La ChemStation B.04.02 SP1 è supportata solo su Windows XP e Windows Vista. Le ChemStation con versioni comprese tra B.01.01 e B.02.0x erano supportate anche da Windows 2000 o Windows XP. Pertanto, per eseguire l'aggiornamento alla ChemStation B.04.02 SP1, è necessario aggiornare il sistema operativo Windows 2000 PRIMA della ChemStation. Controllare anche che siano soddisfatti i requisiti minimi ["Requisiti minimi](#page-9-0)  per il PC" [, pagina 10](#page-9-0).

**NOTA** Prima di iniziare l'aggiornamento, chiudere tutti i programmi e riavviare il sistema. Verificare il software delle comunicazioni LAN. È necessario installare Servizio BootP Agilent anziché CAG BootP Server in quanto quest'ultimo non è più supportato.

- **1** Inserire il DVD della ChemStation Agilent nell'apposita unità.
- **2** Dal menu **Start** sulla barra delle applicazioni, selezionare **Start > Run**.
- **3** Nella riga di comando digitare **unità:\Install\Setup.exe** (ad esempio, E:\Install\Setup.exe), quindi fare clic su **OK**.

Si avvia la procedura di installazione guidata.

**4** L'installazione guidata controlla i prerequisites PDF-XChange 4.0 e Microsoft .NET Framework 3.5 SP1.

**a** Confermare l'installazione dei componenti richiesti facendo clic su **Install**. Per Microsoft .NET Framework 3.5 SP1 viene anche letto e accettato l'accordo di licenza.

**NOTA** La stampante PDF-XChang sarà visibile nel menu **Start > Impostazioni > Stampanti e fax** solo dopo il riavvio del computer.

> All'avvio della ChemStation, viene creata un'altra stampante temporanea chiamata "ChemStation PDF" basata sulla stampante PDF-X-Change. Durante l'esecuzione di qualsiasi sessione della ChemStation, ChemStation PDF sarà visibile anche nel menu **Start > Impostazioni > Stampanti e fax**.

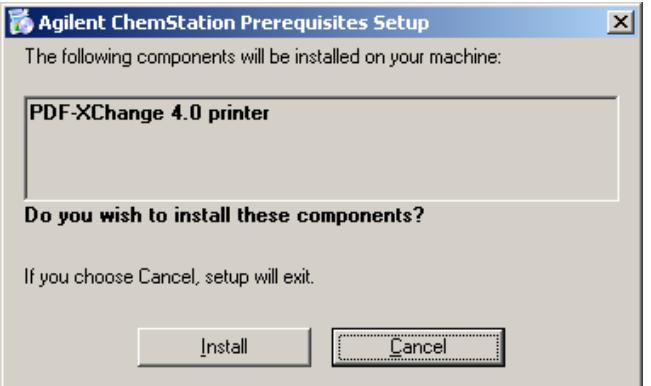

**Figura 16** Configurazione dei prerequisiti della ChemStation Agilent

Una volta soddisfatti i requisiti preliminari, sia avvia l'installazione guidata della ChemStation.

**b** Nel passaggio successivo viene visualizzato il contratto di licenza con l'utente finale, che è importante leggere.

Una volta accettate le condizioni della licenza, è possibile proseguire facendo clic su **Next**.

**Aggiornamento dalle versioni precedenti**

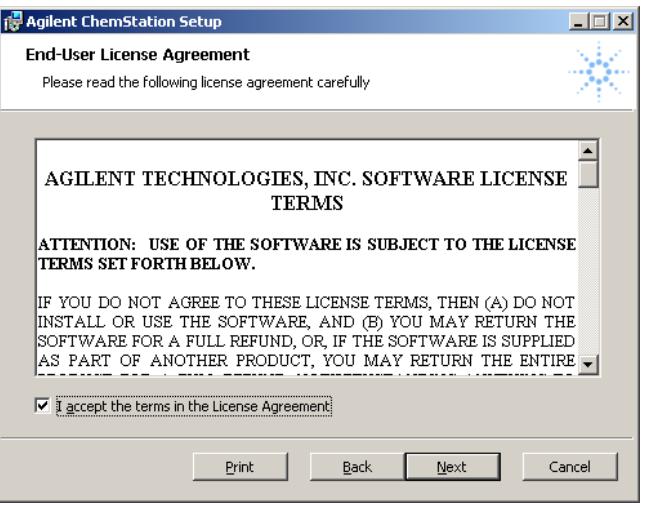

**Figura 17** Contratto di licenza

- **5** La procedura **ChemStation Install Wizard** verifica l'esistenza di una ChemStation installata.
- 

**NOTA** Se viene rilevata una ChemStation A.xx.xx, l'installazione dell'aggiornamento viene terminata. Per l'aggiornamento della ChemStation A.xx.xx, consultare la sezione ["Aggiornamento automatico non consentito dalla ChemStation Rev. A.xx.xx alla](#page-69-0)  [ChemStation Rev. B.04.02 SP1"](#page-69-0) , pagina 70.

**Aggiornamento dalle versioni precedenti**

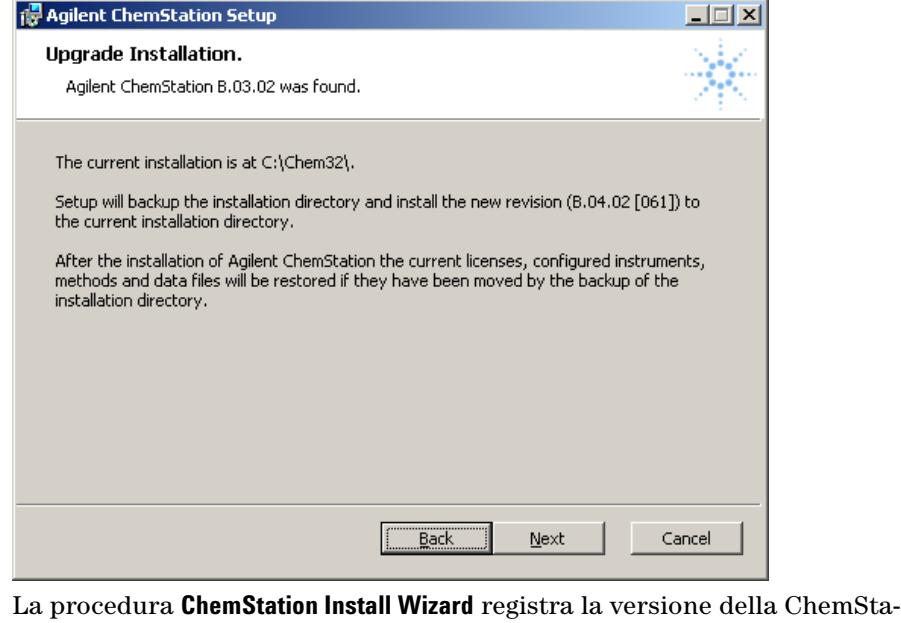

tion rilevata e la posizione dell'installazione corrente. Fare clic su **Next** per avviare l'aggiornamento della ChemStation.

- **6** La directory di installazione corrente (es. c:\chem32) della ChemStation B.0x.0x precedente viene preservata rinominandola in modo univoco <directory>\_xxx (es. c:\Chem32\_001).
- **NOTA** Se non è possibile spostare l'installazione corrente (ad es. a causa di un programma che tenta di accedere a un file nella directory c:\Chem32), **ChemStation Setup Wizard** termina l'aggiornamento prima del completamento.
	- **7** Viene condotta la pulizia del registro del sistema operativo, della variabile PATH e del file ChemStation.ini. I file della ChemStation B.04.02 SP1 vengono copiati nella directory di destinazione libera (es. c:\Chem32).

Infine, anche le licenze, la configurazione degli strumenti, i parametri di comunicazione e il contenuto di queste directory vengono copiati nella nuova posizione di installazione:

- Directory degli strumenti (es. INSTPATH\$=C:\Chem32\1\)
- **•** Directory dei dati (es. \_DATAPATH\$=C:\Chem32\1\DATA\)

**Aggiornamento dalle versioni precedenti**

- Directory dei modelli di sequenza (es. CONFIGSEQPATH\$=C:\Chem32\1\ SEQUENCE\)
- Directory dei metodi principali (es. CONFIGMETPATH\$=C:\Chem32\1\ METHODS\)
- Directory delle librerie di spettri (es. LIBPATH\$=C:\CHEM32\SPECLIBS\)

Infine, viene completato l'aggiornamento della ChemStation alla versione B.04.02 SP1.

- **8** Riporre il DVD e i numeri di licenza in un luogo sicuro. Il disco e i numeri di licenza sono necessari solo per reinstallare il software o aggiungere un nuovo modulo strumento o licenza.
- **9** Eseguire **Installation Verification Tool** per controllare l'aggiornamento della ChemStation. La verifica dell'installazione è descritta nella sezione ["Veri](#page-117-0)[fica dell'installazione della ChemStation Agilent"](#page-117-0) , pagina 118.

# <span id="page-69-0"></span>**Aggiornamento automatico non consentito dalla ChemStation Rev. A.xx.xx alla ChemStation Rev. B.04.02 SP1**

Le versioni A.xx.xx della ChemStation non possono essere aggiornate automaticamente alla versione B.04.02 SP1. Se si dispone già di una ChemStation versione A.xx.xx, è necessario installare la nuova ChemStation su un nuovo sistema e spostare manualmente i dati necessari. Il nuovo sistema deve soddisfare le specifiche hardware e software obbligatorie.

La modalità di aggiornamento automatico è supportata per la ChemStation Rev. B.01.03 o successive.

**1** Se, tuttavia, si esegue il file setup.exe dal DVD della ChemStation, i prerequisiti sono soddisfatti e la procedura **Agilent ChemStation Setup** rileva la presenza della ChemStation Rev. A.xx.xx, l'installazione viene terminata.

**Aggiornamento dalle versioni precedenti**

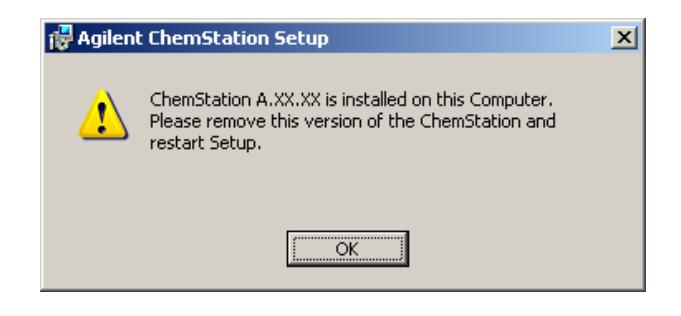

# <span id="page-70-0"></span>**Aggiornamento manuale dalla ChemStation Rev. A.xx.xx alla ChemStation Rev. B.04.02 SP1**

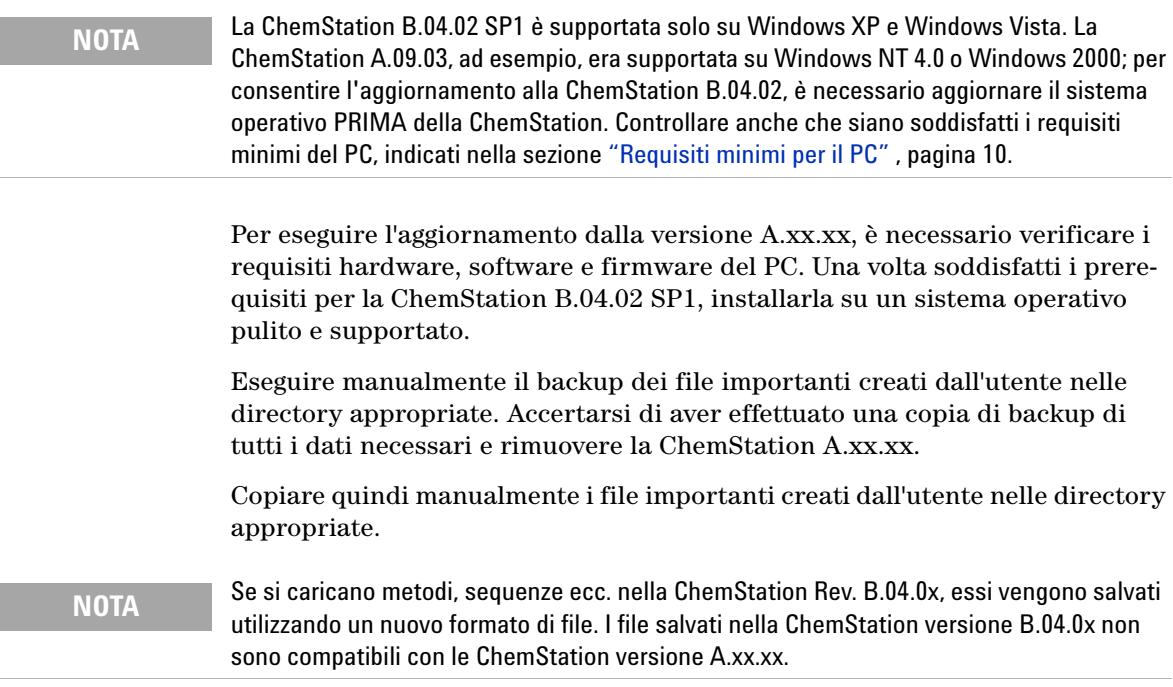

# <span id="page-71-0"></span>**Aggiornamenti alla ChemStation Rev. B.04.02 SP1 non supportati**

Gli strumenti, i moduli o i tipi di connessione seguenti non sono supportati dalla ChemStation versione B.04.0x:

- **•** tutti gli strumenti o i moduli HP 1050, 1046, 1049, 1090
- **•** Connessione GPIB per tutti i moduli LC Agilent 1100/1200
- **•** Connessione GPIB per 35900E

Per gli strumenti o i moduli non supportati, non è consentito l'aggiornamento alla ChemStation Rev. B.04.0x.

## <span id="page-71-1"></span>**Istruzioni di aggiornamento specifiche per i singoli strumenti**

Le istruzioni di aggiornamento specifiche dei singoli strumenti possono variare a seconda dell'aggiornamento del sistema: dalla ChemStation Rev A.xx.xx o Rev. B.0x.0x alla ChemStation B.04.02 SP1.

### **Istruzioni di aggiornamento specifiche per LC**

Valido per l'aggiornamento dalla ChemStation Rev. A.09.03/A.10.01/A.10.02 alla Rev. B.04.02 SP1

**•** *Comunicazione tramite moduli LC 1100*

È necessario copiare il seguente file di configurazione creato dal sistema per i moduli LC 1100 nella ChemStation aggiornata quando si esegue un aggiornamento manuale della ChemStation A.XX.XX: hpchem\instrument number\clusterx.mth

**•** *Configurazione del campionatore con piastra a pozzetti*

È necessario copiare il seguente file di definizione della piastra a pozzetti creato dall'utente nella ChemStation aggiornata quando si esegue un aggiornamento manuale della ChemStation A.XX.XX: hpchem\instrument number\ \*.wpt

### **Istruzioni di aggiornamento specifiche per A/D**

#### *35900E*

I prodotti A/D G2072BA e G2073BA richiedono un modulo 35900E con comunicazione LAN.
### **Istruzioni di aggiornamento specifiche per CE/MS**

La ChemStation CE/MS è costituita da una *ChemStation G1601AA CE* che include una *ChemStation G2201AA MS*. G2201 è un programma aggiuntivo della ChemStation CE.

# **Procedura di aggiornamento per i sistemi ChemStation con soluzioni aggiuntive**

**NOTA** PRIMA dell'aggiornamento, verificare che la soluzione aggiuntiva installata sia supportata dalla ChemStation B.04.02 SP1. Inizialmente, non tutti i software aggiuntivi sono supportati. Le soluzioni aggiuntive per ChemStation LC e CE e la relativa versione minima sono descritte nella sezione Table 9, pagina 73. Fare riferimento a *Guida alla preparazione dell'aggiornamento per la ChemStation* per informazioni sul software aggiuntivo per altre tecniche strumentali.

> È necessario disinstallare tutti i prodotti software aggiuntivi prima di eseguire qualsiasi aggiornamento automatico di una ChemStation esistente Rev. B.0x.0x o successive alla ChemStation versione B.04.0x. L'aggiornamento automatico non è disponibile per i prodotti aggiuntivi. Le differenze nel funzionamento della procedura di disinstallazione sono riepilogate nella tabella riportata di seguito. È necessario reinstallare il software aggiuntivo successivamente all'aggiornamento della ChemStation.

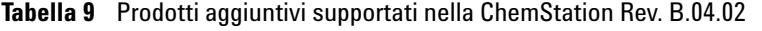

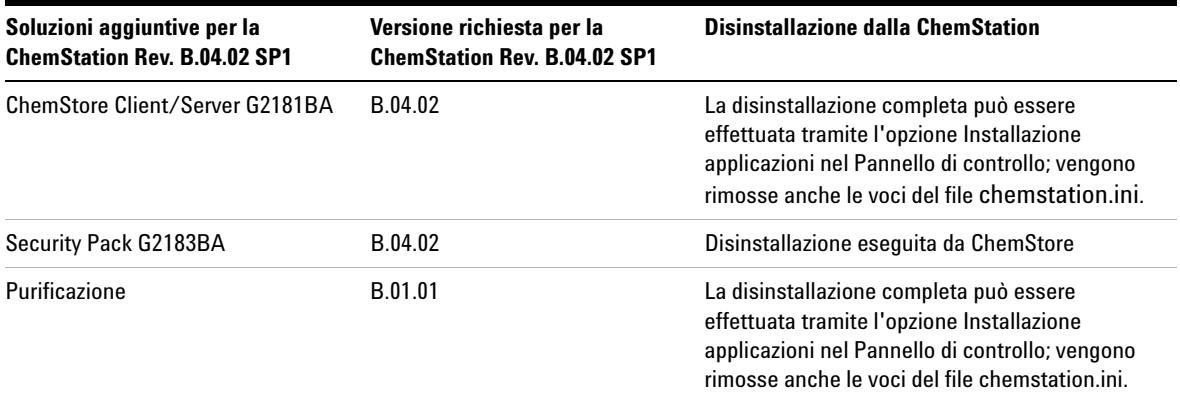

### **3 Installazione della ChemStation Agilent**

**Aggiornamento dalle versioni precedenti**

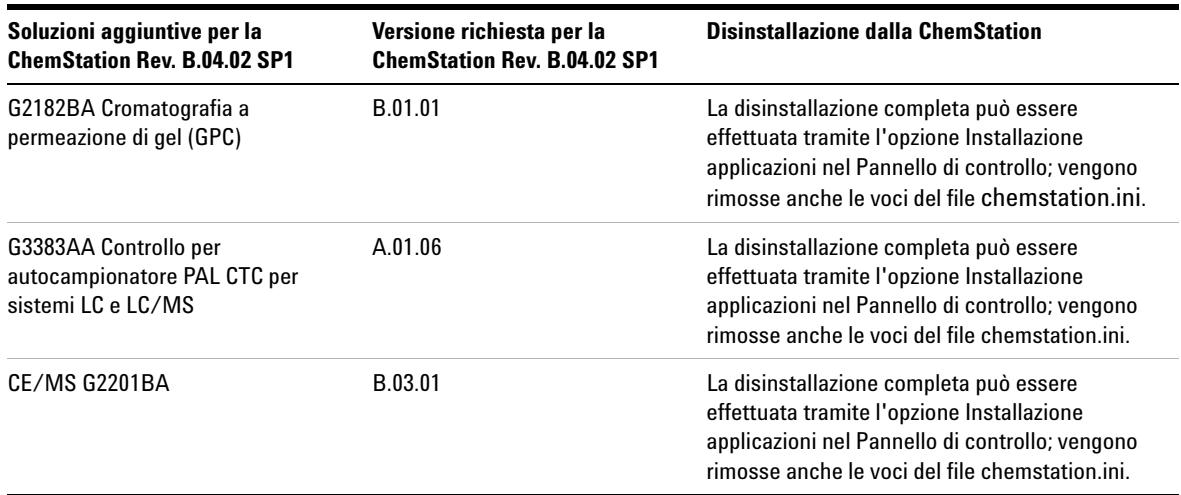

### **Tabella 9** Prodotti aggiuntivi supportati nella ChemStation Rev. B.04.02

Durante l'installazione di una soluzione aggiuntiva, alcune informazioni vengono scritte in un file specifico (disponibile nella directory di Windows del sistema) per gestire il programma aggiuntivo:

- **•** ChemStation versione A: win.ini
- **•** ChemStation versione B: chemstation.ini

Durante la procedura di aggiornamento, il programma legge tutte le voci del file win.ini/chemstation.ini e rileva le soluzioni aggiuntive in base alle voci presenti in questo file. Se si disattiva il software della ChemStation senza rimuovere prima la soluzione aggiuntiva, viene attivato un avviso durante la procedura di aggiornamento.

I prodotti installati della famiglia ChemStation Plus, quali ChemStore o ChemAccess, devono essere installati utilizzando la procedura di disinstallazione standard di Windows (**Start > Impostazioni > Pannello di controllo > Installazione applicazioni**). Disinstallare questi prodotti utilizzando la procedura di Windows prima di eseguire l'aggiornamento della ChemStation.

Inoltre, alcuni programmi aggiuntivi creano voci specifiche nel file win.ini/chemstation.ini, che non vengono rimosse durante la disinstallazione; potrebbe essere necessario rimuovere tali voci *MANUALMENTE* dal file win.ini/chemstation.ini*DOPO* la disinstallazione della soluzione aggiuntiva, ma *PRIMA* dell'installazione dell'aggiornamento.

## **Aggiornamento dalla ChemStation versione B.0x.0x con soluzione aggiuntiva**

Le seguenti sezioni descrivono tutte le operazioni necessarie per eseguire l'aggiornamento di una ChemStation versione B.0x.0x con modulo aggiuntivo installato, ad es. Purify:

Disinstallare il modulo aggiuntivo mediante la procedura di disinstallazione standard di Windows (**Control Panel > Add/Remove programs**). Durante la procedura di disinstallazione, il sistema rimuove le voci relative al modulo aggiuntivo corrispondenti al programma aggiuntivo appena disinstallato. Se sul sistema sono installate più moduli aggiuntivi, è necessario rimuovere ciascun modulo tramite **Add/Remove Programs**.

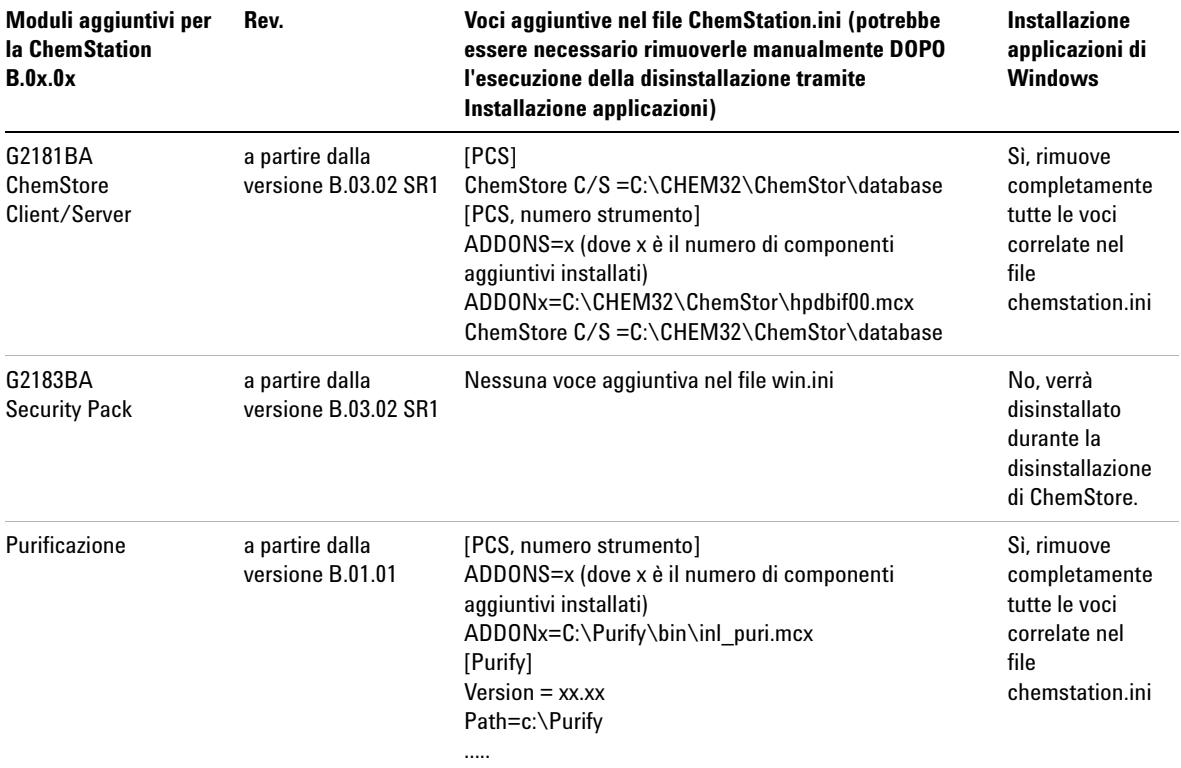

**Tabella 10** Istruzioni di disinstallazione per il modulo aggiuntivo della ChemStation versione B.0x.0x - Riepilogo

### **3 Installazione della ChemStation Agilent**

**Aggiornamento dalle versioni precedenti**

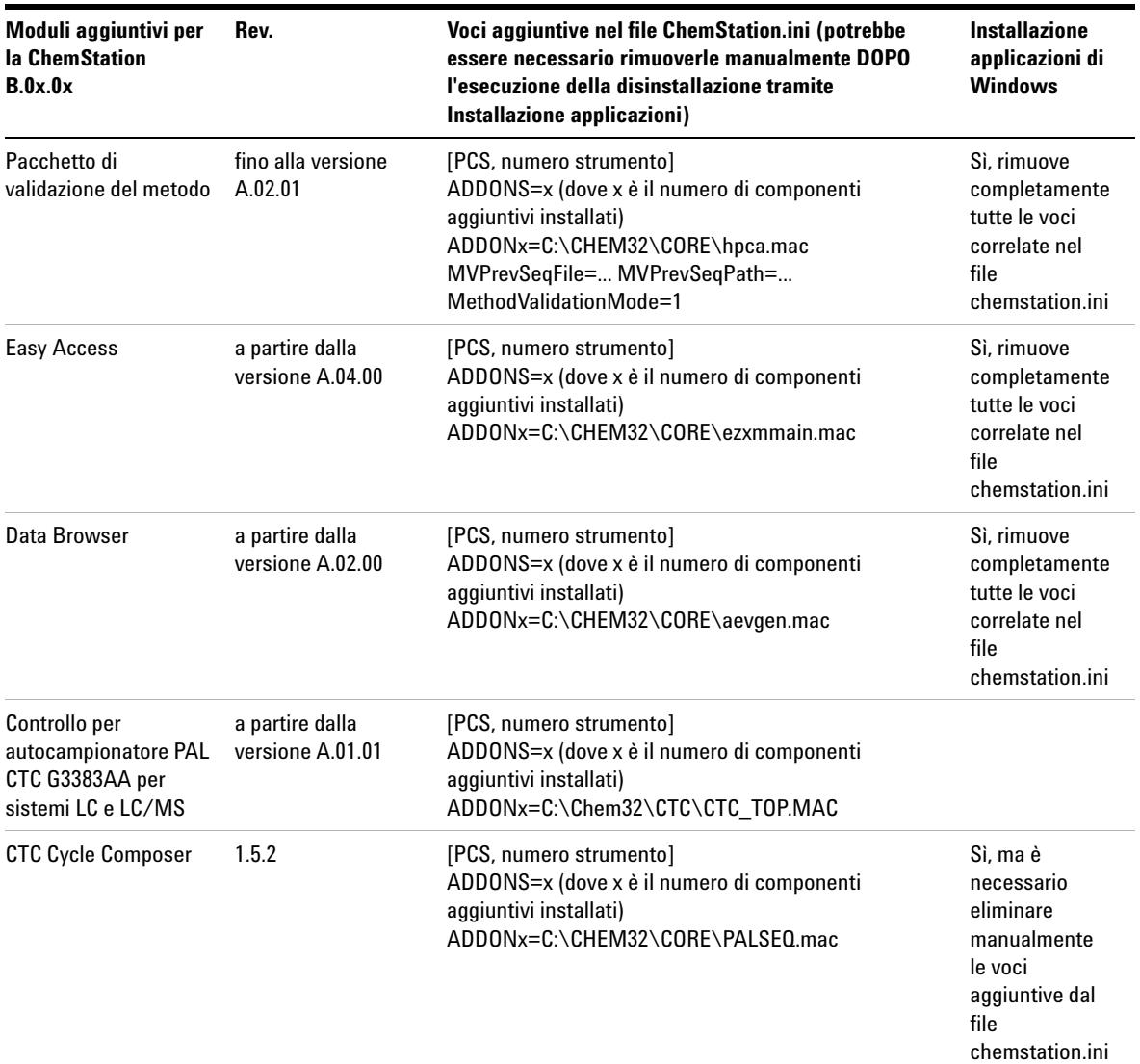

**Tabella 10** Istruzioni di disinstallazione per il modulo aggiuntivo della ChemStation versione B.0x.0x - Riepilogo

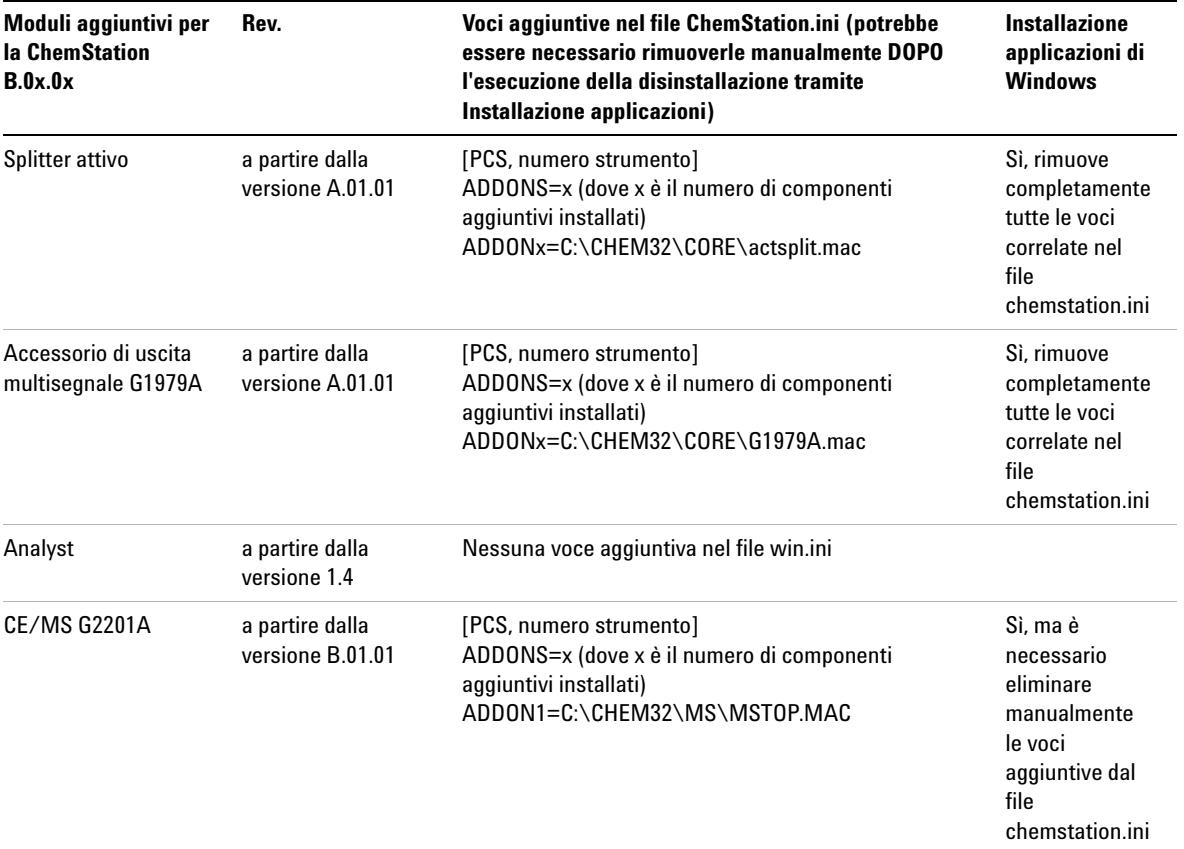

**Tabella 10** Istruzioni di disinstallazione per il modulo aggiuntivo della ChemStation versione B.0x.0x - Riepilogo

### **Aggiornamento dalla ChemStation versione A.xx.xx con soluzione Add-on**

**Di seguito vengono riportate le operazioni necessarie per eseguire l'aggiornamento di una ChemStation A.xx.xx con la soluzione Add-on installata, ad es. GC Companion:**

- **1** Disinstallare la soluzione aggiuntiva mediante la procedura di disinstallazione standard di Windows (**Control Panel > Add/Remove programs**).
- **2** Dal menu **Start** sulla barra delle applicazioni, selezionare **Start > Run**.
- **3** Digitare

**Win.ini** alla riga di comando e scegliere **OK**. Viene aperto il file win.ini.

### **3 Installazione della ChemStation Agilent**

**Aggiornamento dalle versioni precedenti**

**4** Nelle sezioni [PCS] e [PCS,x] (la x corrisponde al numero di strumenti installati) ricercare le voci correlate alla soluzione aggiuntiva, ad esempio ChemStation

Companion ADDONS=1 ADDON1=C:\HPCHEM\PUI\PUITOP.mac.

**SUGGERIMENTO** Quando le soluzioni aggiuntive sono installate sul sistema, la variabile ADDONS=x viene incrementata e rappresenta il numero di soluzioni aggiuntive installate.

> Le voci del file win.ini correlate alle soluzioni aggiuntive installate sono elencate nella Table 11, pagina 78.

**5** Eliminare le voci correlate alla soluzione Add-on corrispondenti al programma Add-on appena disinstallato. Se sul sistema sono installate più soluzioni Add-on, la variabile ADDONS=x deve essere ridotta fino a rappresentare il numero di soluzioni Add-on restanti, poiché i programmi Add-on devono essere disinstallati separatamente.

**NOTA** Per ulteriori dettagli relativi alle voci nel file win.ini, fare riferimento alla documentazione software del prodotto Add-on.

- **6** Salvare e chiudere il file win.ini.
- **7** Accertarsi che tutti i programmi Add-on siano stati rimossi, in caso contrario passare all'operazione 1 per disinstallare altre soluzioni Add-on.

**Tabella 11** Istruzioni di disinstallazione per la soluzione aggiuntiva della ChemStation Rev. A.xx.xx - Riepilogo

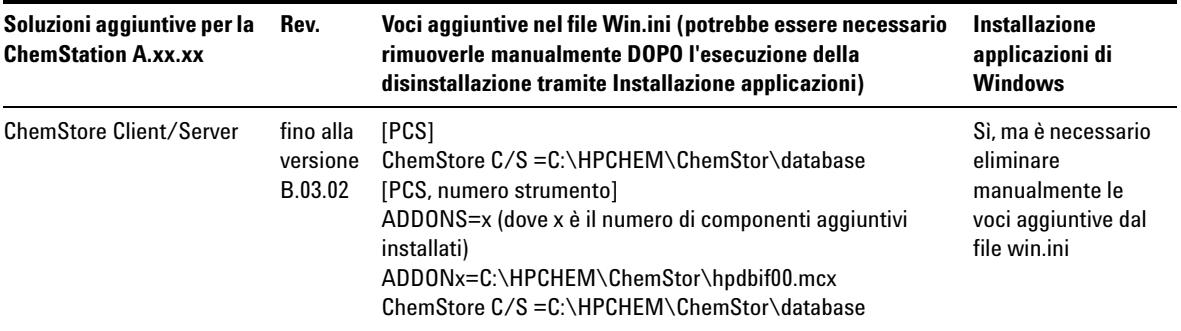

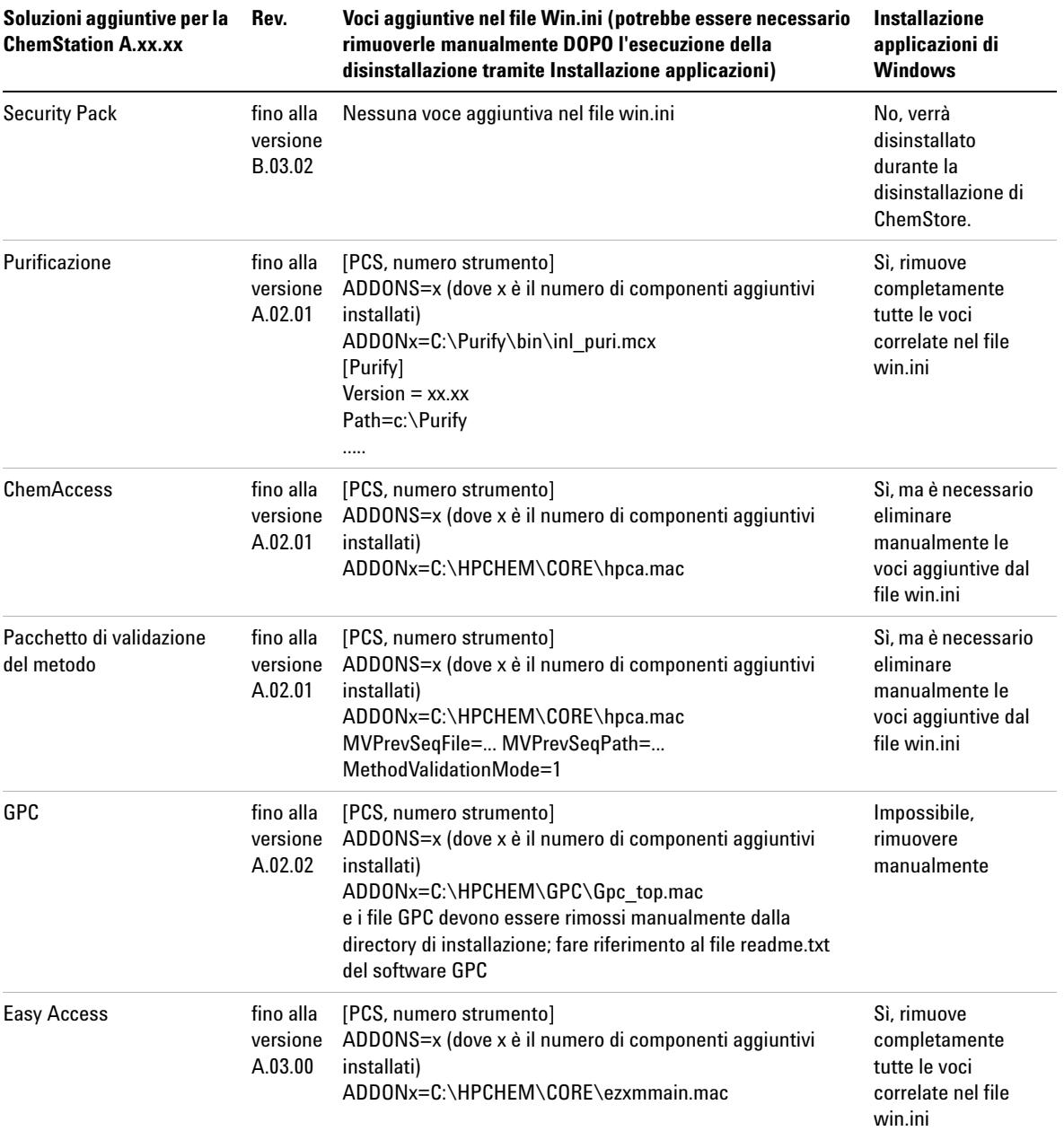

**Tabella 11** Istruzioni di disinstallazione per la soluzione aggiuntiva della ChemStation Rev. A.xx.xx - Riepilogo

### **3 Installazione della ChemStation Agilent**

**Aggiornamento dalle versioni precedenti**

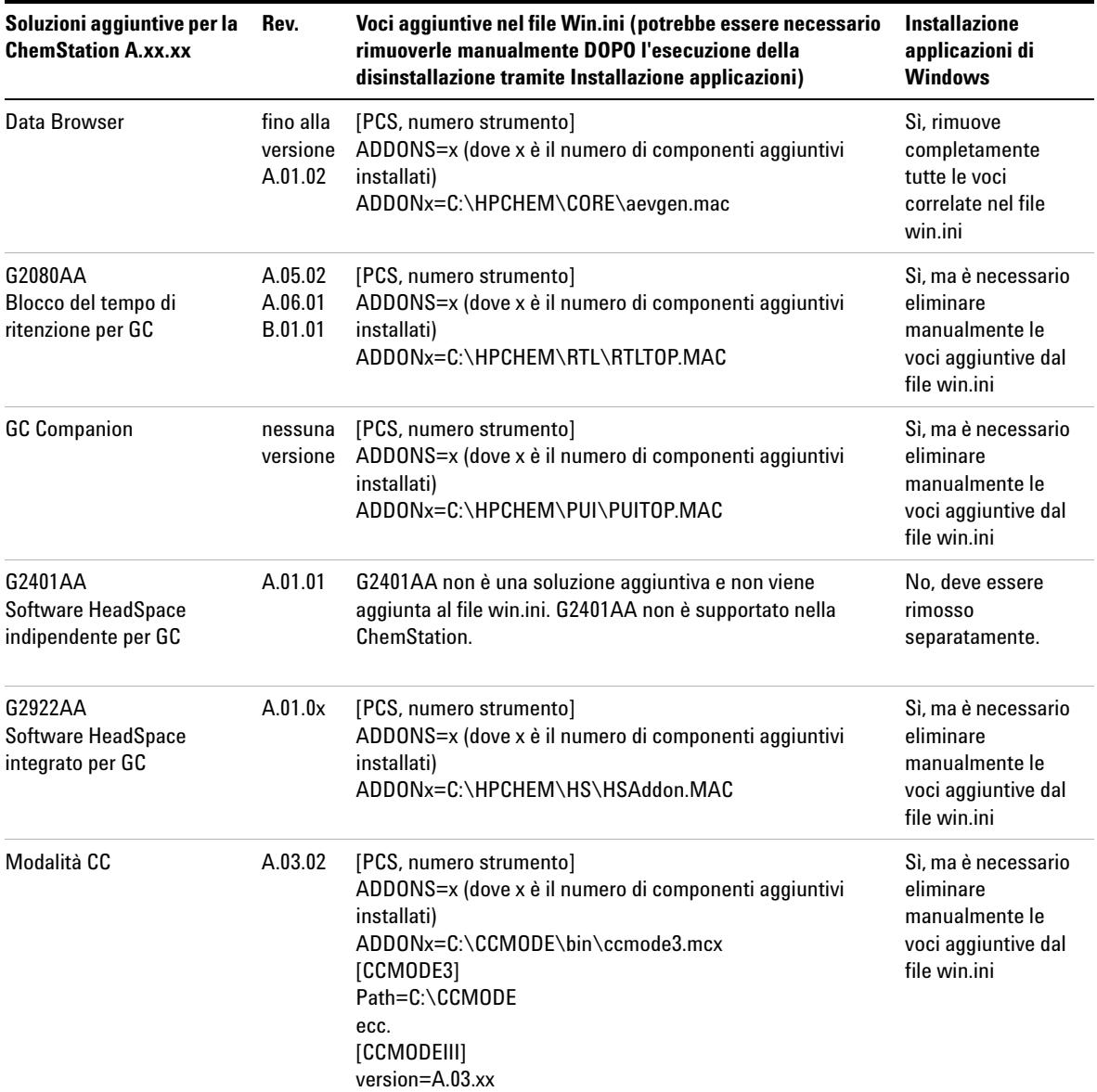

**Tabella 11** Istruzioni di disinstallazione per la soluzione aggiuntiva della ChemStation Rev. A.xx.xx - Riepilogo

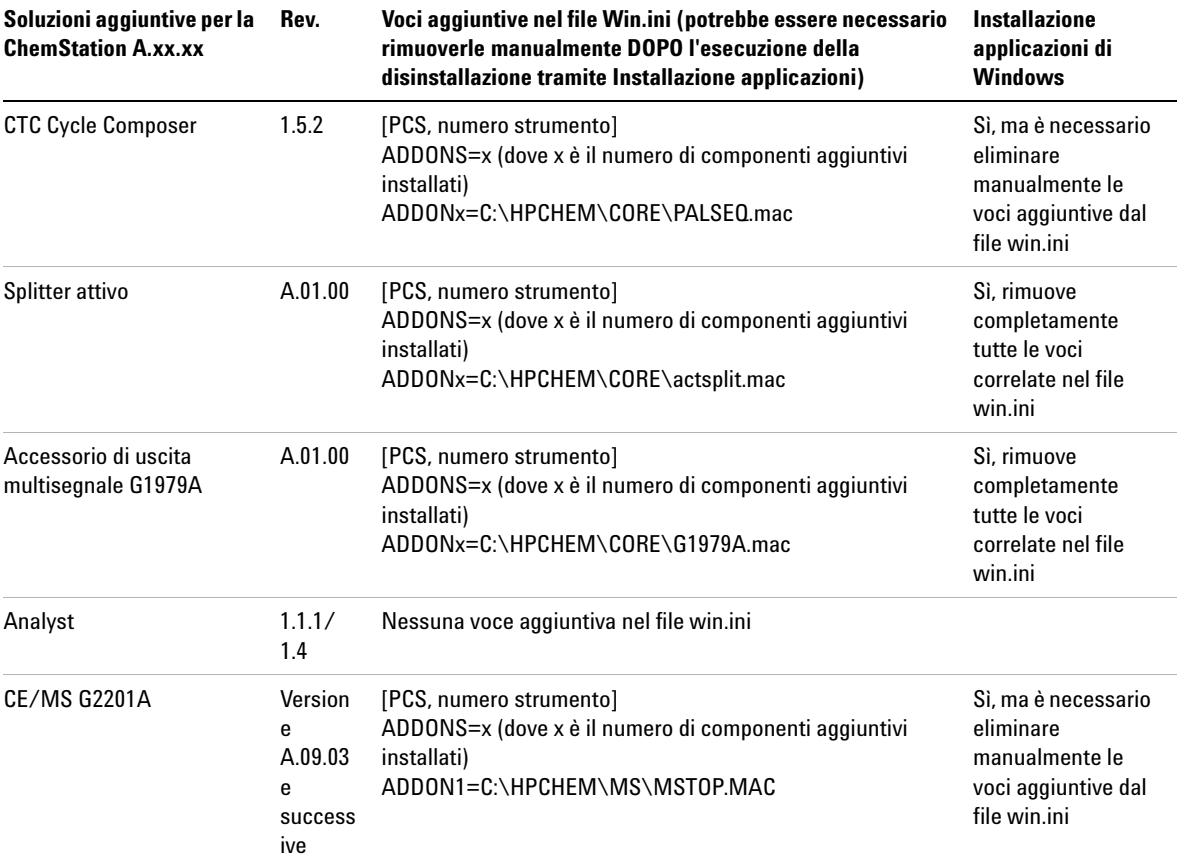

**Tabella 11** Istruzioni di disinstallazione per la soluzione aggiuntiva della ChemStation Rev. A.xx.xx - Riepilogo

### **Soluzioni aggiuntive generiche**

È necessario disinstallare tutti i prodotti software aggiuntivi prima di eseguire qualsiasi aggiornamento della ChemStation Rev. A.xx.xx o successive alla ChemStation versione B.04.0x. L'aggiornamento automatico non è disponibile per i prodotti aggiuntivi ChemStore e ChemStation Plus Security Pack. È necessario aggiornare il software aggiuntivo successivamente all'aggiornamento della ChemStation.

### **3 Installazione della ChemStation Agilent Aggiornamento dalle versioni precedenti**

### **ChemStore (fino alla versione B.03.02)**

Non è possibile aggiornare il software ChemStore G2181BA installato sulla ChemStation Rev. A al software ChemStore B.04.02. È necessario disinstallare il software in base alle istruzioni riportate nella sezione relativa alla disinstallazione della guida all'installazione di ChemStore C/S. Inoltre, è necessario eliminare dal file win.ini le seguenti voci:

```
Nella sezione [PCS]: 
ChemStore C/S =C:\HPCHEM\ChemStor\database
```
In tutte le sezioni [PCS,x]:

ADDONS=x (dove x è il numero di componenti aggiuntivi installati)  $ADDOMx=C:\HPCHEM\ChemStor\hph{bif00.mac ADDN(x+1)= C:\$ HPCHEM\Core\mv.mac (solo per G2184A) ChemStore C/S =C:\HPCHEM\ChemStor\database

### **ChemStore (versione B.03.02 SR1 e successive)**

Non è possibile aggiornare il software ChemStore G2181BA installato sulla ChemStation Rev. B al software ChemStore B.04.02. È necessario disinstallare il software in base alle istruzioni riportate nella sezione relativa alla disinstallazione della guida all'installazione di ChemStore C/S. Il programma di disinstallazione rimuove anche tutte le sezioni correlate nel file chemstation.ini.

### **Security Pack**

Il programma di disinstallazione di ChemStore rimuove tutte le voci correlate a Security Pack. Non è possibile eseguire una disinstallazione indipendente.

### **Soluzioni aggiuntive specifiche per LC**

È necessario disinstallare tutti i prodotti software aggiuntivi prima di eseguire qualsiasi aggiornamento della ChemStation G2170AA/G2180AA alla Chem-Station G2170BA/G2180BA versione B.04.02. È necessario aggiornare il software aggiuntivo successivamente all'aggiornamento della ChemStation.

### **Soluzioni aggiuntive specifiche per GC**

È necessario disinstallare tutti i prodotti software aggiuntivi prima di eseguire qualsiasi aggiornamento della ChemStation G2070AA alla ChemStation

G2070BA versione B.04.0x. È necessario aggiornare il software aggiuntivo successivamente all'aggiornamento della ChemStation.

### **Blocco del tempo di ritenzione**

È necessario rimuovere il software aggiuntivo per il blocco del tempo di ritenzione (RTL, Retention Time Locking) G2080AA tramite Installazione applicazioni nel Pannello di controllo. Inoltre, è necessario eliminare manualmente le voci aggiuntive relative a RTL nel file win.ini prima dell'installazione della ChemStation GC Rev. B.04.0x.

A partire dalla versione B.03.01, RTL è ora integrato nella ChemStation GC.

### **Companion**

È necessario rimuovere il software aggiuntivo Companion tramite Installazione applicazioni nel Pannello di controllo. È inoltre necessario eliminare manualmente le voci aggiuntive relative a Companion nel file win.ini.

A partire dalla versione B.01.01, ChemStation Companion è incluso nell'installazione della ChemStation GC G2070BA.

### **HeadSpace**

ChemStation G2070BA supporta il software integrato HeadSpace G2924AA.

Il software integrato Headspace G2922AA è supportato solo sulla ChemStation G2070AA/G2071AA e deve essere rimosso tramite Installazione applicazioni nel Pannello di controllo prima di eseguire l'aggiornamento alla ChemStation GC versione B.04.0x. È inoltre necessario eliminare manualmente le voci aggiuntive relative a HeadSpace nel file win.ini.

Tenere presente che il numero di registrazione G2922AA non consente il caricamento del software G2924AA. Tale software dovrà essere acquistato.

Il software HeadSpace G2401AA A.01.01 è un programma indipendente non supportato nella ChemStation G2070BA/G2071BA.

### **Soluzioni aggiuntive specifiche per LC/MS**

È necessario disinstallare tutti i prodotti software aggiuntivi, ad eccezione di Analyst, prima di eseguire qualsiasi aggiornamento della ChemStation LC/MSD G2710AA alla ChemStation LC/MSD G2710BA versione B.04.0x. È

necessario aggiornare il software aggiuntivo successivamente all'aggiornamento della ChemStation.

### **Software Purificazione**

Non è possibile aggiornare automaticamente la seguente soluzione software aggiuntiva di purificazione alla versione successiva B.04.0x: modulo software di purificazione/alta velocità G2262AA, software aggiuntivo di massa per raccolta di frazioni (specifico per LC/MS) G2263AA, software DA indipendente di purificazione/alta velocità G2265AA

Il programma di disinstallazione del software di purificazione rimuove tutte le voci correlate al software di purificazione dal file win.ini.

### **Software Splitter attivo**

È necessario rimuovere il software aggiuntivo Splitter attivo tramite Installazione applicazioni nel Pannello di controllo prima di installare il software della ChemStation LC/MSD Rev. B.04.0x.

### **Software Accessorio di uscita multisegnale G1979A**

È necessario rimuovere il software aggiuntivo Accessorio di uscita multisegnale G1979A tramite Installazione applicazioni nel Pannello di controllo prima di installare il software della ChemStation LC/MSD Rev. B.04.0x.

### **Software Analyst**

Se il software aggiuntivo Analyst Rev. 1.1.1 è installato, è necessario aggiornarlo alla versione Rev. 1.4 prima di installare la ChemStation LC/MSD Rev. B.03.0x. Non rimuovere il software aggiuntivo Analyst Rev. 1.4 prima di installare il software della ChemStation LC/MSD Rev. B.03.0x. La ChemStation LC/MSD Rev. B.03.0x deve essere installata quando è ancora installato Analyst Rev. 1.4.

### **Software Easy Access**

È necessario rimuovere il software aggiuntivo Easy Access tramite Installazione applicazioni nel Pannello di controllo prima di installare il software della ChemStation LC/MSD Rev. B.04.0x.

## **Software CTC Cycle Composer**

È necessario rimuovere il software aggiuntivo CTC Cycle Composer tramite Installazione applicazioni nel Pannello di controllo. Inoltre, è necessario eliminare manualmente le voci aggiuntive relative a CTC Cycle Composer nel file win.ini prima dell'installazione della ChemStation LC/MSD Rev. B.04.0x.

### **Software Data Browser**

È necessario rimuovere il software aggiuntivo Data Browser tramite Installazione applicazioni nel Pannello di controllo prima di installare il software della ChemStation LC/MSD Rev. B.04.0x.

# **Disinstallazione della ChemStation Agilent**

In alcuni casi può essere necessario disinstallare la ChemStation Agilent, ad esempio per installarla in una posizione diversa.

Per rimuovere completamente l'installazione della ChemStation Agilent, è possibile usare la procedura standard di disinstallazione di Windows (**Control Panel > Add or Remove programs**). Per effettuare la disinstallazione, seguire una delle procedure descritte di seguito.

## **Disinstallazione della ChemStation Agilent**

**NOTA** Il software aggiuntivo deve essere disinstallato utilizzando la procedura standard di disinstallazione di Windows (**Control Panel > Add or Remove programs**). Disinstallare questi prodotti utilizzando la routine di Windows PRIMA di disinstallare la ChemStation Agilent B.0x.0x. Sono incluse tutte le versioni Service Release e le patch per la ChemStation Agilent eventualmente fornite per la versione della ChemStation Agilent che si intende disinstallare. Il sistema potrebbe richiedere la modifica manuale del file chemstation.ini. Per informazioni più dettagliate, consultare la documentazione software corrispondente per i prodotti ChemStation Plus Agilent.

Consultare anche la sezione .

**1** Se la ChemStation Agilent è in funzione, chiudere tutte le sessioni e riavviare il computer.

**2** Selezionare **Start > Settings > Control Panel > Add or Remove Programs**. Selezionare *Agilent ChemStation*, quindi fare clic su **Remove**.

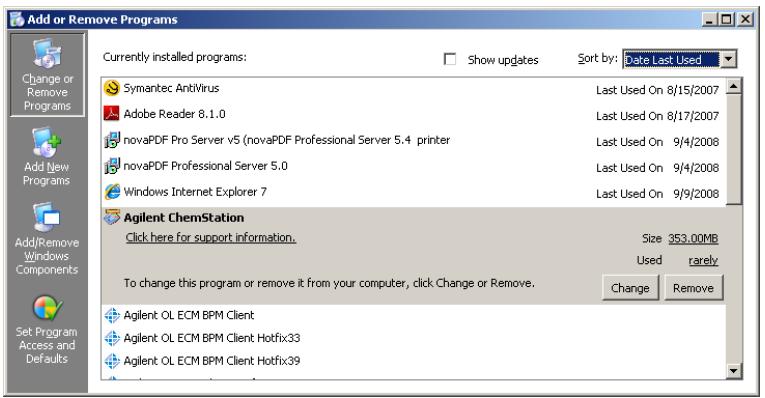

### **Figura 18**

**3** Prima di iniziare la disinstallazione il sistema chiede di confermare l'operazione. Fare clic su **Yes** per continuare.

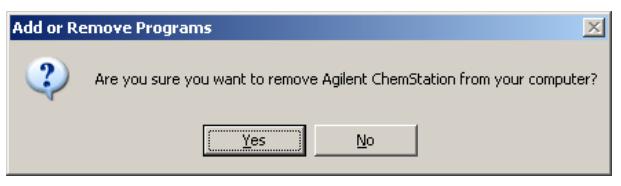

### **Figura 19**

**4** Durante la disinstallazione il sistema effettua una copia di backup dei dati contenuti nella ChemStation Agilent, dei metodi, delle sequenze, delle librerie UV, degli stili di report personalizzati, dei file di calibrazione (per i sistemi CE/MSD) e, se presenti, delle macro personalizzate, come user.mac.

L'intera cartella CHEM32 verrà lasciata sul disco rigido.

**NOTA** Le successive installazioni della ChemStation rileveranno la presenza di questa directory come directory di destinazione e la proteggeranno dalla sovrascrittura mediante ridenominazione, ad esempio da c:\Chem32 a <directory> 00x (c:\Chem32\_001).

# **Disinstallazione del software aggiuntivo CE-MS**

- **1** Se la ChemStation Agilent è in funzione, chiudere tutte le sessioni e riavviare il computer.
- **2** Selezionare **Start > Settings > Control Panel > Add or Remove Programs**. Selezionare **Agilent G2201 ChemStation CEMS Addon** e fare clic sul pulsante **Change**/**Remove**. La procedura guidata viene avviata e viene chiesto se si desidera modificare, ripristinare o rimuovere il software aggiuntivo CE-MS. Selezionare l'opzione **Remove**, quindi fare clic su **Next**.
- **3** Durante la disinstallazione del software aggiuntivo CE-MS, i dati della ChemStation Agilent relativi a MS, i metodi, le sequenze, le librerie UV, gli stili di report personalizzati, i file di calibrazione e, se presenti, le macro personalizzate non verranno rimossi. Questi elementi restano inalterati nelle rispettive cartelle dello strumento CE.

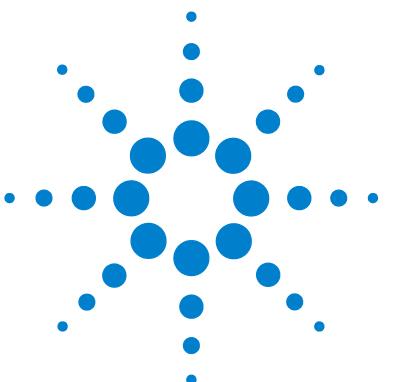

**4**

# **Configurazione degli strumenti**

[Informazioni sull'Editor configurazione della ChemStation Agilent](#page-89-0) [90](#page-89-0)

[Configurazione di uno strumento per cromatografia liquida](#page-90-0)  [ChemStation](#page-90-0) [91](#page-90-0)

[Configurazione di un sistema della Serie Agilent 1100 o 1200 per cro](#page-96-0)[matografia liquida](#page-96-0) [97](#page-96-0)

[Configurazione di uno strumento ChemStation CE](#page-104-0) [105](#page-104-0)

[Configurazione dello strumento CE Agilent G1600A](#page-104-1) [105](#page-104-1)

[Configurazione dello strumento CE Agilent G7100A](#page-105-0) [106](#page-105-0)

[Configurazione della ChemStation Agilent per i sistemi di analisi dei](#page-106-0)  [dati](#page-106-0) [107](#page-106-0)

[Configurazione della ChemStation Agilent per i sistemi di interfaccia A-D](#page-108-0)  [35900E](#page-108-0) [109](#page-108-0)

[Configurazione dei percorsi](#page-114-0) [115](#page-114-0)

Questo capitolo spiega come utilizzare l'Editor configurazione per configurare gli strumenti di lavoro per la ChemStation Agilent.

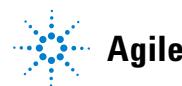

**Informazioni sull'Editor configurazione della ChemStation Agilent**

# <span id="page-89-0"></span>**Informazioni sull'Editor configurazione della ChemStation Agilent**

Il programma Editor configurazione della ChemStation Agilent consente di configurare facilmente il software della ChemStation Agilent, vale a dire di effettuare le seguenti operazioni:

- **•** Rivelare l'interfaccia GPIB sul PC
- **•** Selezionare la modalità di comunicazione LAN o GPIB
- **•** Configurare l'hardware analitico collegato al PC
- **•** Configurare il percorso usato per la memorizzazione di metodi, dati e sequenze
- **•** Configurare il display a colori della ChemStation Agilent

È necessario utilizzare l'Editor configurazione:

- **•** Come ultima fase del processo di installazione iniziale per il software della ChemStation Agilent,
- **•** Ogni volta che viene collegato, modificato o disconnesso un dispositivo GPIB dal bus GPIB o dal PC,
- **•** Ogni volta che si modifica l'indirizzo IP di un dispositivo LAN e quando si aggiunge o rimuove un dispositivo LAN dalla ChemStation

Dopo avere installato il software della ChemStation Agilent, il sistema richiede di configurare il sistema analitico completo.

# <span id="page-90-0"></span>**Configurazione di uno strumento per cromatografia liquida ChemStation**

Nella maggior parte dei casi le informazioni sulla configurazione dello strumento per la ChemStation Agilent devono essere adattate all'hardware analitico dopo l'installazione del software applicativo. Molti strumenti analitici Agilent Technologies sono modulari e possono essere combinati in diversi modi. I tipi di strumento che seguono sono disponibili per la configurazione per cromatografia liquida:

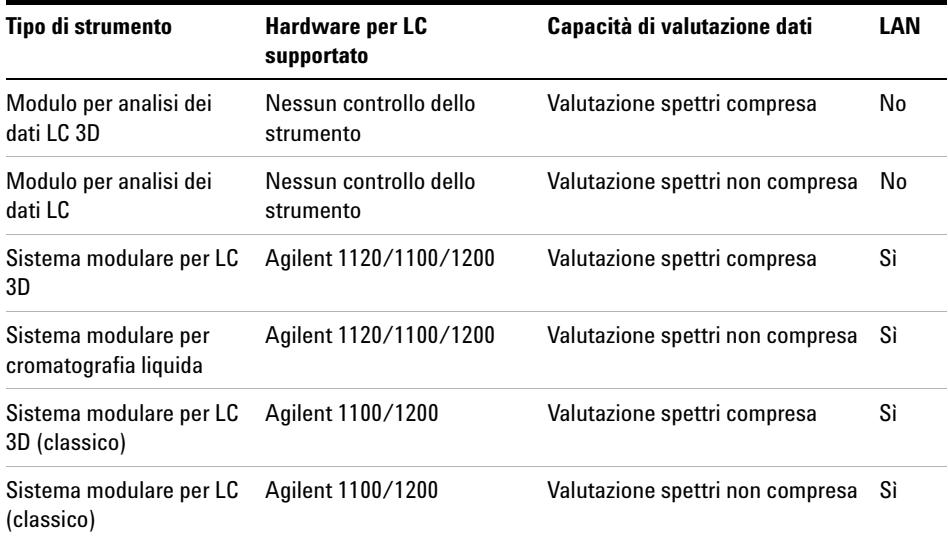

**Tabella 12** Tipi di strumenti LC nell'Editor configurazione Agilent

Per i moduli LC 1100/1200, sono disponibili due diversi set di driver per gli strumenti (consultare la sezione da Table 13, pagina 94 a Table 17, pagina 96). I driver classici erano disponibili nelle versioni precedenti della ChemStation. La finestra **Method and Run Control** è rappresentata con la classica Interfaccia utente (consultare la sezione Figure 20, pagina 92). L'Editor configurazione deve essere rispettivamente configurato con il tipo strumento **Modular LC System (Classic)** o **Modular 3D LC System (Classic)**.

**Configurazione di uno strumento per cromatografia liquida ChemStation**

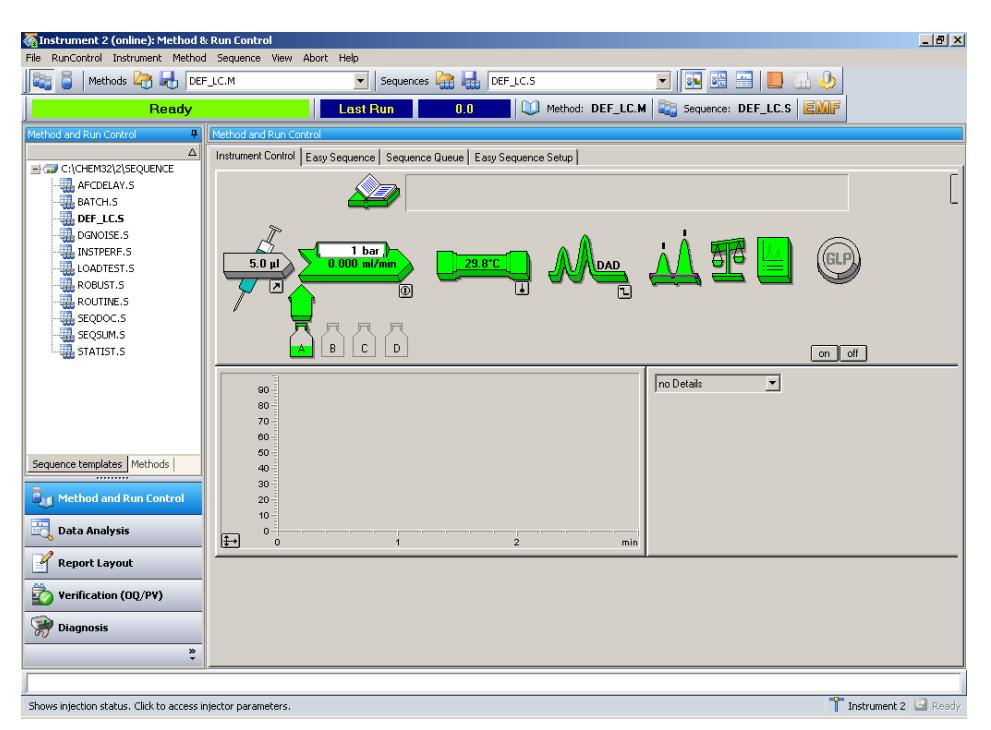

**Figura 20** Finestra **Method and Run Control** con driver classici

La ChemStation B.04.02 introduce il supporto per una nuova serie di driver, i *driver Rapid Control.NET* (consultare la sezione Figure 21, pagina 93). In questo caso, l'Editor configurazione deve essere rispettivamente configurato con il tipo strumento **Modular LC System** o **Modular 3D LC System**.

I nuovi driver offrono una nuova interfaccia utente per il controllo degli strumenti LC nella finestra **Method and Run Control**.

La nuova interfaccia utente offre:

- **•** Dimensionamento flessibile del pannello di controllo dello strumento per utilizzare al meglio lo spazio disponibile su desktop
- **•** Funzione Visualizza/nascondi per ridurre la visualizzazione alle informazioni più essenziali
- **•** Rappresentazione grafica di più unità dello stesso tipo (per esempio, due pompe)
- **•** Rappresentazione grafica di tutte le valvole

**Configurazione di uno strumento per cromatografia liquida ChemStation**

- **•** Accesso diretto ai parametri del metodo e a tutte le funzioni importanti per ciascun modulo
- **•** Visualizzazione dello stato dei singoli moduli e dello stato generale dello strumento risultante
- **•** Le descrizioni forniscono le informazioni più importanti sulle funzioni specifiche
- **•** Visualizzazione tabulare delle informazioni campione per l'esecuzione corrente o riga della sequenza

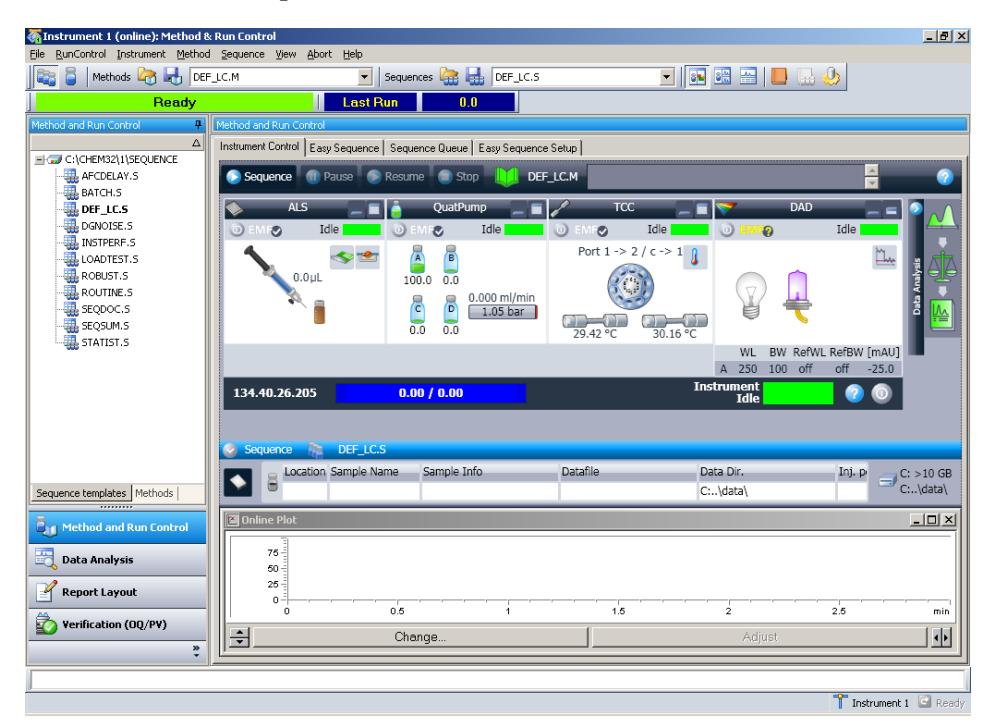

**•** Accesso diretto ai parametri di analisi dei dati

**Figura 21** Finestra **Method and Run Control** con driver RC.NET

**NOTA** Per l'LC compatto 1120 sono disponibili solo i driver RC.Net. Quando si configura una ChemStation per uno strumento 1120, la finestra di dialogo **Configure LC System Access** permette di aggiungere qualsiasi modulo 1100/1200. Tuttavia, solo i moduli RID, FLD e ELSD funzionano insieme a un LC compatto 1120.

**Configurazione di uno strumento per cromatografia liquida ChemStation**

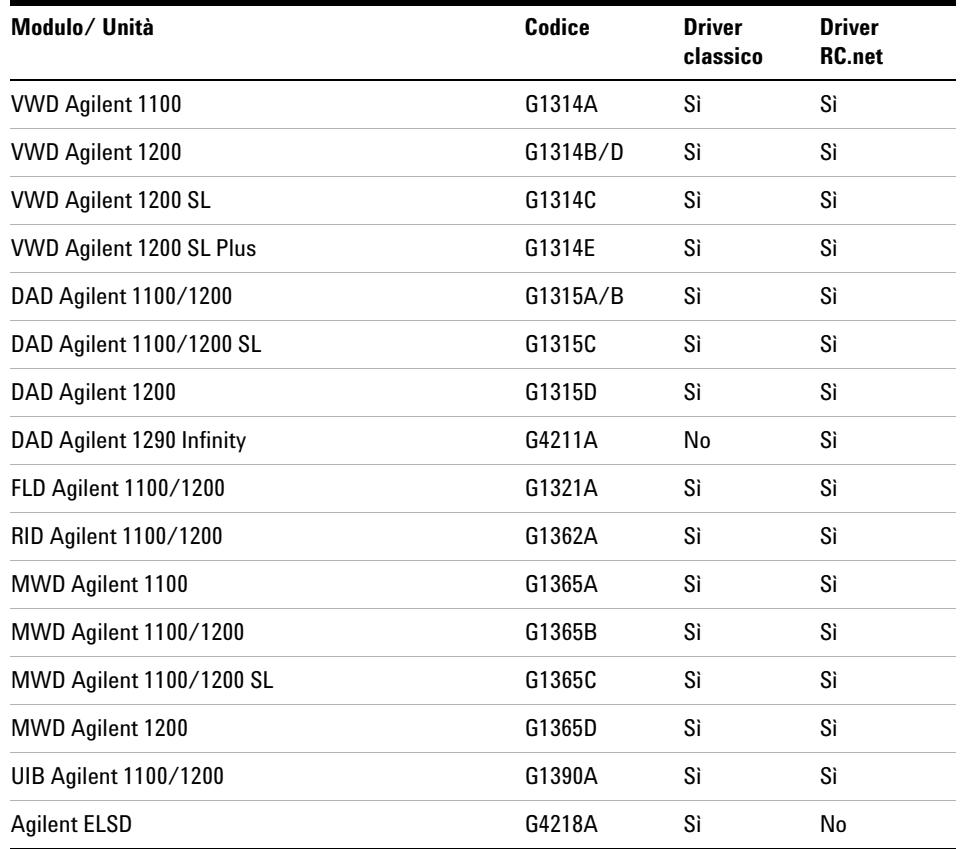

### **Tabella 13** Driver disponibili per i rivelatori Agilent

**Tabella 14** Driver disponibili per le pompe Agilent

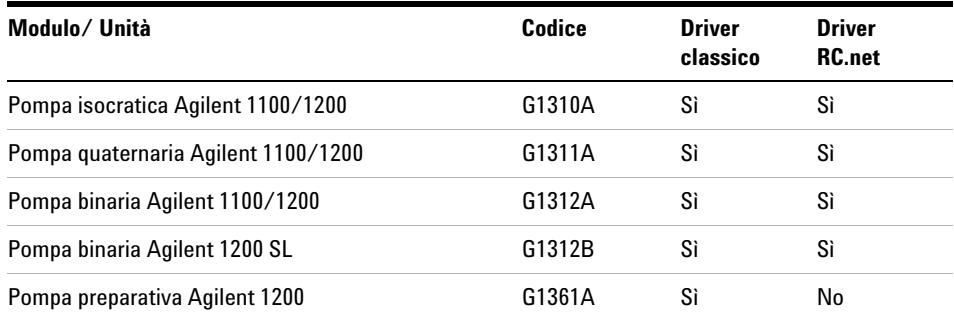

**Configurazione di uno strumento per cromatografia liquida ChemStation**

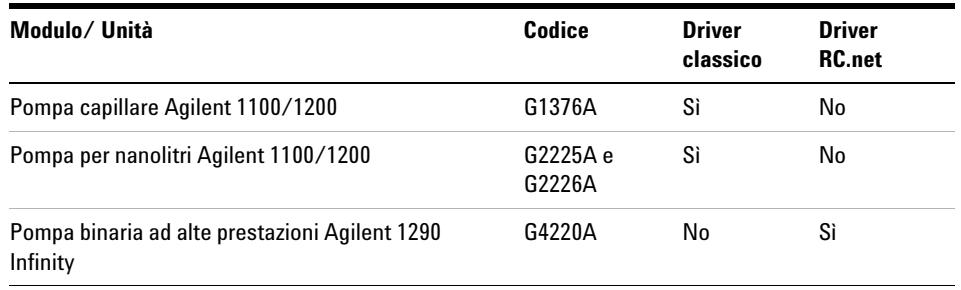

### **Tabella 14** Driver disponibili per le pompe Agilent

### **Tabella 15** Driver disponibili per i sistemi di campionamento Agilent

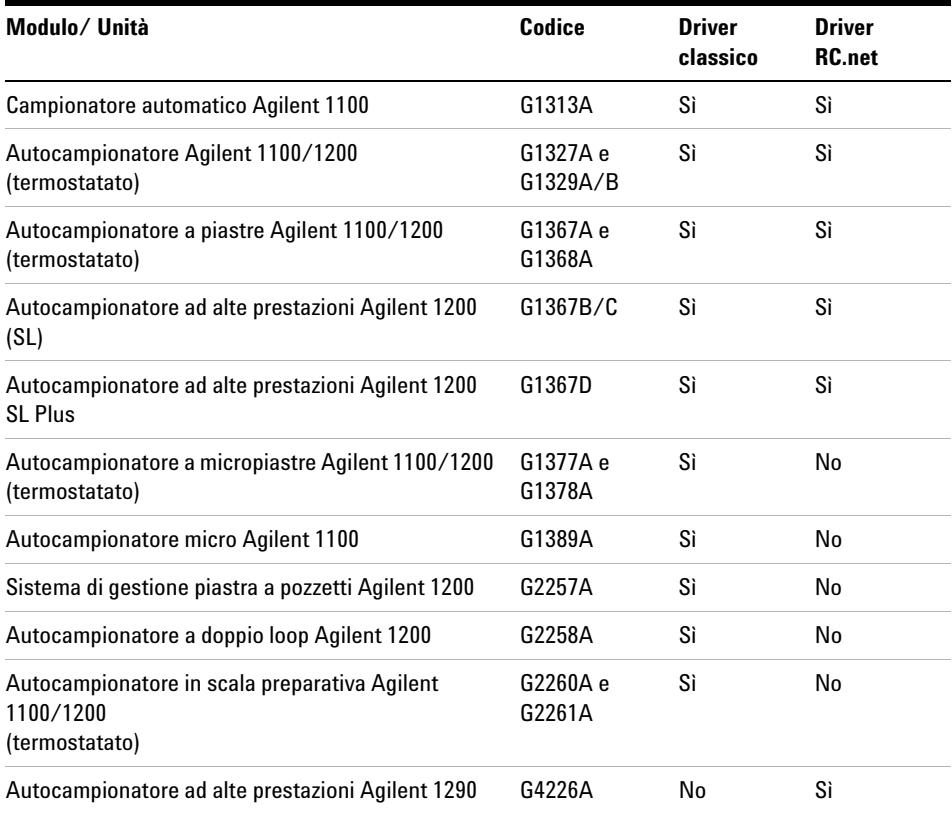

**Configurazione di uno strumento per cromatografia liquida ChemStation**

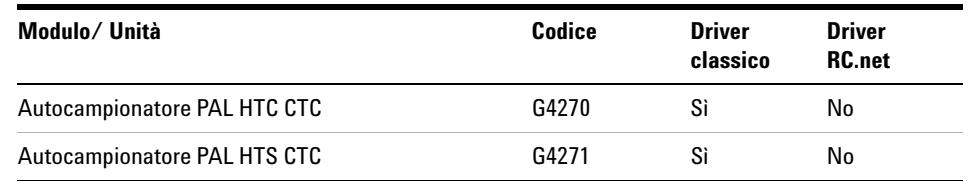

### **Tabella 15** Driver disponibili per i sistemi di campionamento Agilent

### **Tabella 16** Driver disponibili per altri moduli Agilent

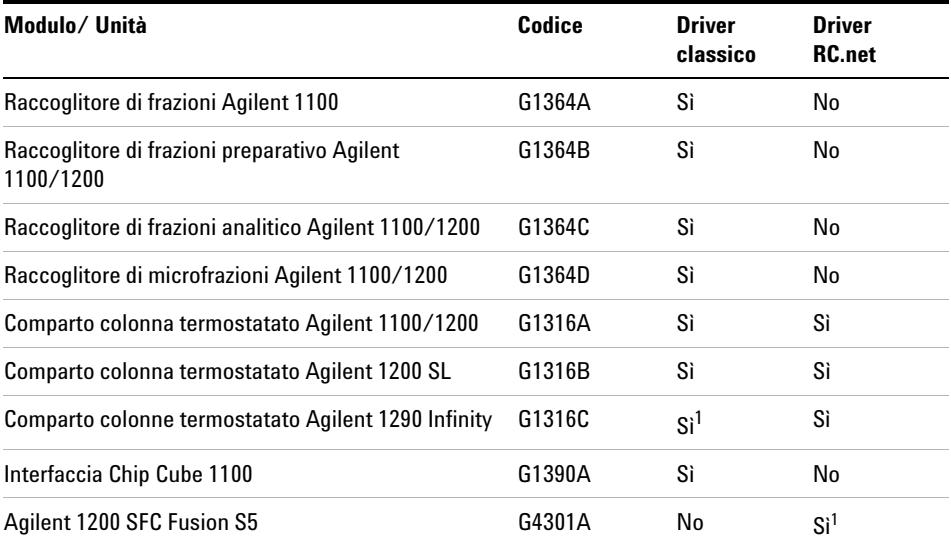

<sup>1</sup> nessun supporto per le nuove valvole 2/10 e 2/6 e per la soluzione di sviluppo metodo

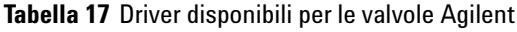

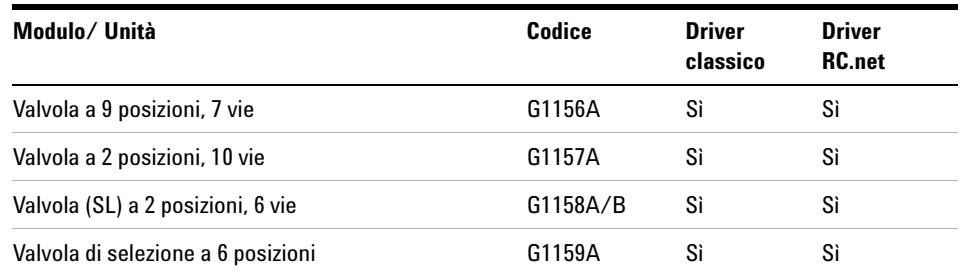

**Configurazione di uno strumento per cromatografia liquida ChemStation**

| Modulo/Unità                                | Codice   | <b>Driver</b><br>classico | <b>Driver</b><br><b>RC.net</b> |
|---------------------------------------------|----------|---------------------------|--------------------------------|
| Valvola di selezione a 12 posizioni, 13 vie | G1160A   | Sì                        | Sì                             |
| Microvalvola a 2 posizioni, 6 vie           | G1362A   | Sì                        | Sì                             |
| Microvalvola a 2 posizioni, 10 vie          | G1363A   | Sì                        | Sì                             |
| Kit di valvole                              | G4230A/B | No                        | Sì                             |
| Flexible Cube Agilent 1290 Infinity         | G4227A   | No                        | Sì                             |

**Tabella 17** Driver disponibili per le valvole Agilent

# <span id="page-96-0"></span>**Configurazione di un sistema della Serie Agilent 1100 o 1200 per cromatografia liquida**

Come indicato da Table 13, pagina 94 a Table 17, pagina 96, per la maggior parte dei moduli 1100/1200 sono disponibili i driver sia classici sia RC.NET. Tuttavia, alcuni moduli supportano solo uno di questi set di driver. All'interno di uno strumento ChemStation è possibile usare solo driver classici o RC.NET.

ChemStation B.04.02 offre un Assistente di configurazione che aiuta a selezionare il set di driver per la configurazione dello strumento LC corrente. Il **LC Configuration Assistant** si avvia automaticamente se al termine del **Setup Wizard** si seleziona l'opzione **Use configuration assistant to configure LC system**.

**Configurazione di uno strumento per cromatografia liquida ChemStation**

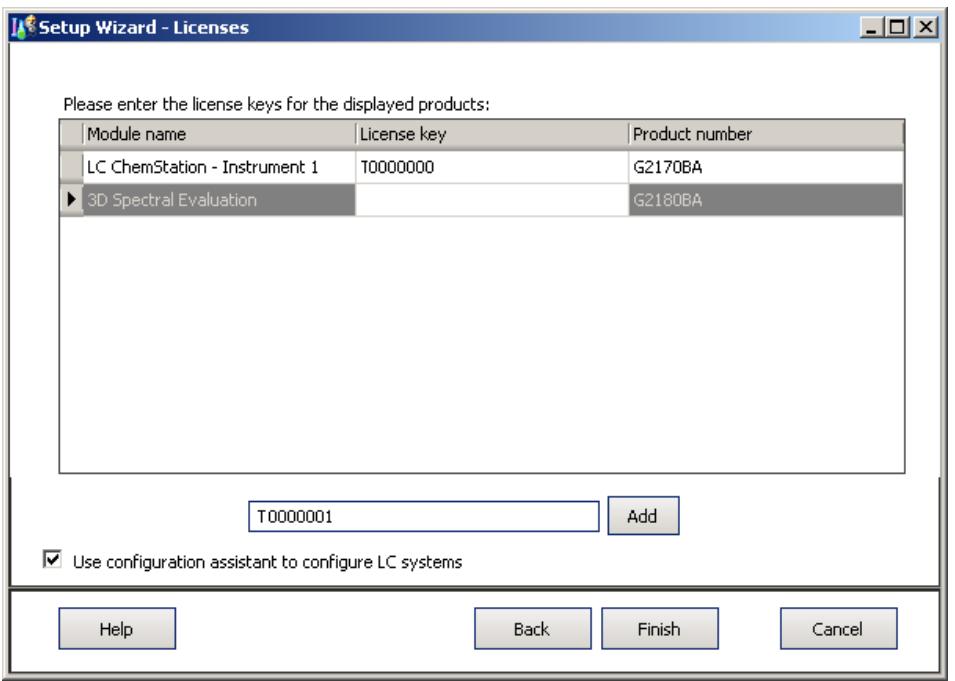

**Figura 22** Installazione guidata con l'opzione **Use configuration assistant** selezionata

Il **LC Configuration Assistant** fornisce istruzioni dettagliate per portare a termine tutte le operazioni necessarie:

**Configurazione di uno strumento per cromatografia liquida ChemStation**

**1** Dalla casella a discesa, selezionare lo strumento LC da configurare. Premere **Next**.

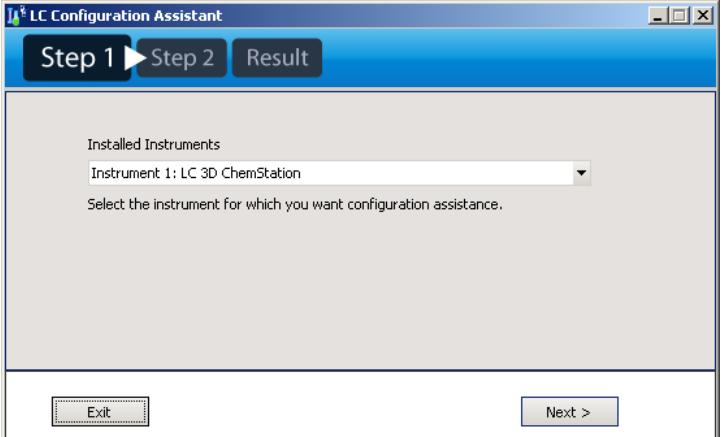

**2** Digitare l'indirizzo IP (o il nome host se sulla rete è implementata la risoluzione del nome) del modulo 1100/1200 con collegamento LAN nel campo corrispondente. Prima di premere **Next**, verificare tutti i moduli degli strumenti connessi e attivati.

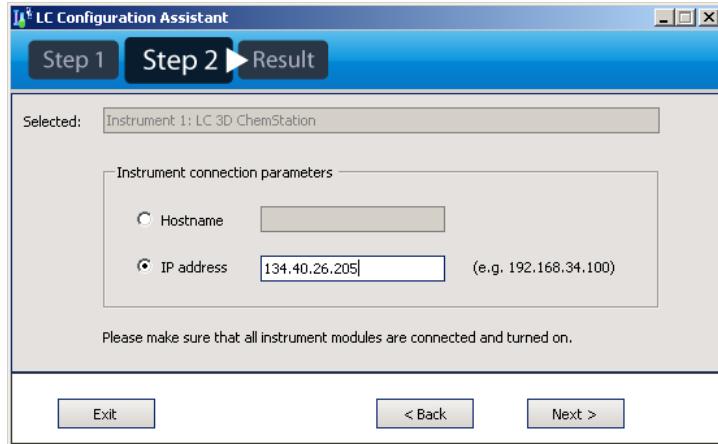

**3** L'Assistente di configurazione individuerà i moduli disponibili.

In base alla configurazione dello strumento, l'Assistente segnalerà se è possibile configurare un **Modular 3D LC System** o un **Modular 3D LC System (Classic)**. Se i moduli non possono essere controllati dallo stesso set di driver, la configurazione verrà contrassegnata come non supportata. La figura

**Configurazione di uno strumento per cromatografia liquida ChemStation**

seguente mostra un esempio in cui è possibile utilizzare entrambi i set di driver.

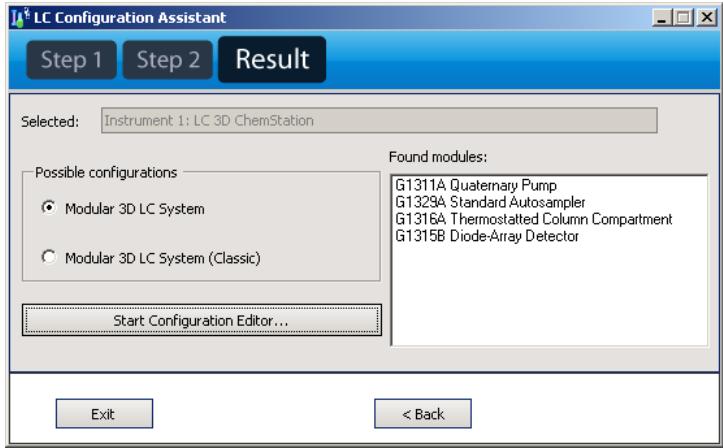

È possibile avviare il **Configuration Editor** direttamente dall'Assistente di configurazione. In questo caso, le opzioni **Modular 3D LC System** o **Modular 3D LC System (Classic)** sono già preselezionate in base alla selezione effettuata nell'Assistente di configurazione.

### **Configurazione di un sistema modulare 3D o di un sistema modulare LC**

L'esempio che segue descrive come configurare un sistema Agilent Serie 1100/1200 con i nuovi driver RC.NET.

- **1** Avviare il programma **Configuration Editor** della ChemStation Agilent.
- **2** Selezionare **Configure > Instruments**.
- **3** Selezionare il tipo di strumento (**Modular LC System** o **Modular 3D LC System**).
- **4** Assegnare un nome allo strumento analitico.
- **5** Specificare le dimensioni della finestra desiderate: **Normal**, **Icon**, **Full Screen**.
- **6** Fare clic su **OK**.
- **7** Nella finestra di dialogo **Device Configuration**, selezionare **LC System Access** dall'elenco.

**Configurazione di uno strumento per cromatografia liquida ChemStation**

**8** Selezionare **Add** per aggiungere l'accesso al sistema selezionato all'elenco di moduli configurati.

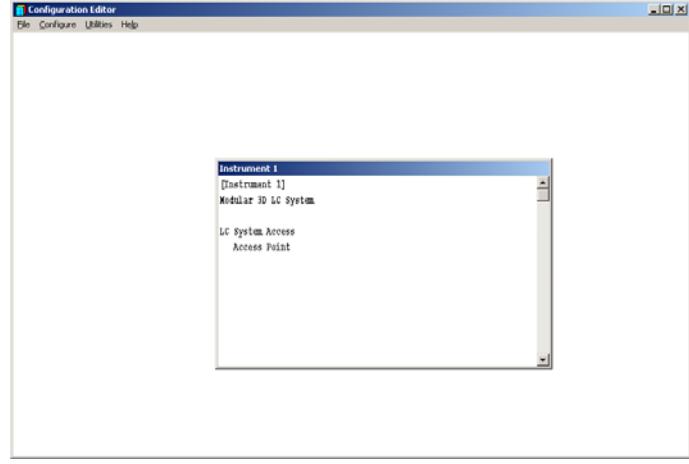

**9** Fare clic su **OK** per uscire e tornare a **Configuration Editor**.

**10** Salvare le modifiche di configurazione selezionando **File > Save**.

**11** Riavvio della ChemStation Agilent

Quando si avvia la ChemStation Agilent per la prima volta, viene visualizzato un messaggio che chiede se si desidera eseguire la configurazione automatica per configurare lo strumento. Fare clic su **Yes.**.

- **12** Viene visualizzata la finestra **Instrument Configuration Dialog**. Premere il pulsante **Auto Configuration**.
- **13** Inserire l'indirizzo IP (o il nome dell'host) dello strumento.

La configurazione dello strumento individuerà i moduli connessi.

**NOTA** La finestra di dialogo **Configure LC System Access** è accessibile dal menu **Instrument** nella finestra **Method and Run-Control** quando sono visualizzati i **Full Menus**.

### **Configurazione di un sistema modulare 3D (classico) o di un sistema modulare LC (classico)**

L'esempio che segue descrive come configurare un sistema Agilent Serie 1100/1200 con i driver classici.

**1** Avviare il programma **Configuration Editor** della ChemStation Agilent.

**Configurazione di uno strumento per cromatografia liquida ChemStation**

- **2** Selezionare **Configure > Instruments**.
- **3** Selezionare il tipo di strumento appropriato (**Modular LC System (classic)** o **Modular 3D LC System (classic)**.
- **4** Assegnare un nome allo strumento analitico.
- **5** Specificare le dimensioni della finestra desiderate: **Normal**, **Icon**, **Full Screen**.
- **6** Fare clic su **OK**.
- **7** Nella finestra di dialogo **Device Configuration**, selezionare **1100/1200 System Access** dall'elenco.

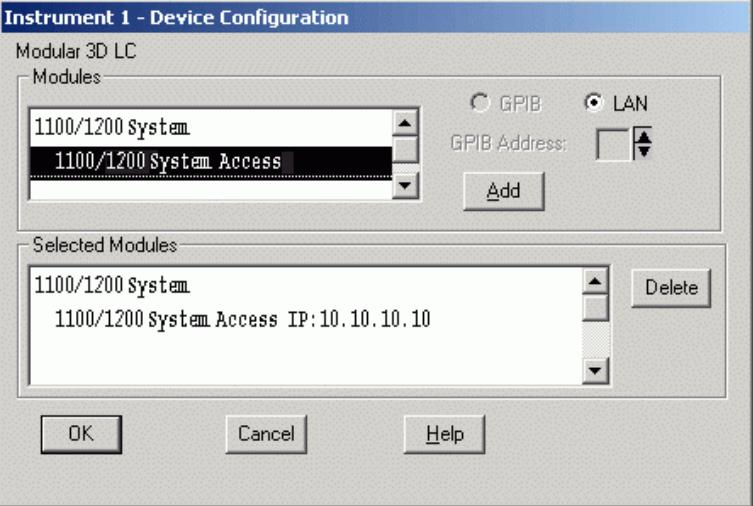

**Figura 23** Editor configurazione della ChemStation Agilent: finestra di dialogo di configurazione del dispositivo

- **8** Selezionare **Add** per aggiungere l'accesso al sistema selezionato all'elenco di moduli configurati. Digitare l'indirizzo IP (o il nome host se sulla rete è implementata la risoluzione del nome) del modulo Agilent 1100/1200 con collegamento LAN.
- **9** Fare clic su **OK** per uscire e tornare a **Configuration Editor**.
- **10** Salvare le modifiche di configurazione selezionando **File > Save**.
- **11** Se il reparto IT non ha impostato un BootP Service, è necessario farlo oppure impostare un indirizzo IP fisso per lo strumento analitico.

**Configurazione di uno strumento per cromatografia liquida ChemStation**

**NOTA** Questa operazione è applicabile agli strumenti in linea che utilizzano la sola connessione LAN. Per le configurazioni riservate alle analisi dei dati procedere alla fase successiva.

> **12** Dopo aver modificato la configurazione è indispensabile riavviare la Chem-Station Agilent.

Quando si avvia la ChemStation Agilent per la prima volta, la finestra di dialogo **Configure System Access** visualizza i moduli Agilent 1100/1200 rilevati durante la fase di inizializzazione dello strumento. I moduli Agilent 1100/1200 riconosciuti sono elencati come **online** (indicato da un'icona verde) unitamente ai loro numeri di serie. I moduli Agilent 1100/1200 non rilevati sono contrassegnati come **offline**.

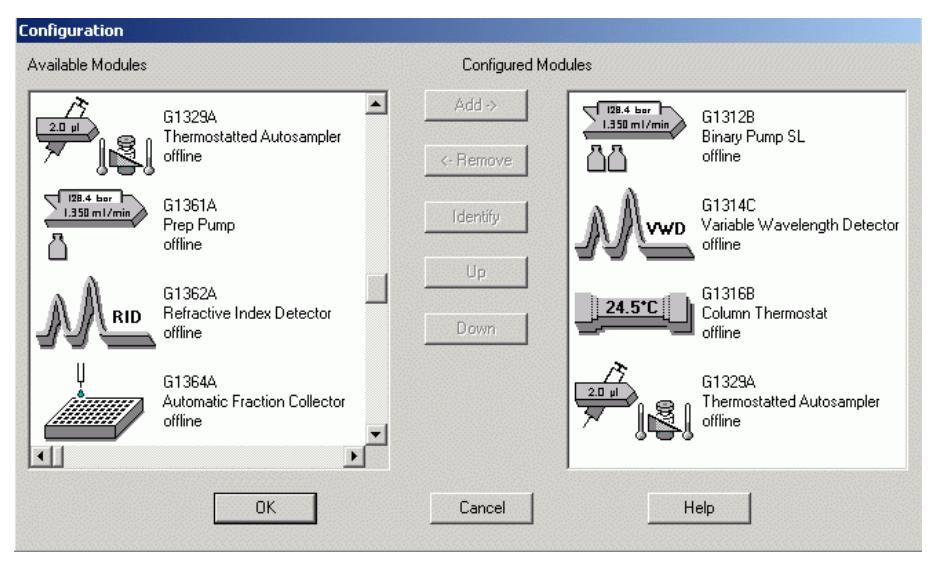

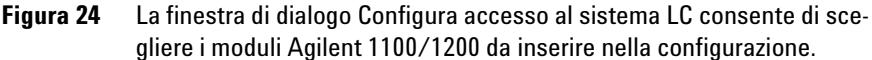

**NOTA** È comunque possibile rimuovere alcuni moduli dalla configurazione software in maniera selettiva, ad esempio se il sistema Agilent 1100/1200 comprende due rivelatori Agilent 1100/1200 e l'analisi successiva ne richiede uno solo. Il modulo Agilent 1100/1200 non necessario può essere spento senza essere scollegato. È inoltre possibile riordinare moduli, ad esempio se si desidera utilizzare una pompa come pompa analitica primaria e un'altra come pompa di compensazione.

**Configurazione di uno strumento per cromatografia liquida ChemStation**

**NOTA** La finestra di dialogo **Configure LC System Access** è accessibile dal menu **Instrument** nella finestra **Method and Run-Control** quando sono visualizzati i **Full Menus**.

# <span id="page-104-0"></span>**Configurazione di uno strumento ChemStation CE**

| <b>Sistema</b>     | Codice | <b>Driver</b><br>classico | <b>Driver</b><br><b>RC.net</b> |
|--------------------|--------|---------------------------|--------------------------------|
| <b>CE Serie II</b> | G7100  | Sì                        | No                             |
| CE Serie I         | G1600  | Sì                        | No                             |

**Tabella 18** Driver disponibili - sistemi CE Agilent

# <span id="page-104-1"></span>**Configurazione dello strumento CE Agilent G1600A**

Questa sezione spiega come impostare lo strumento CE Agilent G1600A tramite la ChemStation Agilent per sistemi CE.

**Gli indirizzi predefiniti dello strumento CE Agilent vengono configurati automaticamente nella ChemStation Agilent. È necessario modificare la configurazione solo se sono stati modificati gli indirizzi GPIB predefiniti. In caso contrario o se sono necessarie modifiche, è possibile accedere all'Agilent ChemStation Configuration Editor della ChemStation Agilent e definire i parametri desiderati. La procedura predefinita è descritta di seguito:**

- **1** Avviare il programma **Configuration Editor** della ChemStation Agilent.
- **2** Selezionare **Configure > Instruments**.
- **3** Selezionare **3D-CE System (classic)** dall'elenco.
- **4** Assegnare un nome allo strumento analitico.
- **5** Specificare se la sessione dello strumento deve iniziare all'avvio della ChemStation Agilent. Se si seleziona **No**, sarà possibile avviare lo strumento successivamente utilizzando il menu **Utilities** dell'icona **Agilent ChemStation** attiva.
- **6** Specificare le dimensioni della finestra desiderate: **Normal**, **Icon**, **Full Screen**.
- **7** Fare clic su **OK**.
- **8** Selezionare **Help** per ottenere gli indirizzi GPIB predefiniti.

**Configurazione di uno strumento ChemStation CE**

- **9** Impostare l'indirizzo GPIB dello strumento CE Agilent (l'indirizzo predefinito è 19).
- **10** Selezionare il rivelatore a serie di diodi nell'elenco **Modules**.
- **11** Impostare l'indirizzo GPIB, quindi selezionare **Add** per aggiungere il rivelatore a serie di diodi nell'elenco **Selected Modules**; l'indirizzo predefinito è 17.
- **12** Fare clic su **OK** per uscire e tornare a **Configuration Editor**.
- **13** Salvare le modifiche di configurazione selezionando **File > Save**.

## <span id="page-105-0"></span>**Configurazione dello strumento CE Agilent G7100A**

Questa sezione spiega come impostare lo strumento CE Agilent 7100 tramite la ChemStation Agilent per sistemi CE.

### **La procedura predefinita è descritta di seguito:**

- **1** Avviare il programma **Configuration Editor** della ChemStation Agilent.
- **2** Selezionare **Configure > Instruments**.
- **3** Selezionare **Agilent 3D-CE 7100 System** dall'elenco.
- **4** Assegnare un nome allo strumento analitico.
- **5** Specificare le dimensioni della finestra desiderate: **Normal**, **Icon**, **Full Screen**.
- **6** Fare clic su **OK**.
- **7** Selezionare il **7100 CE System Access Point** e premere **Add**
- **8** Fare clic su **OK** per uscire e tornare a **Configuration Editor**.
- **9** Salvare le modifiche di configurazione selezionando **File > Save**.
- **10** Riavvio della ChemStation Agilent

Quando si avvia la ChemStation Agilent per la prima volta, viene visualizzato un messaggio che chiede se si desidera eseguire la configurazione automatica per configurare lo strumento. Fare clic su **Yes.**.

- **11** Viene visualizzata la finestra **Instrument Configuration Dialog**. Premere il pulsante **Auto Configuration**.
- **12** Inserire l'indirizzo IP (o il nome dell'host) dello strumento.

La configurazione dello strumento individuerà i moduli connessi.

# <span id="page-106-0"></span>**Configurazione della ChemStation Agilent per i sistemi di analisi dei dati**

Dopo aver installato il software della ChemStation, seguire la procedura illustrata di seguito per consentire alla ChemStation Agilent di identificare e controllare il sistema di analisi dei dati.

**1** Se non ancora avviato, avviare l'Editor configurazione: **Start > Agilent Chem-Station > Configuration Editor**. Nella finestra iniziale di **Configuration Editor**, evidenziare la barra del titolo dello strumento pertinente e selezionare **Configure > Instruments...**.

 $\left|\widehat{\mathbf{g}}\right|$  Configuration Editor  $|D| \times |$ File Configure Add/Delete Utilities Help  $\noindent\quad\textbf{Instruments} \dots$ Configura/Strumento Paths...  $\mathsf{Colors} \dots$ GPIB Card.. Instrur [Instrument 2]  $\overline{\phantom{0}}$ Instrument 1 Barra del titolo [Instrument 1] ≐ GC or A/D Data Analysis

Viene visualizzata la finestra **Select Instrument**.

**Configurazione della ChemStation Agilent per i sistemi di analisi dei dati**

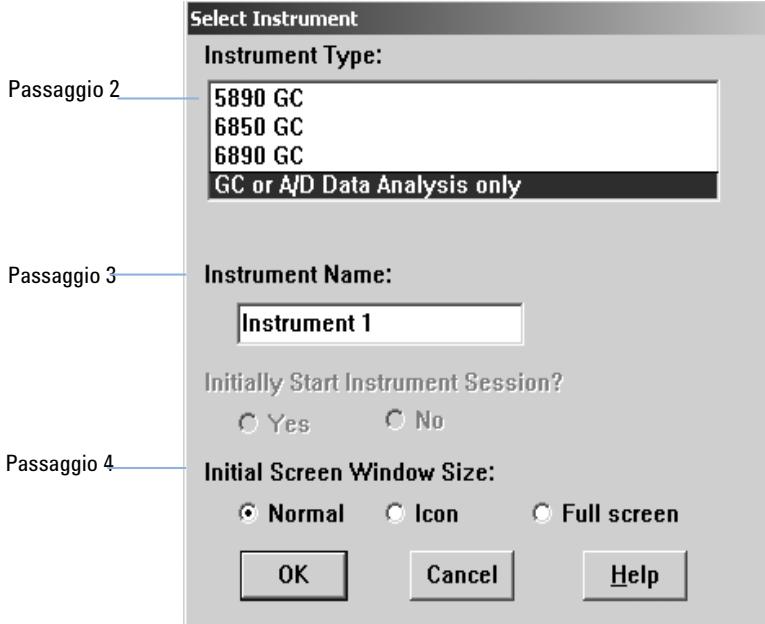

**2** Dall'elenco **Instrument Type**, selezionare **GC or A/D Data Analysis only**.

**3** Accettare il nome dello strumento, o digitarne uno nuovo nel campo **Instrument Name**. Questo campo verrà visualizzato nella barra del titolo quando si utilizza la ChemStation Agilent.

**NOTA** Per le configurazioni Solo analisi dei dati, non modificare alcuna impostazione predefinita in **Configuration Editor**, a parte **Instrument Name**, se si desidera. Strumento 1 deve essere impostato come gascromatografo (**GC or A/D Data Analysis Only**) e Strumento 2 come cromatografo liquido (**LC Data Analysis Only**).

- **4** Selezionare **Initial Screen Window Size** per specificare come verrà aperto il programma.
- **5** Fare clic su **OK** per continuare.
- **6** Selezionare **File > Save**.
- **7** Selezionare **File > Exit** per tornare a Windows.
# **Configurazione della ChemStation Agilent per i sistemi di interfaccia A-D 35900E**

Questa sezione descrive come configurare l'interfaccia Analogico/Digitale 35900E. L'interfaccia A/D 35900E richiede Servizio BootP Agilent ("Servizio BootP Agilent" , pagina 29).

**1** Se non ancora avviato, avviare l'Editor configurazione: **Start > Agilent Chem-Station > Configuration Editor**. Nella finestra iniziale di **Configuration Editor**, evidenziare la barra del titolo dello strumento pertinente e selezionare **Configure > Instruments...**.

Viene visualizzata la finestra **Select Instrument**.

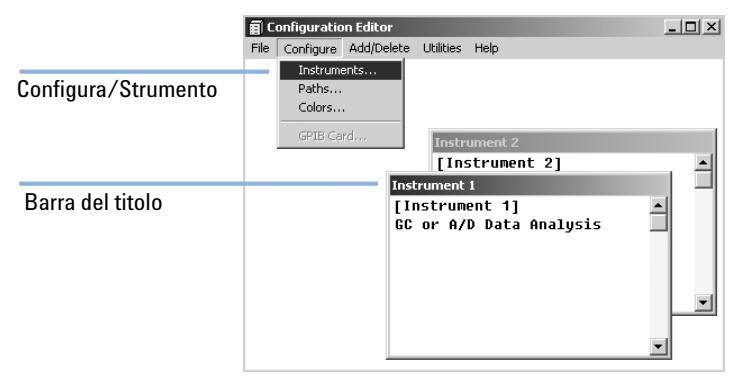

- **2** Dall'elenco **Instrument Type**, selezionare lo strumento **35900 ADC** che si desidera controllare.
- **3** Accettare il nome dello strumento, o digitarne uno nuovo nel campo Nome strumento. Il nome digitato verrà visualizzato nella barra del titolo quando si utilizza la ChemStation Agilent.
- **4** Selezionare Dimensione iniziale finestra per specificare come verrà aperto il programma.
- **5** Fare clic su **OK** per continuare.

**Configurazione della ChemStation Agilent per i sistemi di interfaccia A-D 35900E**

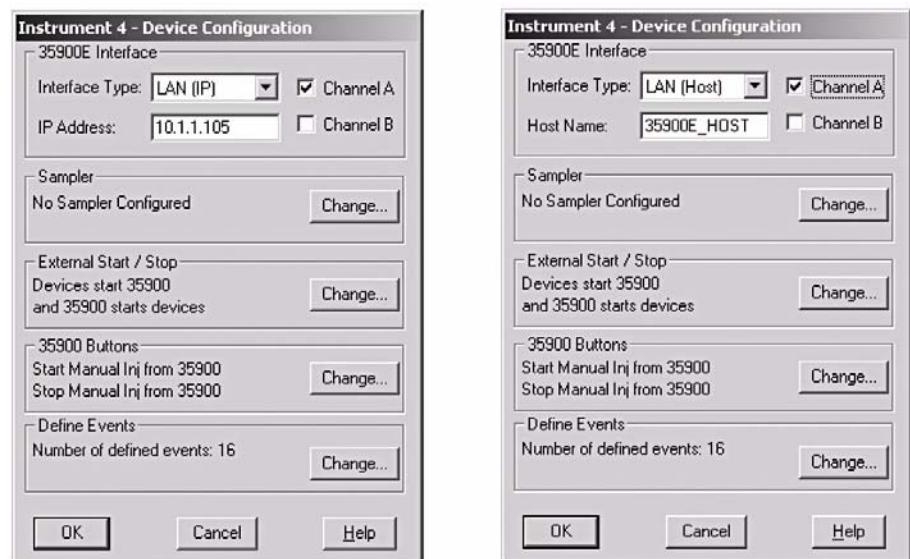

**6** Selezionare **Interface Type**, quindi immettere **IP Address** oppure **Host Name**.

- **7** Per la raccolta dei segnali con la ChemStation Agilent, selezionare i canali appropriati da utilizzare. L'esempio sopra mostra una configurazione a un canale (A). Per ulteriori informazioni, fare riferimento al *manuale utente di 35900E*.
- **8** Per il controllo di un campionatore, fare clic su **Change...** nel gruppo **Sampler**. Nella finestra di dialogo **Sampler**, selezionare **Sampler TypeOther** ed effettuare le scelte appropriate per le voci rimanenti. Fare clic su **OK**.

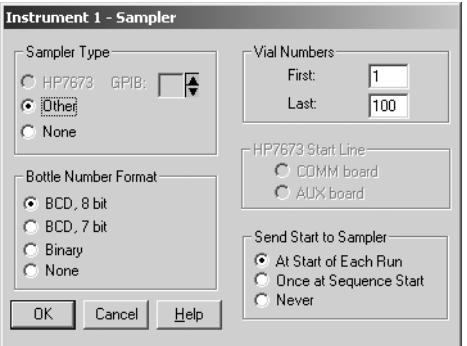

**Configurazione della ChemStation Agilent per i sistemi di interfaccia A-D 35900E**

**9** Definire le opzioni di stato **External Start/Stop** e **Ready**. Per accedere alla finestra di dialogo, fare clic su **Change**. La finestra di dialogo visualizza le opzioni per gli stati di avvio/arresto esterno e "pronto" per il sistema 35900.

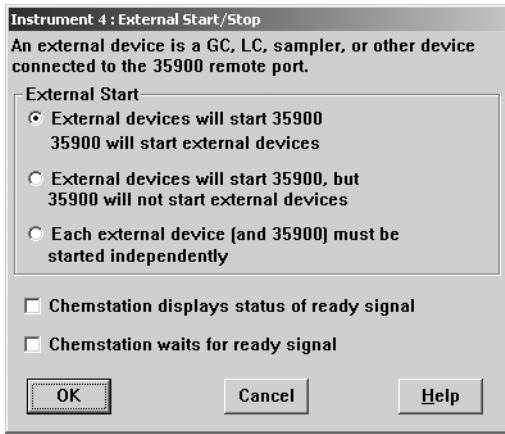

- **10** Selezionare un'opzione appropriata tra le tre disponibili per avvio/arresto.
- **11** Selezionare l'opzione appropriata per lo stato di pronto. Selezionare la casella **ChemStation displays status of ready signal** affinché la ChemStation Agilent visualizzi a schermo un segnale di stato dell'analisi quando lo strumento è pronto. Selezionare la casella **ChemStation waits for ready signal** affinché la ChemStation Agilent attenda un segnale di pronto dallo strumento, prima di procedere a qualsiasi elaborazione automatica.
- **12** Per tornare alla finestra di dialogo **Device Configuration**, fare clic su **OK**.
- **13** Configurare i pulsanti del sistema 35900. La finestra di dialogo **35900 Buttons** visualizza le opzioni che consentono di specificare se è possibile usare i pulsanti del pannello anteriore del sistema 35900 per avviare o interrom-

**Configurazione della ChemStation Agilent per i sistemi di interfaccia A-D 35900E**

pere un'esecuzione manuale. Per accedere alla finestra di dialogo **35900 Buttons**, fare clic su **Change** nella casella di gruppo **35900 Buttons**.

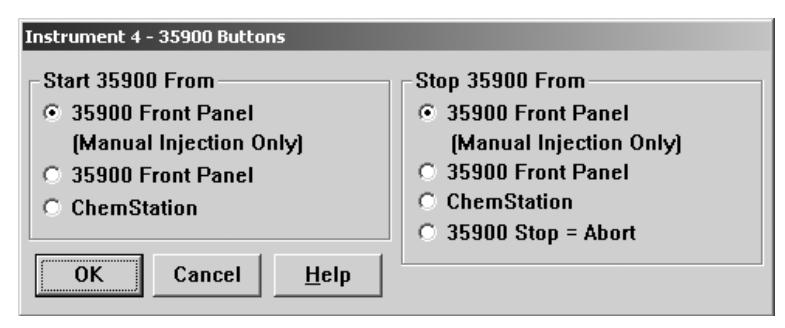

**Figura 25** Pulsanti del sistema 35900, finestra di dialogo

**14** Selezionare le opzioni appropriate di avvio/arresto per il 35900.

**15** Per tornare alla finestra di dialogo **Device Configuration**, fare clic su **OK**.

- **16** Controllare gli eventi programmati. Per definire gli eventi programmati per il 35900E nella casella **Define Events**, fare clic su **Change**.
	- **•** Se si utilizza il 35900E in modalità **Remote Bus** (impostazione predefinita), saltare questa sezione. Non è applicabile alla propria configurazione.
	- **•** Se si utilizza il 35900E in modalità I/O digitale programmabile, sarà possibile programmare fino a 16 eventi nella ChemStation Agilent. Come prima operazione, è necessario immettere l'*espressione* da utilizzare per definire ogni evento, come descritto di seguito.
	- **•** Ogni espressione definisce lo stato "attivato" (ad esempio, aperto) e lo stato disattivato (ad esempio, chiuso) di ciascuno strumento da controllare con il sistema 35900E. In seguito sarà possibile programmare questi eventi utilizzando le espressioni immesse nella finestra di dialogo **Timed Events Table** della ChemStation Agilent.

**Configurazione della ChemStation Agilent per i sistemi di interfaccia A-D 35900E**

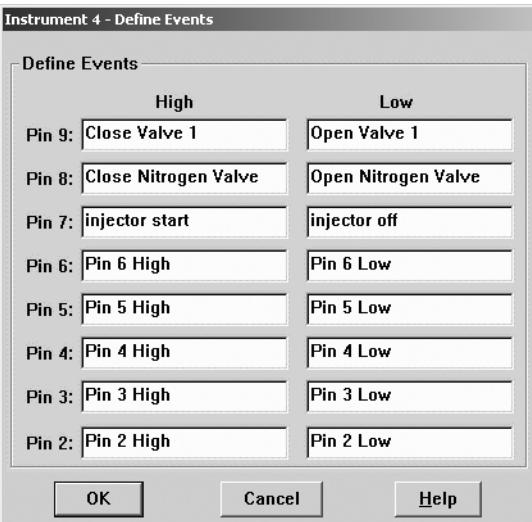

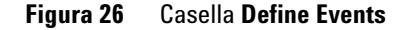

**NOTA** Si noti che la Figure 25, pagina 112 mostra i pin da 7 a 9 come definiti dall'utente e quelli da 2 a 6 come impostazioni predefinite.

**NOTA** La correlazione tra l'espressione assegnata e il numero/stato del pin associato viene salvata con il file di definizione dello strumento. Metodo memorizza e utilizza solo l'espressione stessa, ad esempio *Chiudi valvola 1*. Come risultato, se si copia un metodo da una ChemStation Agilent a un'altra, e la seconda ha un'espressione di evento corrispondente ma strumenti diversi, i risultati possono essere imprevedibili. Di conseguenza è bene considerare l'associazione che si stabilisce tra uno strumento e un'espressione di evento come esclusiva per la specifica configurazione hardware in uso.

- **17** Controllare che le informazioni visualizzate nella finestra di dialogo **Device Configuration** siano corrette. Per modificare una di queste selezioni, fare clic su **Change** nella casella di gruppo appropriata.
- **18** Uscire dalla finestra di dialogo **Device Configuration**. Per tornare alla finestra principale di **Configuration Editor**, fare clic su **OK**.
- **19** Salvare la configurazione del nuovo strumento. Selezionare **File/Save**.
- **20** Se si desidera configurare più di uno strumento, selezionare un altro strumento e continuare. Se questo è l'unico strumento, selezionare **File/Exit**.

**Configurazione della ChemStation Agilent per i sistemi di interfaccia A-D 35900E**

**21** Selezionare **Initial Screen Window Size** per specificare come verrà aperto il programma.

# **Configurazione dei percorsi**

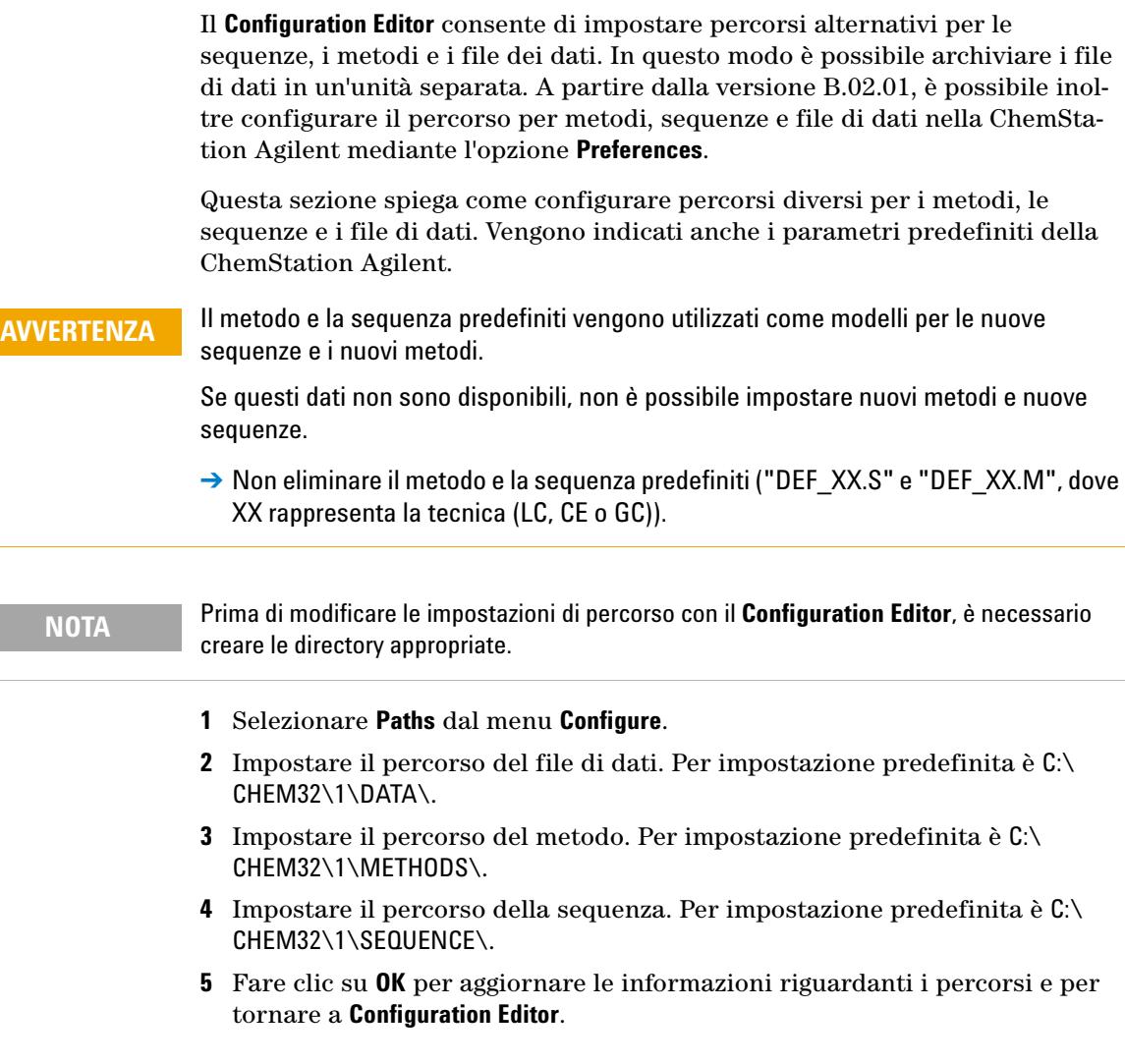

**NOTA** Tutti i nomi di percorso terminano con il segno \.

**Configurazione dei percorsi**

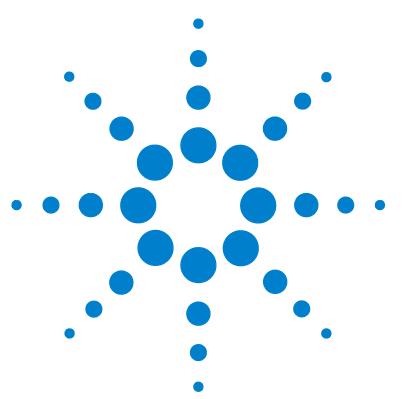

# <span id="page-116-0"></span>**5 Verifica e avvio della ChemStation Agilent**

[Verifica dell'installazione della ChemStation Agilent](#page-117-0) [118](#page-117-0) [Esecuzione della procedura di validazione IQ](#page-117-1) [118](#page-117-1) [Report di verifica](#page-118-0) [119](#page-118-0)

[Qualificazione del funzionamento/Verifica delle prestazioni \(OQ/PV, Ope](#page-121-0)[ration qualification / Performance verification\)](#page-121-0) [122](#page-121-0)

[Qualificazione del funzionamento: test di verifica della ChemStation](#page-122-0)  [Agilent](#page-122-0) [123](#page-122-0)

[Panoramica](#page-122-1) [123](#page-122-1) [Esecuzione del test di verifica](#page-122-2) [123](#page-122-2) [Criteri di accettazione](#page-122-3) [123](#page-122-3)

Questo capitolo come utilizzare il programma Qualificazione dell'installazione (IQ) della ChemStation Agilent per verificare la corretta installazione e le prestazioni operative della ChemStation Agilent nel PC. Spiega inoltre come iniziare a utilizzare la ChemStation Agilent, una volta verificata l'installazione.

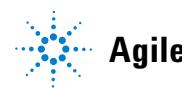

# <span id="page-117-0"></span>**Verifica dell'installazione della ChemStation Agilent**

Dopo aver installato sul computer il software del sistema ChemStationAgilent e aver configurato il sistema analitico, è possibile eseguire una procedura di validazione interna per verificare la correttezza e la completezza dell'installazione e la completa operatività del sistema analitico. Questo procedimento viene chiamato Qualificazione dell'installazione (IQ). Lo strumento IQ verifica i codici di versione dei file di sistema eseguibili della ChemStation Agilent (\*.EXE, \*.DLL) e i file di riferimento.

Lo strumento si serve di file di riferimento sull'installazione forniti dalla fabbrica per verificare l'esistenza, la correttezza e l'integrità dei file di sistema della ChemStation Agilent (programmi eseguibili, file di registro binari, macro, inizializzazione, guida, modelli di rapporti personalizzati).

L'integrità dei file viene verificata confrontando la somma di controllo di ridondanza ciclica (CRC) del file installato con quella del file originale registrato sul master di installazione Agilent Technologies. I particolari relativi ai file del master di installazione vengono riportati sui cosiddetti file di riferimento. File modificati o danneggiati generano somme di controllo differenti e vengono quindi individuati dallo strumento IQ.

Inoltre, l'integrità degli stessi file di riferimento viene controllata con l'aiuto delle somme di controllo. Se lo strumento di verifica dell'installazione viene fornito con file di riferimento che sono stati modificati successivamente alla loro creazione, ciò viene evidenziato nel rapporto (sezione *invalid reference files, file di riferimento non validi*).

Come per qualsiasi importante aggiornamento del software ChemStation, Agilent consiglia di eseguire una procedura completa di qualificazione dell'installazione (IQ, Installation Qualification) e di qualifica operativa/verifica delle prestazioni (OQ/PV, Operational Qualification/Performance Verification) in seguito all'installazione per verificarne la correttezza e la completezza.

# <span id="page-117-1"></span>**Esecuzione della procedura di validazione IQ**

Lo strumento di reporting IQT della ChemStation Agilent viene installato automaticamente con i file di riferimento IQT appropriati.

## **Per eseguire la validazione:**

- **1** Prima di eseguire lo strumento IQ, accertarsi che tutto il software della ChemStation Agilent sia chiuso.
- **2** Selezionare **IQT Report** come descritto di seguito:
	- **•** Selezionare **Start > Programs > Agilent ChemStation**, quindi selezionare **IQT Report**.
	- **•** Il calcolo della somma di controllo per tutti i file di sistema della Chem-Station Agilent può durare alcuni minuti.

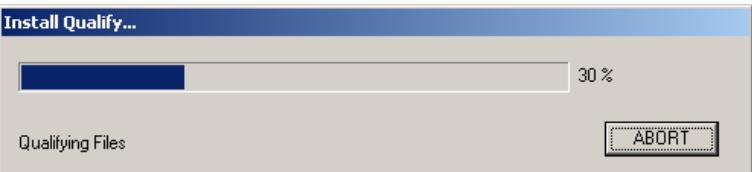

**3** Lo strumento **IQT Report Tool** crea il file dei risultati della qualificazione iqtreport.hmt nella directory principale della ChemStation (di solito c:\ chem32). Il report viene visualizzato automaticamente su schermo dal browser Internet del sistema (es. Microsoft Internet Explorer).

Se l'installazione è completa e conforme, la procedura di qualificazione dell'installazione termina senza visualizzare messaggi di errore e senza segnalare alcun file come modificato o mancante.

**4** È quindi possibile stampare il rapporto dal browser.

Una volta chiuso il browser, il programma **IQT Report** viene chiuso.

# <span id="page-118-0"></span>**Report di verifica**

I report di verifica della ChemStation Agilent comprendono le seguenti categorie di file:

# **5 Verifica e avvio della ChemStation Agilent**

**Verifica dell'installazione della ChemStation Agilent**

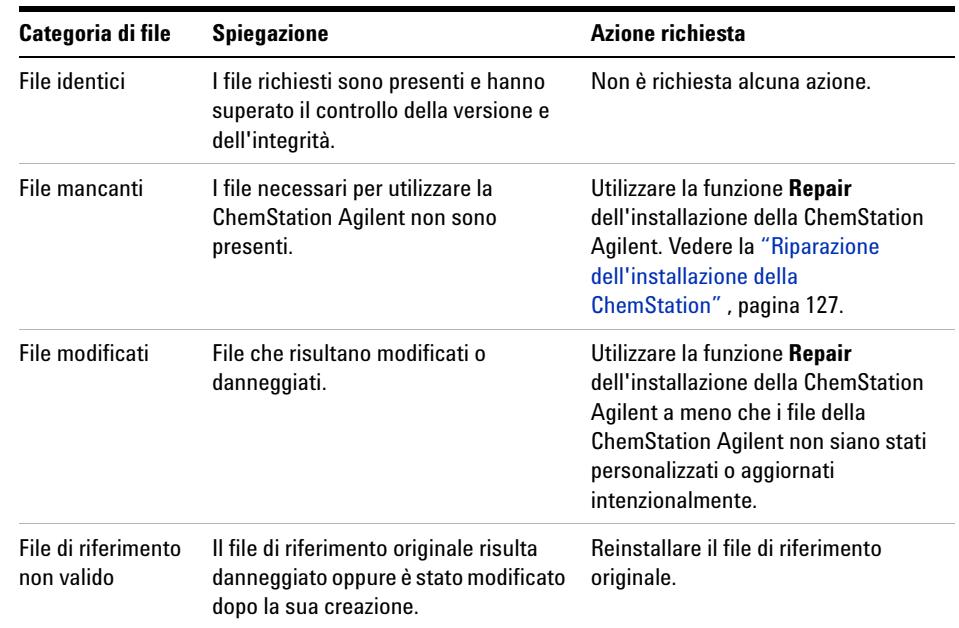

## **Tabella 19** Categorie di file riportate dal programma per la verifica dell'installazione della ChemStation Agilent

Il report visualizzato mostra uno stato generale positivo o negativo ed elenca i file di riferimento utilizzati per la verifica dell'installazione.

Esempio di report:

# **Installation Qualification Report**

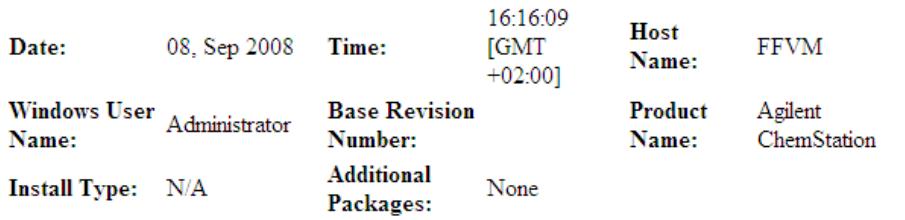

Base Reference File Name : igtref.xml

# Summary

Overall Evaluation of Installation Check: PASS

File Report Summary

- No missing files or invalid files found
- No system file differences found

Registry Report Summary

• No registry entries found for Qualification.

Files Registration Report Summary

• No Registerable Files found for Qualification

## **5 Verifica e avvio della ChemStation Agilent**

**Qualificazione del funzionamento/Verifica delle prestazioni (OQ/PV, Operation qualification / Performance verification)**

# <span id="page-121-0"></span>**Qualificazione del funzionamento/Verifica delle prestazioni (OQ/PV, Operation qualification / Performance verification)**

Il servizio OQ/PV di Agilent fornisce un'evidenza documentata delle prestazioni della nuova ChemStation in base ai parametri di prestazione accettati, verificando il funzionamento dell'algoritmo dell'integratore come parte dei test di verifica della cromatografia. Inoltre, vengono coperte altre aree importanti come la comunicazione e il controllo degli strumenti nonché la sicurezza dei dati e il controllo dell'accesso.

Per verificare che l'esecuzione della ChemStation corrisponda ai parametri di prestazione accettati, nella vista di analisi dei dati all'interno dell'applicazione ChemStation, selezionare **View > Verification > Run Test**. Il test di verifica del sistema viene avviato automaticamente.

# <span id="page-122-0"></span>**Qualificazione del funzionamento: test di verifica della ChemStation Agilent**

# <span id="page-122-1"></span>**Panoramica**

La ChemStation Agilent prevede un test di verifica per controllare il funzionamento del software di sistema. Il sistema utilizza file di dati e metodi forniti da Agilent, oppure creati dall'utente, per confrontare le integrazioni calcolate e i risultati di quantificazione con quelli precedentemente creati ed archiviati in file di registro binari, inalterabili e con somma di controllo protetta.

Se si usa un rivelatore Agilent serie 1100/1200 o uno strumento CE Agilent con DAD incorporato (G1600A), il test di verifica può essere esteso fino a comprendere un controllo dell'acquisizione dati. Questo test genera un report che comprende un elenco della configurazione verificata, i dettagli sul test di verifica, come i file di dati ed i metodi utilizzati, e i risultati del test che indicano se il sistema ha superato o meno le varie fasi di verifica.

# <span id="page-122-2"></span>**Esecuzione del test di verifica**

- **•** Dopo avere installato la ChemStation Agilent e avere superato il test di verifica dell'installazione, avviare la ChemStation.
- **•** Selezionare Esegui test nella finestra **Verification** ed eseguire il procedimento di verifica denominato default.val.
- **•** Per ulteriori informazioni, consultare la sezione della Guida in linea relativa ai processi analitici.

# <span id="page-122-3"></span>**Criteri di accettazione**

Il test viene superato se il rapporto di verifica indica che tutte le singole fasi sono state superate. Ciò significa che tutti i componenti interni, come il processore dei comandi, il sistema di gestione dei metodi e quello interno di gestione della memoria per i dati, i registri, le tabelle, i moduli di elaborazione **Qualificazione del funzionamento: test di verifica della ChemStation Agilent**

dei dati per l'identificazione e la quantificazione dei picchi, la stesura dei rapporti e lo spooler di stampa della ChemStation Agilent sono completamente operativi.

Se il test non viene superato, il rapporto indica quale parte non risponde ai criteri di accettazione. Assicurarsi di aver usato la procedura di verifica corretta. Se il test di verifica continua a dare risultati negativi, si consiglia di ripetere nuovamente l'installazione della ChemStation Agilent. Non cancellare l'installazione attuale del sistema, poiché la procedura di installazione sovrascrive i file esistenti con i file originali della ChemStation Agilent.

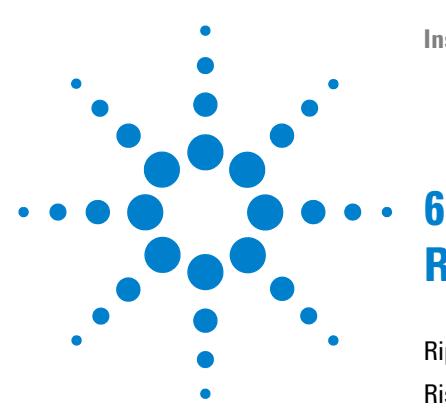

# **Risoluzione dei problemi**

[Riparazione dell'installazione della ChemStation](#page-126-0) [127](#page-126-0) [Risoluzione dei problemi di comunicazione LAN](#page-129-0) [130](#page-129-0) [La ChemStation Agilent segnala mancanza di corrente](#page-129-1) [130](#page-129-1) [Frequenti overrun del buffer nel registro elettronico dello](#page-130-0)  [strumento](#page-130-0) [131](#page-130-0) [Soluzione di problemi di interfaccia GPIB](#page-131-0) [132](#page-131-0) [Interfaccia GPIB non trovata](#page-131-1) [132](#page-131-1) [Il pulsante Autoadd di IOCFG installa impostazioni predefinite non](#page-132-0)  [compatibili con la ChemStation Agilent](#page-132-0) [133](#page-132-0) [Problemi di avvio del software](#page-133-0) [134](#page-133-0) [L'avvio della sessione in linea della ChemStation Agilent non viene](#page-134-0)  [completato.](#page-134-0) [135](#page-134-0) [Problemi di avvio del software](#page-133-0) [134](#page-133-0) [Problemi di stampa](#page-141-0) [142](#page-141-0) [Lo spooler di stampa della ChemStation Agilent si blocca dopo un](#page-141-1)  [errore](#page-141-1) [142](#page-141-1) [Stampa in configurazioni a più strumenti](#page-141-2) [142](#page-141-2) [Ripristino del sistema dopo un blocco di stampa](#page-142-0) [143](#page-142-0) [Messaggi relativi alla stampa](#page-143-0) [144](#page-143-0) [Problemi del computer](#page-146-0) [147](#page-146-0) [Rallentamenti sporadici](#page-146-1) [147](#page-146-1) [Blocco di sistema durante una sessione in linea](#page-146-2) [147](#page-146-2) [Impossibile creare il file](#page-146-3) [147](#page-146-3) [Accesso al disco rigido lento o LED di attività che lampeggia](#page-147-0)  [continuamente](#page-147-0) [148](#page-147-0) [Le prestazioni della ChemStation Agilent diminuiscono col](#page-147-1)  [tempo](#page-147-1) [148](#page-147-1) [Problemi di avvio su strumenti per cromatografia liquida](#page-148-0) [149](#page-148-0)

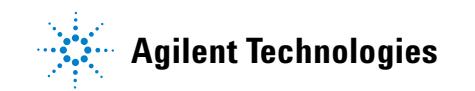

# **6 Risoluzione dei problemi**

**Qualificazione del funzionamento: test di verifica della ChemStation Agilent**

[Il sistema rimane in stato di attesa di un modulo che è stato rimosso](#page-148-1)  [dalla configurazione](#page-148-1) [149](#page-148-1) [Il file di dati è vuoto \(non contiene segnali\)](#page-148-2) [149](#page-148-2) [I dispositivi segnalano un eccesso di dati nel registro elettronico](#page-149-0) [150](#page-149-0) [Uso dell'utilità WinDebug](#page-150-0) [151](#page-150-0) [Che cos'è l'utilità WinDebug?](#page-150-1) [151](#page-150-1) [WinDebug in Windows XP](#page-150-2) [151](#page-150-2) [Acquisizione di informazioni sul sistema con Windows XP](#page-153-0) [154](#page-153-0) [Acquisizione di informazioni sul sistema con Windows XP](#page-153-1) [154](#page-153-1)

In questo capitolo vengono forniti utili suggerimenti per la risoluzione di potenziali problemi durante il processo di installazione.

# <span id="page-126-0"></span>**Riparazione dell'installazione della ChemStation**

Se l'installazione della ChemStation è stata danneggiata accidentalmente, ad esempio se alcuni file sono stati danneggiati o rimossi, è necessario ripristinare una copia di backup o effettuare una riparazione.

L'installazione corrente della ChemStation verrà confrontata con i pacchetti di installazione disponibili sul DVD della ChemStation e quindi verrà corretta.

**Una volta installata la ChemStation B.04.0x, al successivo avvio di un'installazione della ChemStation viene richiesto di riparare o rimuovere l'installazione.**

- **1** Accertarsi che non vi siano programmi in esecuzione nel sistema.
- **2** Inserire il DVD della ChemStation Agilent nell'apposita unità.
- **3** Dal menu Start nella barra delle applicazioni, selezionare Start > Esegui.
- **4** Nella riga di comando digitare **unità:\Install\Setup.exe** (ad esempio, E:\Install\Setup.exe), quindi fare clic su **OK**.

Si avvia la procedura di installazione guidata.

**5** Fare clic su **Next**.

Viene visualizzata la finestra **Repair or remove installation**.

# **6 Risoluzione dei problemi**

**Riparazione dell'installazione della ChemStation**

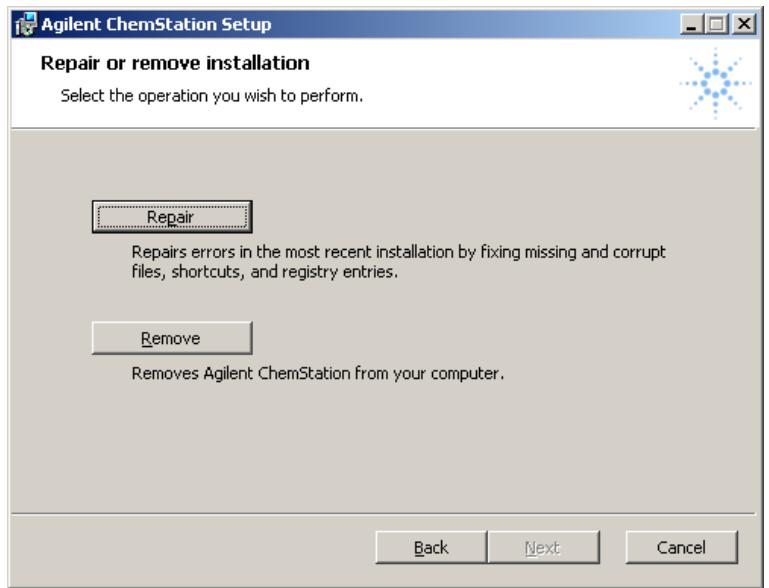

**Figura 27** Riparazione o rimozione dell'installazione

- de Agilent ChemStation Setup  $\Box$   $\times$ Ready to repair Agilent ChemStation Click Repair to repair the installation of Agilent ChemStation. Click Back to review or change any of your installation settings. Click Cancel to exit the wizard. Cancel **Back** Repair
- **6** Selezionare **Repair** per riparare l'installazione corrente.

### **Figura 28**

**7** Dopo aver confermato come si desidera procedere facendo clic su **Repair**, viene avviato il controllo dell'installazione corrente.

## **NOTA** Poiché il processo di riparazione confronta accuratamente i file correnti e le chiavi di registro con le informazioni presenti nel pacchetto di installazione della ChemStation, la procedura richiede un certo tempo, di solito maggiore di quello necessario per l'installazione.

Una volta completato il processo di riparazione, vengono corretti i file danneggiati e mancanti, le scelte rapide e le voci di registro. Fare clic su **Finish**.

- **8** Riporre il DVD e i numeri di licenza in un luogo sicuro. Il disco e i numeri di licenza sono necessari solo per reinstallare il software o aggiungere un nuovo modulo strumento o licenza.
- **9** Eseguire **Installation Verification Tool** per controllare l'aggiornamento della ChemStation. La verifica dell'installazione è descritta nella sezione ["Veri](#page-117-0)[fica dell'installazione della ChemStation Agilent"](#page-117-0) , pagina 118.

# <span id="page-129-0"></span>**Risoluzione dei problemi di comunicazione LAN**

# <span id="page-129-1"></span>**La ChemStation Agilent segnala mancanza di corrente**

Se la ChemStation Agilent non riesce a collegarsi allo strumento analitico configurato utilizzando una comunicazione di tipo LAN, eseguire le seguenti operazioni.

# **Verificare che l'indirizzo IP sia corretto**

**1** Controllare l'indirizzo IP e la subnet mask del sistema Agilent 1100/1200 utilizzando il modulo di controllo, se disponibile. Dalla finestra System (Sistema) del modulo di controllo, scegliere **Configure > MIO** per il modulo nel quale è stata inserita la scheda LAN G1369A e scorrere lo schermo fino ad individuare l'indirizzo IP della scheda.

**NOTA** Dopo l'apertura della finestra di dialogo MIO sul modulo di controllo Agilent 1100/1200, la ChemStation non sarà in grado di comunicare con il sistema Agilent 1100/1200.

# **Verificare che le comunicazioni di base siano possibili**

Usare il comando ping per verificare che l'indirizzo IP sia operativo.

- **1** Aprire una finestra di comando sul PC.
- **2** Digitare

**ping 10.1.1.102** (*10.1.1.102* deve essere sostituito dall'indirizzo IP specifico o dal nome dell'host selezionato) e premere **Invio**.

Il comando ping invierà una richiesta di risposta all'indirizzo IP aggirando una parte delle impostazioni Windows TCP/IP. Un ping corretto avrà l'aspetto seguente: **Risposta da 10.1.1.102: byte=32 tempo<10ms TTL=128**

La visualizzazione del messaggio **request timed out** indica che l'indirizzo IP non può essere raggiunto dal comando ping.

**3** Se la richiesta ping è stata accolta dallo strumento in maniera corretta, è necessario verificare che le impostazioni di Windows TCP/IP siano corrette per la rete selezionata; controllare con particolare attenzione la subnet mask e le impostazioni del gateway.

# **Identificazione per nome host**

Se il sistema Agilent 1100/1200 viene identificato in base al nome dell'host, assicurarsi che il nome utilizzato e l'indirizzo IP siano correttamente specificati nel server DNS oppure che la voce corrispondente sia presente nel file HOSTS. Cercare di usare l'indirizzo IP di Configuration Editor.

# **Verificare che la scheda LAN G1369A sia configurata correttamente**

Per accertarsi che tutti i parametri della scheda LAN G1369A siano impostati correttamente, usare il programma BootP Service Agilent disponibile sul DVD della ChemStation Agilent, quindi disabilitare qualsiasi altra modalità di configurazione della scheda LAN G1369A dello strumento. Installare BootP Service come descritto nella sezione "Servizio BootP Agilent" , pagina 29 e configurarlo per l'indirizzo MAC dello strumento LAN. Spegnere e riaccendere il PC e lo strumento e verificare che Service BootP configuri la scheda LAN G1369A correttamente. Ciò permette di essere certi che i parametri per la gestione del buffer sulla scheda LAN G1369A siano impostati per gli strumenti analitici.

# **Server DHCP**

Controllare che nessun server DHCP interferisca con l'uso di Agilent Bootp Service, poiché questi tipi di server rispondono alle richieste bootp. Inoltre essi inviano allo strumento un indirizzo IP ogni volta che viene avviato.

# <span id="page-130-0"></span>**Frequenti overrun del buffer nel registro elettronico dello strumento**

Rivolgersi all'amministratore del sistema per controllare se la rete è in grado di sostenere il traffico indotto dal procedimento di acquisizione dei dati da parte degli strumenti. Il problema potrebbe anche essere dovuto a una scheda LAN G1369A non configurata correttamente (vedere sopra).

# <span id="page-131-0"></span>**Soluzione di problemi di interfaccia GPIB**

# <span id="page-131-1"></span> **Interfaccia GPIB non trovata**

Il problema che ricorre più frequentemente quando si usa I/O Config è che una delle interfacce non venga trovata.

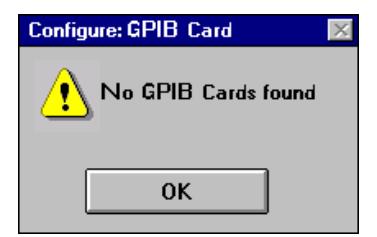

**Figura 29** Non è stata rilevata nessuna interfaccia GPIB sul sistema.

Per le interfacce GPIB Agilent 82350 A/B ciò è dovuto ad una delle ragioni elencate di seguito.

- **•** L'interfaccia non è stata installata sul PC prima dell'esecuzione di I/O Config. Installare l'interfaccia GPIB sul sistema e riprovare ad eseguire I/O Config.
- **•** L'interfaccia non è stata fissata saldamente. Assicurarsi che la scheda sia in posizione e che i connettori sui bordi siano bene inseriti in sede.
- **•** L'interfaccia GPIB è stata sostituita da un tipo diverso o è stata installata in un altro slot. Eseguire nuovamente I/O Config, rimuovere la scheda configurata e riconfigurare la scheda nuova.
- **•** L'interfaccia è già stata configurata tramite I/O Config. Per risolvere questo problema è necessario modificare la configurazione dell'interfaccia esistente invece di cercare di aggiungere una nuova interfaccia. Nella finestra principale di I/O Config, fare clic sul nome della voce di configurazione dell'interfaccia per Agilent 82350 nell'elenco **Configured Interfaces**. Quindi fare clic sul pulsante **Edit** direttamente accanto all'elenco **Configured Interfaces** per modificare l'inserimento per l'interfaccia GPIB Agilent 82350.

# <span id="page-132-0"></span>**Il pulsante Autoadd di IOCFG installa impostazioni predefinite non compatibili con la ChemStation Agilent**

IOCFG ha un pulsante **Autoadd**. Non usare il pulsante **Autoadd** perché installa impostazioni predefinite non compatibili con la ChemStation Agilent. È consigliabile configurare le librerie di I/O in modo interattivo, come descritto nel ["Verifica e avvio della ChemStation Agilent"](#page-116-0) , pagina 117.

# <span id="page-133-0"></span>**Problemi di avvio del software**

Nella sezione seguente viene riportato un elenco di messaggi di sistema e delle relative cause e azioni correttive suggerite.

## **An online core must be purchased in order to install additional instrument modules**

È necessario acquistare un core in linea per poter installare moduli strumentali aggiuntivi

# **Probabile causa Azioni suggerite**

**1** È possibile che sia stata installata sul PC una Cancellare le sezioni **[PCS]** in versione precedente della ChemStation Agilent, ma la struttura secondaria della directory *CHEM32* è stata cancellata prima dell'avvio dell'installazione. *CHEMSTATION.INI* contiene ancora riferimenti all'installazione della ChemStation Agilent cancellata nelle sezioni **[PCS]** e **[PCS,...]**. *CHEMSTATION.INI*.

## **ChemStation cannot be located on your system. You must first install Agilent ChemStation before installing an instrument**

La ChemStation non viene individuata nel sistema. È necessario installare la ChemStation Agilent prima di installare uno strumento.

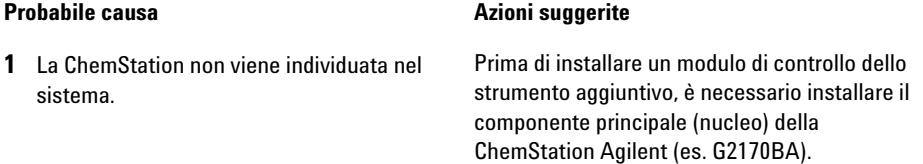

# **General Protection Fault in Module...**

Difetto di protezione generale nel modulo...

### **Probabile causa Azioni suggerite**

**1** Il sistema operativo segnala un **difetto di protezione generale (GPF)** quando un'applicazione tenta di scrivere in una parte di memoria che appartiene ad un'altra applicazione o ad un processo. Un GPF potrebbe anche essere sintomatico di un guasto del sistema. Per stabilire le cause esatte di un GPF è necessario registrare il messaggio di errore esatto e le informazioni relative all'indirizzo, in modo da identificare la parte di programma applicativo che ha causato l'errore.

Windows consente di rintracciare i GPF tramite un'utilità chiamata WinDebug (WinDbg). Per ulteriori informazioni sull'utilità, consultare la sezione ["Che cos'è l'utilità WinDebug?"](#page-150-1) , [pagina 151](#page-150-1).

# <span id="page-134-0"></span>**L'avvio della sessione in linea della ChemStation Agilent non viene completato.**

### **No valid license...**

Licenza non valida…

La ChemStation Agilent non inizializza moduli strumentali per i quali non sia stato inserito un numero di licenza valido.

**Problemi di avvio del software**

### **Probabile causa Azioni suggerite**

**1** Prima di poter utilizzare la ChemStation Agilent, è necessario immettere il numero di registrazione della licenza fornito con il pacchetto consegnato insieme ai dischi di installazione della ChemStation Agilent. È necessario inserire un numero per ciascun modulo strumentale installato.

- **•** Se si installa personalmente la ChemStation Agilent, la procedura di installazione chiede di inserire il numero di registrazione della licenza del relativo modulo strumentale.
- **•** Se il software principale della ChemStation Agilent è stato preinstallato da Agilent Technologies, è necessario installare il software del modulo strumentale e immettere il numero di registrazione della licenza.
- **•** Se il numero di registrazione della licenza non viene specificato al momento dell'installazione, è necessario avviare l'utilità di registrazione della licenza dal gruppo Agilent ChemStations di Program Manager di Windows. Il programma di registrazione della licenza richiede l'immissione dei numeri necessari.

### **Instrument not found**

Strumento non trovato

La comunicazione GPIB con lo strumento configurato o il modulo strumentale non è possibile.

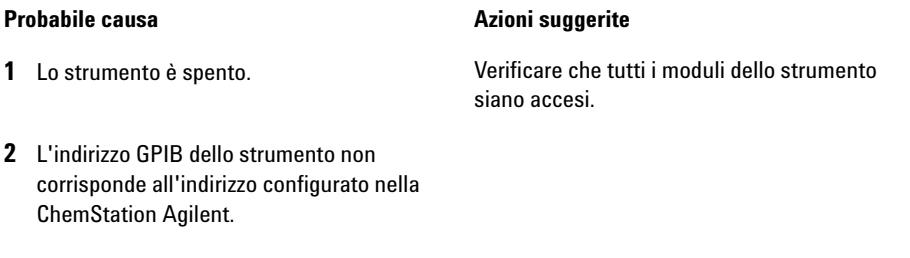

**3** Il cavo GPIB non è collegato correttamente.

### **Probabile causa Azioni suggerite Azioni suggerite**

**4** La scheda GPIB non è stata configurata correttamente.

fare riferimento alla sezione ["Installazione e](#page-40-0)  [configurazione della scheda di interfaccia GPIB](#page-40-0)  Agilent" [, pagina 41](#page-40-0)

**5** La scheda GPIB non è compatibile con il PC.

### **Not Ready**

Non pronto

Lo stato del sistema indica che non è pronto.

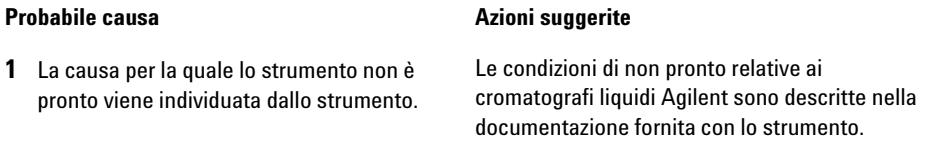

### **Agilent ChemStation does not start**

La ChemStation Agilent non viene avviata.

Vengono visualizzati messaggi di errore che indicano che il sistema non è in grado di accedere a librerie specifiche per l'inizializzazione della ChemStation Agilent. È possibile chiudere tutte le finestre che segnalano messaggi di errore.

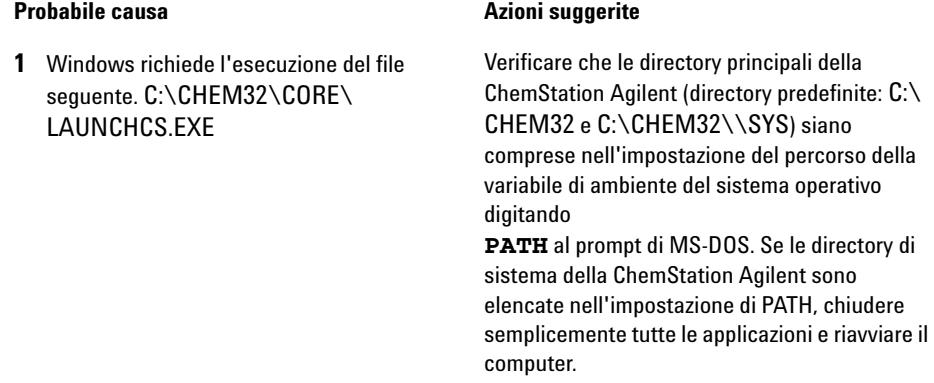

**Problemi di avvio del software**

# **...key in section [PCS...] of CHEMSTATION.INI not valid or specified file does not exist**

…chiave nella sezione [PCS…] di CHEMSTATION.INI non valida o file specificato inesistente

> Inizializzazione del file non riuscita La ChemStation Agilent segnala un errore durante la fase di inizializzazione della struttura dei file.

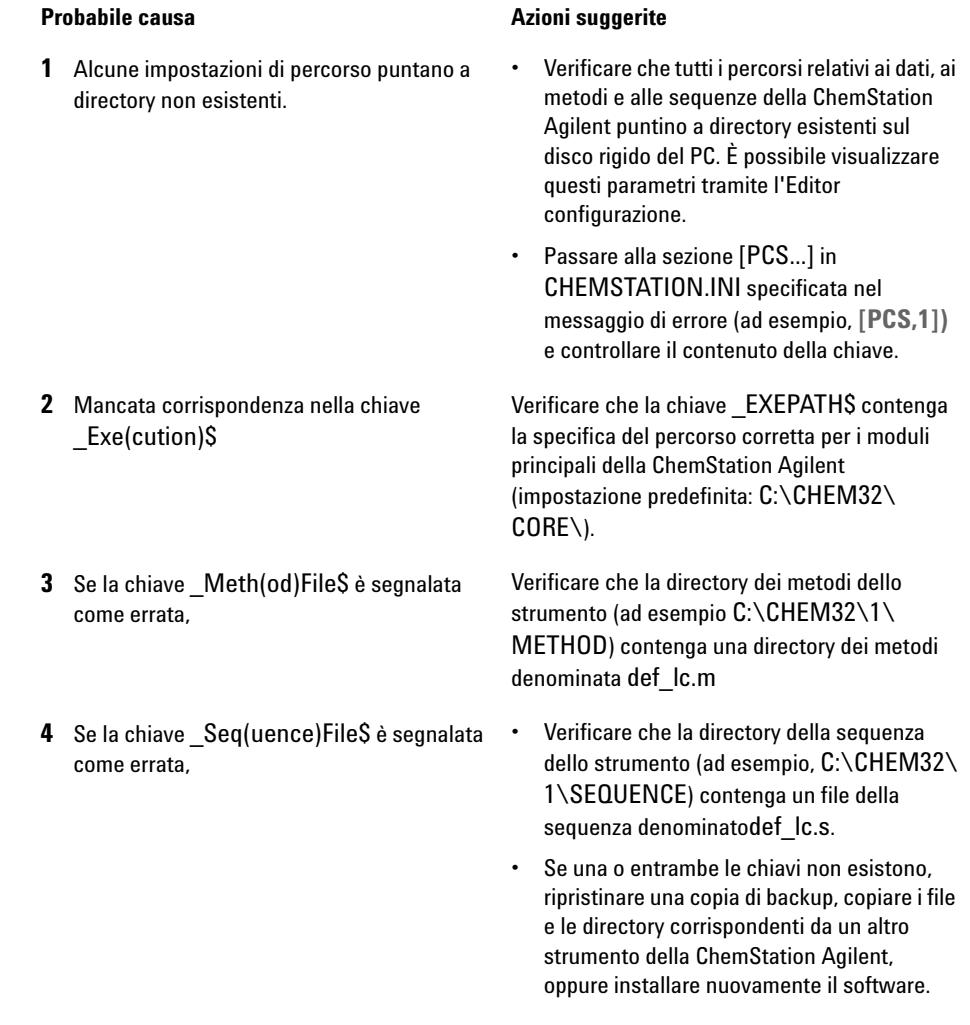

## **System Exception in dialogs.c**

Eccezione di sistema in dialogs.c

La ChemStation Agilent è stata chiusa in modo anomalo e non può essere riavviata.

# **Probabile causa Azioni suggerite**

**1** Questo inconveniente è causato di solito dalle librerie specifiche delle singole applicazioni ancora attive nella memoria del PC.

Chiudere tutte le applicazioni e riavviare Windows.

## **6 Risoluzione dei problemi**

**Problemi di avvio del software**

### **Configuration Editor no longer runs**

Impossibile eseguire Editor configurazione

### **Probabile causa Azioni suggerite**

**1** Se sono state apportate modifiche manuali al file di configurazione CHEMSTATION.INI, o se il file CHEMSTATION.INI risulta danneggiato, è possibile che nelle sezioni di questo file che riguardano la ChemStation Agilent siano stati introdotti errori di sintassi o incoerenze che impediscono l'esecuzione corretta di Configuration Editor.

- **•** La migliore soluzione per risolvere questo inconveniente consiste nel ripristinare una copia di backup del file CHEMSTATION.INI priva di errori. Se non esiste nessuna copia, le sezioni di configurazione possono essere rimosse manualmente e la configurazione può essere ripristinata utilizzando Configuration Editor. Per eseguire questa operazione, modificare il file CHEMSTATION.INI utilizzando il programma Blocco note ed eliminare le sezioni precedute da [PCS,1], [PCS,2], [PCS,3] e [PCS,4], compresi i titoli di sezione. Quindi modificare le righe relative a dispositivi e strumenti nella sezione principale [PCS] in modo che risulti: **devices= instruments=**
- **•** Rimuovere tutte le istruzioni relative ad altri dispositivi. A questo punto è generalmente possibile usare Configuration Editor. Aggiungere nuovamente lo strumento alla configurazione e riconfigurare i dispositivi dello strumento.
- **•** Se le informazioni sulla configurazione continuano a essere errate e Configuration Editor non si avvia, è consigliabile eliminare la sezione [PCS] da CHEMSTATION.INI e installare nuovamente il software.

## **Autostart Macro failed**

Avvio automatico macro non riuscito

Nella riga (rossa) dei messaggi della ChemStation Agilent viene visualizzato un messaggio di errore.

**1** Durante la fase di inizializzazione, la ChemStation Agilent carica ed esegue automaticamente un codice macro da un gruppo di file macro definito. Un errore nei tempi di esecuzione ha impedito l'esecuzione del sistema di avvio automatico.

### **Probabile causa Azioni suggerite**

- **•** Se è stato aggiunto un codice macro personalizzato a User.Mac nella directory principale della ChemStation Agilent (percorso predefinito: C:\CHEM32\CORE), controllare che tutte le macro caricate in questo file siano specificate correttamente.
- **•** Se non è possibile identificare o isolare il problema, sostituire il nome User.Mac con Usr.Mac e riavviare la ChemStation Agilent. Se non appaiono messaggi di errore, è necessario correggere la macro personalizzata e ripristinarne il nome.
- **2** Se l'errore persiste, è possibile che la copia di lavoro del registro di configurazione della ChemStation Agilent sia stata danneggiata.

Modificare il nome del registro di configurazione (o cancellarlo) nella directory dello strumento corretta: Il registro di configurazione per lo strumento 1 online è C:\CHEM32\1\ CONFIG.REG; il registro di configurazione per lo strumento 1 offline è C:\CHEM32\1\ CONF\_OFF.REG

# <span id="page-141-0"></span>**Problemi di stampa**

# <span id="page-141-1"></span>**Lo spooler di stampa della ChemStation Agilent si blocca dopo un errore**

Se lo spooler della ChemStation Agilent non funziona dopo che si è verificato un errore di stampa, cercare di inizializzarlo digitando nella riga di comando della ChemStation Agilent quanto segue:

## **\_LoadServiceResetPrinting**

Lo spooler della ChemStation Agilent chiede se si desidera annullare tutti i processi di stampa in sospeso. Se non si desidera annullare i processi in sospeso, premere **No**. Se l'errore di stampa si verifica di nuovo, salvare il lavoro, chiudere tutte le applicazioni e riavviare Windows e la ChemStation Agilent per reinizializzare l'ambiente operativo.

# <span id="page-141-2"></span>**Stampa in configurazioni a più strumenti**

Quando si stampa contemporaneamente da diversi strumenti collegati alla ChemStation Agilent (ad esempio, durante una sequenza), i conflitti di risorse possono provocare errori di stampa.

Se si riscontrano problemi di stampa che sembrano correlati a una mancanza temporanea delle risorse di sistema quando diversi programmi stampano contemporaneamente, è possibile ridurre la frequenza della ChemStation Agilent, affinché passi il controllo della CPU a un'altra applicazione, digitando il comando seguente:

### **\_LoadServiceChromSplYield 2000**

Questo comando precisa con quale frequenza (in millisecondi), lo spooler della ChemStation Agilent permette alle altre applicazioni di usare la CPU del computer. Il valore predefinito è 300 ms. L'aumento di questo valore aumenta la velocità di stampa a spese della risposta dell'interfaccia utente, quindi dovrebbe essere utilizzato solo in modalità automatica.

È possibile impostare tale parametro in modo permanente aggiungendolo a un file di macro chiamato USER.MAC nella directory principale della ChemStation Agilent (directory predefinita: C:\CHEM32\CORE). Ciò fa sì che il comando venga eseguito in modo automatico ogni volta che si avvia la ChemStation Agilent. Per ulteriori informazioni sulle possibilità di personalizzazione associate a USER.MAC, consultare il manuale *Macro Programming Guide* disponibile nella Guida in linea.

# <span id="page-142-0"></span>**Ripristino del sistema dopo un blocco di stampa**

Se per qualsiasi motivo la comunicazione con la stampante non risulta efficiente e la stampante non riesce a portare a termine le stampe in corso, è necessario effettuare due operazioni.

A seconda che la stampante sia locale su PC o collegata via rete:

- **•** Reimpostare il pannello della stampante per la stampante locale.
- **•** Eliminare il problema di comunicazione con la rete per la stampante in rete. Ciò potrebbe significare il controllo dei cavi o dello spooler di stampa sul computer host in rete oppure la reimpostazione della stampante stessa dal pannello di controllo relativo.

Sul PC è necessario reimpostare il driver della stampante oppure Print Manager di Windows. Questa operazione può essere effettuata in due modi:

- **•** Se nella finestra di dialogo del driver della stampante viene visualizzato un messaggio **Printing...** o simili, premere il pulsante **Cancel**;
- **•** se invece è disponibile l'icona di **Windows Print Manager**, chiudere l'applicazione. In tal modo vengono eliminati i processi di stampa correnti.

Se il problema persiste cercare di arrestare e di riavviare **Windows Spooler Service**. Selezionare **Services** dal **Windows Control Panel** di Windows, scorrere l'elenco verso il basso ed evidenziare la voce **Spooler**. Scegliere **Stop** per arrestare il servizio e riavviarlo selezionando **Start**.

Quando lo spooler della ChemStation Agilent segnala errori di stampa, viene visualizzato un messaggio di errore come quello seguente:**Errore di stampa 106, con il file pagina: c:\CHEM32\1\temp\~p3d0004.tmp**.

È comunque possibile stampare i file non stampati con un comando digitato sull'apposita riga, ad esempio

**MFPrint "c:\CHEM32\1\temp\~p3d0004.tmp"**

Non dimenticare di cancellare questi file temporanei dopo averli stampati.

# <span id="page-143-0"></span>**Messaggi relativi alla stampa**

### **Printing Problem 100**

Printing Problem 100

### **Probabile causa Azioni suggerite**

**1** Non è possibile trovare un file appartenente alla stampa in corso.

Controllare la coerenza della struttura dei file del disco rigido.

**Printing Problems 101, 102, 106, 108, 110, 210, 212, 300** Printing Problems 101, 102, 106, 108, 110, 210, 212, 300

### **Probabile causa Azioni suggerite**

**1** A causa delle risorse scarse o della disponibilità insufficiente di spazio sul disco, non è possibile accedere a un file di stampa nella memoria o su disco.

Controllare l'esistenza di risorse libere utilizzando Task Manager di Windows. Premere Ctrl + Alt + Canc e selezionare **Task Manager**. Nella scheda Prestazioni viene visualizzata la memoria fisica disponibile. Se le risorse libere sono notevolmente inferiori al 30%, è necessario salvare il lavoro, chiudere tutte le applicazioni di Windows e avviare nuovamente Windows.

**Printing Problem 104**

Printing Problem 104

### **Probabile causa Azioni suggerite**

**1** La pagina di stampa non può essere copiata in memoria. Controllare la memoria disponibile sul computer.
### **Printing Problem 202**

Printing Problem 202

### **Probabile causa Azioni suggerite**

**1** Il driver della stampante non può essere inizializzato.

- **•** Ripristinare lo spooler della ChemStation Agilent e controllare il nome del driver e la versione della stampante. Consultare l'elenco delle stampanti collaudate sul DVD della ChemStation Agilent.
- **•** Controllare le risorse disponibili del sistema.

#### **Printing Problem 204**

Printing Problem 204

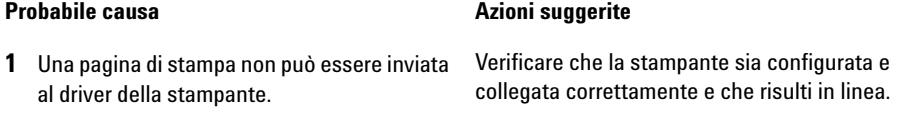

#### **Printing Problems 206, 208, 302**

Printing Problems 206, 208, 302

#### **Probabile causa Azioni suggerite**

**1** Le sequenze di escape della stampante, per inizializzare una nuova pagina o indicare la fine di un lavoro non possono essere inviate al driver della stampante.

Verificare che la stampante sia configurata e collegata correttamente e che risulti in linea.

### **6 Risoluzione dei problemi**

**Problemi di stampa**

#### **Printing Problem 214**

Printing Problem 214

**1** Un lavoro di stampa non può essere eliminato dalla coda di stampa. Il file di stampa non esiste nella directory temporanea o il file di coda di stampa della ChemStation Agilent (hpsl1100.que) non esiste.

#### **Probabile causa Azioni suggerite**

Il file di coda di stampa e i file temporanei della ChemStation Agilent non devono essere eliminati mentre questa è in funzione.

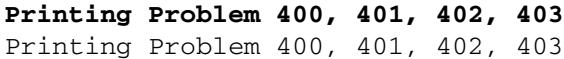

### **Probabile causa Azioni suggerite**

**1** Lo spooler della ChemStation Agilent non può essere inizializzato correttamente.

Se questo accade come conseguenza di errori precedenti, salvare il lavoro, chiudere tutte le applicazioni e riavviare Windows.

### **Parts of the chromatogram missing on the report or strange fonts in the report**

Parti di cromatogrammi non risultano dal rapporto o vengono visualizzati caratteri strani

#### **Probabile causa Azioni suggerite**

**1** Ciò può essere causato da scarsità di risorse in Windows. Sono in funzione troppe applicazioni oppure altre applicazioni non hanno lasciato libere tutte le risorse necessarie per il funzionamento.

Controllare la percentuale libera delle risorse di sistema utilizzando Task Manager di Windows. Se le risorse libere sono inferiori al 30%, salvare il lavoro, chiudere tutte le applicazioni e riavviare Windows.

# **Problemi del computer**

### **Rallentamenti sporadici**

È possibile utilizzare comandi DOS, ad esempio **CHKDSK**, per verificare l'assenza di incoerenze nella struttura dei file. Se si rilevano incoerenze sul disco rigido del PC, è necessario correggerle. Le informazioni sulla manutenzione del computer sono fornite nel manuale *Configurazione e manutenzione del computer della ChemStation Agilent*, disponibile in formato PDF sul DVD della ChemStation Agilent.

## **Blocco di sistema durante una sessione in linea**

Se il sistema smette di funzionare mentre si cerca di stabilire la comunicazione GPIB con il cromatografo, è possibile che ci siano conflitti di risorse fra la scheda GPIB ed altri dispositivi installati sul PC (ad esempio una particolare scheda di accelerazione grafica, una porta ad infrarossi, una scheda audio). L'uso di un select code, di una porta IO o di un livello di interrupt diversi per la scheda GPIB può eliminare il problema. Fare riferimento alle informazioni relative alla configurazione della scheda GPIB in questo manuale.

## **Impossibile creare il file**

Controllare lo spazio disponibile sul disco di sistema. Eliminare i file non necessari, ad esempio file temporanei dimenticati, o archiviare file di dati non utilizzati su un supporto di backup. Le informazioni sulla manutenzione del computer sono fornite nel manuale *Configurazione e manutenzione del computer della ChemStation Agilent* È disponibile in formato PDF sul DVD della ChemStation Agilent.

# <span id="page-147-0"></span>**Accesso al disco rigido lento o LED di attività che lampeggia continuamente**

Il disco rigido può essere troppo frammentato. Usare un programma di deframmentazione per riorganizzare l'ordine logico dei file presenti sul disco. Se le prestazioni del sistema sono generalmente scarse e vengono rilevati frequenti accessi al disco per periodi relativamente lunghi, probabilmente la RAM è insufficiente e deve utilizzare memoria virtuale troppo frequentemente.

- **•** Ridurre il numero di programmi che funzionano contemporaneamente.
- **•** Utilizzare le opzioni di **Computer Management options** (ad esempio, fare clic con il pulsante destro del mouse sull'icona **My computer** e selezionare **Manage**) per accedere all'utilità di gestione del disco.
- **•** Controllare se l'utilità della cache del disco sia installata e configurata in modo ottimale.

# **Le prestazioni della ChemStation Agilent diminuiscono col tempo**

Se l'ambiente di lavoro richiede abitualmente un funzionamento continuo della ChemStation per giorni o settimane, senza riavviare Windows, le prestazioni del sistema possono scadere col tempo a causa di memoria e di risorse nel sistema insufficienti. Per risolvere questo problema, è consigliabile riavviare regolarmente il PC.

I Service Pack di Windows sono disponibili sul sito Web Microsoft. Tuttavia, prima di installare qualsiasi Service Pack è necessario verificare che:

- **•** Il Service Pack sia in grado di gestire problemi di prestazione.
- **•** Il Service Pack sia supportato dalla versione della ChemStation Agilent in uso.

# **Problemi di avvio su strumenti per cromatografia liquida**

# **Il sistema rimane in stato di attesa di un modulo che è stato rimosso dalla configurazione**

Su sistemi che vengono riconfigurati frequentemente, cioè dove i dispositivi vengono aggiunti o rimossi dalla configurazione corrente, il sistema può rimanere in stato di attesa finché i dispositivi non utilizzati rimangono collegati al cavo APG di controllo remoto. L'unica soluzione possibile è quella di scollegare/collegare il cavo remoto quando si rimuove/aggiunge il modulo esterno dalla/alla configurazione corrente.

Se esiste un secondo rivelatore ma non è necessario per certi tipi di esami, ma per ragioni di praticità non viene rimosso dalla configurazione, scegliere un tempo di funzionamento molto breve per il rivelatore non utilizzato.

Ad esempio, se si acquisiscono dati da un rivelatore a fluorescenza mentre un rivelatore a serie di diodi viene configurato con un periodo di analisi molto breve, può accadere che la lampada del rivelatore a serie di diodi venga spenta prima del termine dell'analisi. Questo produce una condizione di *non pronto* e l'analisi successiva non ha inizio. Viceversa, acquisire dati da un rivelatore a serie di diodi selezionando un periodo di analisi molto breve per il rivelatore a fluorescenza non provoca questo problema, perché il rivelatore a fluorescenza può funzionare anche a *lampada spenta*.

# **Il file di dati è vuoto (non contiene segnali)**

Controllare i cavi remoti dei rivelatori. Un rivelatore non passa alla condizione di analisi a meno che non venga trasmesso un segnale di avvio sulla linea remota. Fare riferimento al diagramma dei cavi nella sezione "Collegamento di uno strumento CE Agilent G1600 al computer della ChemStation Agilent (con GPIB)" , pagina 46.

**Problemi di avvio su strumenti per cromatografia liquida**

# **I dispositivi segnalano un eccesso di dati nel registro elettronico**

Questo messaggio di solito indica che le prestazioni del PC sono insufficienti poiché durante il processo di trasferimento di dati dallo strumento, il PC non è in grado di gestire il flusso di dati. Le prestazioni insufficienti possono essere dovute a:

- **•** Dispositivi di risparmio energetico (consultare la sezione ["Sistemi di ges](#page-12-0)[tione avanzata dell'energia \(non supportati dall'hardware analitico\)"](#page-12-0) , [pagina 13\)](#page-12-0)
- **•** Prestazioni degradate della rete (consultare la sezione ["Frequenti overrun](#page-130-0)  [del buffer nel registro elettronico dello strumento"](#page-130-0) , pagina 131)
- **•** Prestazioni degradate del disco rigido (consultare la sezione ["Accesso al](#page-147-0)  [disco rigido lento o LED di attività che lampeggia continuamente"](#page-147-0) , [pagina 148](#page-147-0))
- **•** Altri programmi che accedono al disco rigido o utilizzano le risorse del computer, come programmi di deframmentazione programmata, ricerca di virus o di backup.

# **Uso dell'utilità WinDebug**

# **Che cos'è l'utilità WinDebug?**

È una funzione diagnostica di Microsoft che fornisce informazioni dettagliate sullo stato interno di Windows quando si verificano **General Protection Faults (GPF)** all'interno del sistema. WinDbg.exe è la versione GUI del sistema di diagnostica e supporta sia la modalità utente sia la modalità kernel per il rilevamento di problemi del computer.

Il sistema di diagnostica di Windows è disponibile in tre versioni: una versione a 32 bit per file binari x86, una versione a 64 bit per file binari Itanium e una versione a 64 bit per file binari AMD64. Per i PC Agilent in rete, è necessario scaricare ed installare la versione a 32 bit per file binari x86.

Se si verifica un errore di applicazione, WinDbg crea automaticamente un file di scarico speciale nella directory principale della struttura dei file. È possibile inserire una descrizione delle circostanze nelle quali si è verificato l'errore di applicazione e salvarlo con il file di scarico.

Se i difetti di protezione generale si verificano sporadicamente o ad intervalli regolari, può essere utile inviare il file di scarico al fornitore del materiale per determinare la causa dell'errore di applicazione.

# **WinDebug in Windows XP**

Il sistema di diagnostica di Windows è disponibile in tre versioni: una versione a 32 bit per file binari x86, una versione a 64 bit per file binari Itanium e una versione a 64 bit per file binari AMD64. Per i PC Agilent in rete, è necessario scaricare ed installare la versione a 32 bit per file binari x86.

Installare WinDbg nel sistema eseguendo il programma di installazione. Il programma di installazione si apre e chiede all'utente di accettare il contratto di licenza. Dopo avere inserito le informazioni utente, fare clic su **Next** e selezionare **Typical** come tipo di installazione. Se necessario, specificare la posizione di installazione e fare clic su **Next** per avviare l'installazione. Viene presentato un nuovo gruppo, **Debugging Tools** per Windows, in **Start > Programs**.

**Uso dell'utilità WinDebug**

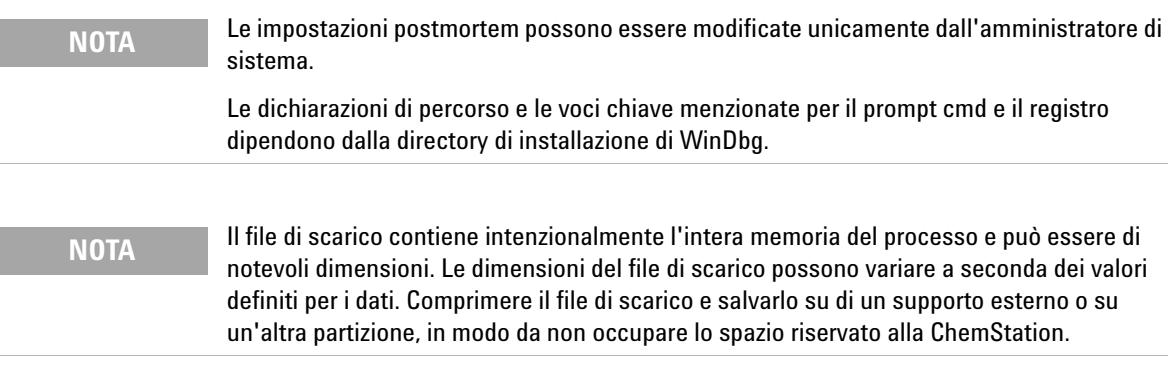

**1** WinDbg deve essere impostato come sistema di diagnostica postmortem predefinito per tutto il sistema operativo. Per definire WinDbg come debugger predefinito, aprire il prompt dei comandi da **Start > Run** e digitare **cmd** nella riga di comando. Nel prompt dei comandi eseguire il programma WinDbg una volta con il parametro -I per creare/modificare le voci di registro adatte.

Esempio: C:\Programmi\Debugging Tools for Windows\windbg.exe -I

Al termine dell'operazione viene visualizzato un messaggio che indica se il comando ha avuto esito positivo o meno. Se WinDbg viene impostato come sistema di diagnostica postmortem, verrà attivato ogni volta che un'applicazione viene terminata in modo non corretto.

**2** Per definire il tipo di informazioni che devono essere salvate nel file di scarico in caso di errore grave del sistema, è necessario modificare una voce del registro. Gli argomenti modificati sono necessari per scaricare automaticamente tutte le informazioni relative alla memoria per il programma che non funziona. Per visualizzare le opzioni, aprire la guida di WinDbg.

#### Aprire **Start > Run** e digitare

**regedit** sulla riga di comando per aprire il registro. Aprire il percorso del registro \\HKEY\_LOCAL\_MACHINE\Software\Microsoft\Windows NT\CurrentVersion\AeDebug.

La chiave di registro DEBUGGER deve essere modificata. I dati di valore possono essere modificati facendo doppio clic sulla variabile dei dati. Modificare i dati di valore, ad esempio, da C:\Programmi\Debugging Tools for Windows\windbg.exe -p %ld -e %ld -g in C:\Programmi\Debugging Tools for Windows\windbg.exe -p %ld -e %ld -Q -c ".dump -ma -u c:\user.dmp;q".

I valori delle variabili dati possono essere diversi per alcune operazioni di correzione errori. Durante il procedimento di correzione errori può essere necessario modificare nuovamente la voce di registro DEBUGGER.

**3** Se si verifica un errore grave del sistema, un file di scarico denominato user <date> <time> <pdid>.p viene salvato nella directory principale della struttura dei file. Immettere tutte le informazioni sulla configurazione dello strumento, una descrizione delle circostanze e delle fasi che hanno portato all'errore e salvarle con il file di scarico. Trasmettere tutte le informazioni al fornitore dell'applicazione.

# **Acquisizione di informazioni sul sistema con Windows XP**

# **Acquisizione di informazioni sul sistema con Windows XP**

Windows XP comprende un programma completo di diagnostica e reporting che consente di acquisire e visualizzare informazioni sul driver del dispositivo, sull'uso della rete e delle risorse di sistema, come gli indirizzi IRQ, DMA e IO. Questa utilità è chiamata System Information (Informazioni di sistema) e si trova nel sottomenu System Tools (Utilità di sistema) del menu Accessories (Accessori).

I conflitti hardware vengono invece registrati in Visualizzatore eventi di Windows. Ciò può accadere, ad esempio, se Windows non è in grado di avviare un servizio a causa di un dispositivo configurato in modo errato.

Per Windows XP Professional la segnalazione degli errori è implementata e abilitata in modo predefinito.

Per accedere alle impostazioni di questa funzione di reporting:

- **1** Fare clic su **Start.**.
- **2** Fare clic con il pulsante destro del mouse su **My Computer**, quindi selezionare **Properties.**.
- **3** Fare clic sulla scheda **Advanced**.
- **4** Fare clic su **Error Reporting.**.

Per ulteriori informazioni, consultare la Guida di Windows XP Professional.

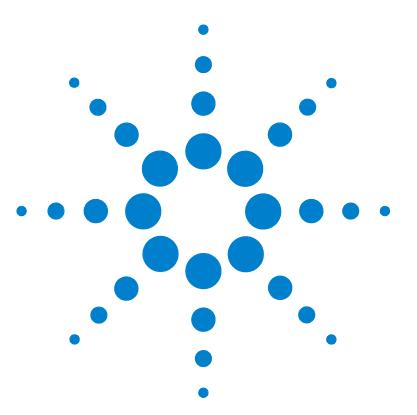

# **Storico degli aggiornamenti - Versioni precedenti delle ChemStation A/B**

[Introduzione](#page-155-0) [156](#page-155-0)

**7**

[ChemStation Agilent ciclo di revisione A](#page-156-0) [157](#page-156-0) [ChemStation Agilent A.02.0x](#page-156-1) [157](#page-156-1) [ChemStation Agilent A.03.0x](#page-156-2) [157](#page-156-2) [ChemStation Agilent A.04.0x](#page-157-0) [158](#page-157-0) [ChemStation Agilent A.05.0x](#page-158-0) [159](#page-158-0) [ChemStation Agilent A.06.0x](#page-158-1) [159](#page-158-1) [ChemStation Agilent A.07.0x](#page-159-0) [160](#page-159-0) [ChemStation Agilent A.08.0x](#page-159-1) [160](#page-159-1) [ChemStation Agilent A.09.0x](#page-160-0) [161](#page-160-0) [ChemStation Agilent A.10.0x](#page-160-1) [161](#page-160-1) [ChemStation Agilent ciclo di versioni B](#page-161-0) [162](#page-161-0) [ChemStation Agilent B.01.0x](#page-161-1) [162](#page-161-1) [ChemStation Agilent B.02.0x](#page-161-2) [162](#page-161-2) [ChemStation Agilent B.03.0x](#page-162-0) [163](#page-162-0)

In questo capitolo vengono fornite informazioni sullo storico degli aggiornamenti delle versioni della ChemStation

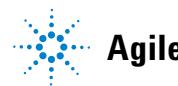

**7 Storico degli aggiornamenti - Versioni precedenti delle ChemStation A/B Introduzione**

# <span id="page-155-0"></span>**Introduzione**

Con la versione B.0x.0x della ChemStation, le caratteristiche e la struttura della ChemStation Agilent sono state sostanzialmente modificate e aggiornate. Il numero di versione che comincia con la lettera "B" indica una versione caratterizzata da modifiche sostanziali. Questo capitolo contiene un riepilogo delle nuove funzionalità introdotte nelle versioni da A.01.x a B.02.x. Per informazioni sulle soluzioni adottate per risolvere eventuali difetti, consultare la directory HISTORY sul DVD fornito con tutti i prodotti software della famiglia ChemStation Agilent.

# <span id="page-156-0"></span>**ChemStation Agilent ciclo di revisione A**

# <span id="page-156-1"></span>**ChemStation Agilent A.02.0x**

L'analisi dei dati è parte integrante delle impostazioni del metodo ed è memorizzata in un file di registro binario.

- **•** La versione A.01.0x comprende una versione più vecchia del modulo **Integrator**. I valori accettati per la definizione della soglia sono stati ridefiniti. Per rendere equivalenti le impostazioni delle soglie di integrazione su entrambe le piattaforme, i valori di soglia devono essere aumentati di 5 unità.
- Le convenzioni seguite da G1304/5A (ChemStation per HPLC<sup>2D</sup>), versione A.01.0x, relative al trattamento dell'origine nei calcoli della curva di calibrazione sono diverse dalle convenzioni seguite nelle versioni successive. La versione A.01.0x comprende tre modalità per il trattamento dell'origine: Ignora, Includi e Forza origine. La definizione di **Force Origin** è stata modificata (come illustrato di seguito). È stata aggiunta una nuova modalità per il trattamento dell'origine, chiamata **Connect Origin**, che ha esattamente la stessa funzione di **Force Origin** in A.01.0x.

# <span id="page-156-2"></span>**ChemStation Agilent A.03.0x**

I metodi comprendono anche un **dilution factor**, oltre al moltiplicatore che già faceva parte dei metodi della versione A.02.xx.

Le informazioni relative alla colonna vengono ripristinate al primo avvio del nuovo software. Per includere questi dati nei rapporti, è sufficiente scegliere il tipo di colonna attualmente installato nella finestra relativa alle **column information**. Le informazioni vengono ripristinate solo per le colonne che sono state utilizzate ed identificate dal sistema in uso. Non vengono ripristinate le informazioni relative alle colonne che derivano da metodi trasferiti da altri sistemi.

# <span id="page-157-0"></span>**ChemStation Agilent A.04.0x**

La ChemStation Agilent supporta l'*integratore avanzato* a partire dalla versione A.04.01. L'uso dell'integratore avanzato è facoltativo. I metodi importati da precedenti versioni della ChemStation Agilent possono continuare a utilizzare l'algoritmo di integrazione originale.

L'*interfaccia utente* consente di convertire i metodi importati da una versione precedente della ChemStation Agilent. Dopo la conversione del metodo per l'uso del nuovo algoritmo di integrazione avanzato, è impossibile ritornare alla situazione precedente. Prima di valutare l'algoritmo di integrazione avanzato della ChemStation Agilent, è consigliabile creare una copia di backup del metodo originale.

I *set di parametri* nell'integratore originale della ChemStation Agilent e nel nuovo integratore avanzato sono diversi. Ad esempio, i parametri come la soglia iniziale sono valori elevati alla seconda potenza di una costante specifica del rivelatore. L'integratore avanzato utilizza dimensioni fisiche reali per le impostazioni dei parametri di integrazione come la sensibilità alla pendenza (**Response**/**Time**) o il rifiuto dell'altezza (**Response**).

I risultati calcolati dai due integratori possono dunque variare nel caso di cromatogrammi reali, a causa delle differenze nella determinazione delle linee di base, delle spalle e dei picchi di tangente di interpolazione.

Il *formato di memorizzazione interna dei dati di quantificazione* è stato modificato. Le versioni precedenti alla A.04.01 utilizzavano una sola rappresentazione con precisione in virgola mobile per la memorizzazione interna dei dati di quantificazione. La precisione interna dei risultati di quantificazione usava 7 cifre.

Nella versione A.04.01 il *formato di memorizzazione interna* è stato modificato: viene utilizzata rappresentazione in virgola mobile a doppia precisione e la precisione interna dei calcoli di quantificazione e dei risultati è ora di 15 cifre.

Nell'interfaccia utente **sequencing** e nella struttura interna della ChemStation Agilent sono state implementate le seguenti modifiche:

- **•** Nella *tavola di sequenza* è stato aggiunto il tasto **Append Line**.
- **•** Il collegamento codificato fra le informazioni sul campione e i vial specifici è stato eliminato, per facilitare le operazioni di taglia/copia/incolla sulle righe della sequenza.
- **•** La finestra della sequenza parziale comprende ora anche un tasto **print**.
- **•** Esiste ora una migliore integrazione del **Sequence Summary** nell'interfaccia utente per le sequenze. La funzione **Sequence Summary Setup** può ora essere selezionata dal menu **Sequence Output**.
- **•** È stata eliminata dal metodo la tavola di ricalibrazione della sequenza.
- **•** È stato aggiunto un nuovo tipo per il campione per consentire l'utilizzo di campioni per il controllo della qualità. I campioni di controllo possono essere utilizzati per verificare l'idoneità del sistema all'esecuzione di un insieme definito di analisi prima di analizzare i campioni reali. Se i criteri specificati per il test di idoneità del sistema non vengono rispettati, è possibile programmare l'arresto della sequenza prima dell'analisi dei campioni reali.

# <span id="page-158-0"></span>**ChemStation Agilent A.05.0x**

L'algoritmo di integrazione predefinito utilizzato dalla versione A.05.01 e dalle versioni successive della ChemStation Agilent è l'*integratore avanzato*. Nelle versioni precedenti l'algoritmo di integrazione predefinito era l'*integratore standard*. I metodi di analisi dei dati possono essere convertiti all'integratore avanzato.

L'interfaccia utente della funzione **Peak Purity** disponibile nelle ChemStation Agilent per LC e LC/MS è stata semplificata, ma richiede modifiche ai parametri di purezza dei picchi archiviati nel metodo di analisi dei dati. Se si esegue la conversione alla funzione **Enhanced Peak Purity**, le impostazioni precedenti relative agli spettri vengono salvate in un file di testo chiamato SPCOPS.OLD e archiviate nella directory del metodo. Se si utilizza la funzione **Enhanced Peak Purity** dopo la conversione del metodo, non è più possibile ritornare al metodo originale. Quindi, è sempre consigliabile effettuare un copia di backup prima della conversione.

# <span id="page-158-1"></span>**ChemStation Agilent A.06.0x**

I metodi utilizzati per la qualificazione operativa e la verifica delle prestazioni OQ/PV avanzata del sistema Agilent 1100 sono stati migliorati. I metodi standard possono essere utilizzati selezionando Standard Tests (Test standard) dal menu Options (Opzioni) nella finestra **Verification** della ChemStation Agilent.

Inoltre, sono stati aggiunti ulteriori test di verifica da utilizzare dopo la riparazione della ChemStation Agilent A.06 OQ/PV.

L'opzione di **advanced baseline** è stata aggiunta all'integratore avanzato a partire dalla versione A.04.01. L'opzione di tangente di interpolazione è stata migliorata rispetto alla versione A.05.01. L'impostazione predefinita di entrambe le opzioni non è stata modificata rispetto alla versione A.05.01.

I **Calibration points weights** 1/Y e 1/Y2 sono stati aggiunti alla tavola di calibrazione.

Il sistema di stesura consente di generare **HTM files** che possono essere utilizzati direttamente sul server Web.

# <span id="page-159-0"></span>**ChemStation Agilent A.07.0x**

La **sequence filldown utility** consente all'utente di modificare le impostazioni delle colonne della tavola di sequenza per intervalli di vial specifici. È possibile selezionare le colonne della tavola di sequenza e inserire i valori per il metodo, il tipo di campione, il tempo e l'aggiornamento dei fattori di risposta. Al nome del campione e al nome del file possono essere aggiunti un prefisso e un numero che viene incrementato automaticamente.

# <span id="page-159-1"></span>**ChemStation Agilent A.08.0x**

La nuova versione comprende la funzione di controllo del *nuovo sistema per LC capillare*, progettato per incrementare la sensibilità e per analizzare volumi campione limitati.

Il software è ora in grado di supportare il *campionatore automatico a micropiastre Agilent Serie 1100*, in versione standard e termostatata.

Con la versione A.08.0x, è possibile aggiornare la ChemStation Agilent al *Security Pack ChemStation Plus*, per garantire la conformità ai requisiti FDA CFR 21 Parte 11.

# <span id="page-160-0"></span>**ChemStation Agilent A.09.0x**

È ora possibile controllare il nuovo *raccoglitore di frazioni Agilent Serie 1100*, il *campionatore automatico su scala preparativa 1100* e il *sistema di purificazione Agilent Serie 1100* per HPLC e LC/MS.

La scheda *35900D A/D* non è più supportata (scheda basata su bus ISA standard della precedente generazione).

# <span id="page-160-1"></span>**ChemStation Agilent A.10.0x**

È ora possibile controllare i nuovi *raccoglitori di frazioni Agilent Serie 1100*:

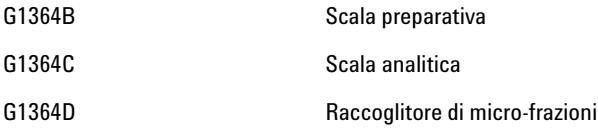

La ChemStation Agilent supporta il nuovo *vassoio a 40 imbuti* per la raccolta di volumi elevati per flussi elevati e il nuovo *vassoio per tubi Eppendorf* (80,5 ml, 1,5 ml e 2,0 ml).

Il software della ChemStation A.10.0x supporta il *sistema di purificazione Agilent Serie 1100* per HPLC e LC/MS, versione A02.01.

La nuova *interfaccia basata su XML* è stata implementata per collegare la ChemStation Agilent a sistemi LIMS e sistemi di gestione delle conoscenze.

# <span id="page-161-0"></span>**ChemStation Agilent ciclo di versioni B**

# <span id="page-161-1"></span>**ChemStation Agilent B.01.0x**

La ChemStation Agilent versione B.01.xx supporta i *nomi di file lunghi* e una *risoluzione più elevata* per lo schermo; inoltre presenta diversi miglioramenti per l'integratore. Inoltre sono supportati i *nuovi moduli hardware* seguenti:

- **•** Cubo del chip Agilent G4240A Serie 1100
- **•** Rivelatore a serie di diodi Agilent G1315C Serie 1100
- **•** Rivelatore a lunghezza d'onda multipla Agilent G1365C Serie 1100 (80 Hz, 8 segnali)

È stato aggiunto il supporto dell'interfaccia **USB-GPIB** per i sistemi LC e CE basati sulla comunicazione GPIB (HP 1090, HP 1046, HP 1049, CE, CE/MS).

Per gli utenti della ChemStation per CE, sono stati apportati i seguenti miglioramenti alla ChemStation B.01.03:

- **•** Maggiore flessibilità nella definizione dei punti di impostazione per l'uso di vial nell'ambito dell'impostazione della sequenza
- **•** Incremento della produttività per gli utenti della ChemStation Agilent per CE grazie alla possibilità di modificare i punti di impostazione degli strumenti direttamente nella tavola di sequenza per ogni linea di sequenza

# <span id="page-161-2"></span>**ChemStation Agilent B.02.0x**

La ChemStation Agilent versione B.02.xx è supportata con i *driver GPIB M.01.01* e le librerie SICL per la scheda 82350A/B e per l'interfaccia USB-GPIB 82357. Il software introduce una nuova interfaccia utente con un sistema di navigazione ad albero e basato su tavole, che consente una gestione dei dati rapida e flessibile nonché la possibilità di configurare ubicazioni di memorizzazione flessibili per dati, metodi e sequenze. Un nuovo concetto di packaging garantisce la congruenza delle sequenze e dei dati dei singoli campioni precedenti utilizzando al contempo nuove funzionalità di revisione e rielaborazione dei dati nella tabella **Data Analysis Navigation**.

# <span id="page-162-0"></span>**ChemStation Agilent B.03.0x**

La ChemStation Agilent versione B.03.xx presenta le seguenti nuove caratteristiche:

- **•** stampa su file in formato PDF.
- **•** IO Libraries Suite 15.0 viene utilizzato per i sistemi GPIB
- **•** Supporto del nuovo strumento di creazione di report Agilent OpenLAB Intelligence G4635AA

Per i sistemi LC sono supportati i seguenti nuovi moduli:

- **•** Rilevatore evaporativo a luce diffusa (ELSD) G4218A Agilent 1200
- **•** Rilevatore a lunghezza d'onda variabile G1314D Agilent 1200
- **•** Rilevatore a lunghezza d'onda variabile SL Plus G1314E Agilent 1200
- **•** Autocampionatore ad alte prestazioni G1367D Agilent 1200 SL Plus

### **7 Storico degli aggiornamenti - Versioni precedenti delle ChemStation A/B ChemStation Agilent ciclo di versioni B**

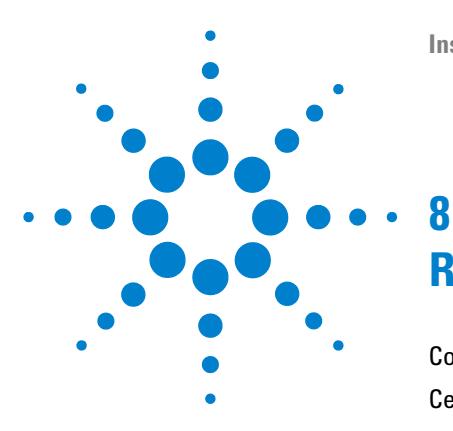

# **Risorse supplementari**

[Convenzione sui codici delle revisioni ChemStation Agilent](#page-165-0) [166](#page-165-0) [Centro di assistenza clienti Agilent Technologies](#page-166-0) [167](#page-166-0) [I servizi di assistenza aiutano a risolvere i problemi e a ottimizzare le](#page-166-1)  [prestazioni](#page-166-1) [167](#page-166-1) [Come chiamare il centro di assistenza clienti LSCA di Agilent](#page-166-2)  [Technologies](#page-166-2) [167](#page-166-2) [Contenuto del DVD della ChemStation Agilent](#page-168-0) [169](#page-168-0) [Moduli della ChemStation Agilent](#page-168-1) [169](#page-168-1) [Strumento di verifica dell'installazione per la qualificazione](#page-168-2) [169](#page-168-2) [Librerie di I/O per l'interfaccia A/B GPIB Agilent 82350 e l'interfaccia](#page-169-0)  [USB-GPIB Agilent 82357A](#page-169-0) [170](#page-169-0) [BootP Service](#page-169-1) [170](#page-169-1) [Bollettino sullo stato del software \(SSB\) per la ChemStation](#page-169-2)  [Agilent](#page-169-2) [170](#page-169-2) [Cronologia delle revisioni della ChemStation Agilent](#page-170-0) [171](#page-170-0) [Documentazione relativa al prodotto ChemStation Agilent](#page-170-1) [171](#page-170-1) [Ho aggiornato una versione precedente - Come posso sapere che cosa](#page-170-2)  [è cambiato?](#page-170-2) [171](#page-170-2) [Prodotti di apprendimento](#page-171-0) [172](#page-171-0) [Documenti](#page-171-1) [172](#page-171-1) [Guida della ChemStation Agilent](#page-173-0) [174](#page-173-0) [Agilent Lab Advisor](#page-174-0) [175](#page-174-0) [Informazioni sulla manutenzione e la configurazione pertinente](#page-175-0) [176](#page-175-0) [User-contributed library \(Raccolta di contributi degli utenti\)](#page-175-1) [176](#page-175-1)

Questo capitolo descrive le risorse supplementari disponibili per gli utenti della **ChemStation** 

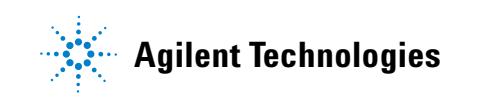

### **8 Risorse supplementari**

**Convenzione sui codici delle revisioni ChemStation Agilent**

# <span id="page-165-0"></span>**Convenzione sui codici delle revisioni ChemStation Agilent**

I numeri di revisione sono strutturati come segue:

P.RR.xxY

**P-** Identifica la serie del prodotto. Questa lettera è identica a quella del suffisso del numero del prodotto.

Esempio:

La B nel numero di prodotto G2170BA indica che il codice di revisione inizia con l'identificatore di serie B. L'attuale procedura di Agilent Technologies impone di non modificare l'identificatore di serie se lo scopo o la funzione del software non sono stati modificati. La A nel numero di prodotto identifica la versione American English (inglese americano).

- **RR-** Rappresenta il numero di versione principale. La modifica di questo codice in genere indica miglioramenti significativi nel software, che possono comportare la necessità di rivalidare il sistema per l'utilizzo in ambienti regolamentati. Questo tipo di revisione può comprendere anche l'eliminazione di difetti e modifiche nella documentazione.
- **xx-** Rappresenta il numero di revisione secondario. Queste revisioni servono a correggere i difetti del software e sono generalmente isolate. Possono contenere miglioramenti o nuove funzioni di minore importanza, che non incidono sostanzialmente sulle funzionalità di base. Una revisione secondaria non richiede generalmente la rivalidazione del sistema per l'utilizzo in ambienti regolamentati. Questo tipo di revisione è mirata unicamente a eliminare i difetti e non influenza l'accuratezza dei manuali.
- **Y-** Rappresenta il codice di localizzazione. La lettera indica la versione localizzata del software. Ad esempio B.01.01C rappresenta la versione cinese della ChemStation Agilent. È utile ricordare che questo codice aggiuntivo è presente solo per le versioni localizzate in modo autonomo; la versione standard in inglese americano non riporta alcun suffisso Y.

# <span id="page-166-0"></span>**Centro di assistenza clienti Agilent Technologies**

# <span id="page-166-1"></span>**I servizi di assistenza aiutano a risolvere i problemi e a ottimizzare le prestazioni**

La rete Agilent Technologies dei Centri Servizi Clienti consente l'accesso a un supporto professionale che aiuta a risolvere le difficoltà operative e offre assistenza e suggerimenti per utilizzare al meglio i programmi analitici Agilent. Tradizionalmente, questo supporto viene fornito telefonicamente, ma è anche possibile estenderlo, se richiesto, a un supporto a distanza via modem.

Il supporto per il software è disponibile per il primo anno e può essere esteso per altri due anni a tariffe estremamente competitive. Tale supporto garantisce l'assistenza telefonica, gli aggiornamenti di revisione del software al momento del rilascio e il regolare invio dei Software Status Bulletin contenenti importanti informazioni sui problemi conosciuti e sulle possibili soluzioni per il programma analitico Agilent. Per ulteriori informazioni su come abbonarsi a questi servizi rivolgersi alla sede Agilent Technologies più vicina.

Il rappresentante Agilent può inoltre fornire informazioni su tutti i servizi disponibili: consulenza, personalizzazione, sviluppo e addestramento per prodotti software analitici Agilent.

I servizi di supporto e aggiornamento forniti da Agilent sono soggetti alle tariffe, ai termini e alle condizioni vigenti nel paese al momento dell'ordine.

# <span id="page-166-2"></span>**Come chiamare il centro di assistenza clienti LSCA di Agilent Technologies**

Prima di chiamare il centro di assistenza clienti Agilent Technologies, posizionarsi davanti al computer e verificare di avere a disposizione la documentazione sul prodotto.

Sono generalmente necessarie le seguenti informazioni:

**•** L'etichetta del pacchetto di registrazione con il numero del prodotto, il codice della versione e il numero di registrazione della licenza relativa al software analitico

### **8 Risorse supplementari**

**Centro di assistenza clienti Agilent Technologies**

- **•** La dicitura esatta di qualsiasi messaggio di errore visualizzato dal sistema
- **•** Un elenco dei moduli strumentali collegati al PC, comprese le versioni del firmware Questo elenco può essere creato utilizzando le informazioni contenute nel numero di serie della ChemStation Agilent (solo nella visualizzazione a menu completi) recuperabili con **Method/Run Control > Instrument > Serial numbers and Columns**.
- **•** Una stampa completa di Windows System Information
- **•** Una descrizione della situazione che ha provocato il problema.

# <span id="page-168-0"></span>**Contenuto del DVD della ChemStation Agilent**

A partire dalla versione B.04.01, la ChemStation Agilent viene fornita su un DVD. Il DVD contiene i seguenti elementi:

- **•** Tutti i file di installazione
- **•** Firmware e strumenti di comunicazione
- **•** Manuali della ChemStation
- **•** Documentazione di supporto
- **•** Accessori software quali UCL (User Contributed Library, raccolta di contributi degli utenti).

## <span id="page-168-1"></span>**Moduli della ChemStation Agilent**

Il DVD contiene file eseguibili per tutti i moduli che appartengono alla famiglia di prodotti della ChemStation Agilent. Per installare un modulo è necessario immettere il numero di licenza valido per il modulo, che consente di "sbloccare" il DVD protetto. I numeri di licenza sono contenuti nel prodotto originale e comprovano l'acquisto della licenza.

Il programma di installazione (setup.exe) per i moduli della ChemStation Agilent si trova nella directory principale del DVD ed è accessibile tramite scelta rapida. Successivamente sarà possibile installare moduli aggiuntivi tramite **Add Instrument** dal gruppo di programmi della ChemStation Agilent.

# <span id="page-168-2"></span>**Strumento di verifica dell'installazione per la qualificazione**

La ChemStation Agilent comprende un'utilità che consente di qualificare e documentare la completezza e l'integrità di una nuova installazione. Lo strumento *Report IQT* viene installato automaticamente con la ChemStation Agilent.

# <span id="page-169-0"></span>**Librerie di I/O per l'interfaccia A/B GPIB Agilent 82350 e l'interfaccia USB-GPIB Agilent 82357A**

Il DVD della ChemStation Agilent contiene la versione di librerie di I/O verificate con successo con la ChemStation Agilent versione B.04.xx. Le librerie di I/O devono essere installate separatamente per essere utilizzate con le schede GPIB unitamente al dispositivo USB-GPIB. L'installazione viene descritta nella guida separata *Agilent IO Libraries Suite 15.0 or higher Installation and Configuration Instructions* (Istruzioni di installazione e configurazione di Agilent IO Libraries Suite 15.0 o successive).

# <span id="page-169-1"></span>**BootP Service**

Il DVD della ChemStation Agilent contiene il programma di installazione BootP Service, all'interno della directory BOOTP, che può essere utilizzato per fornire agli strumenti analitici collegati a una LAN un indirizzo IP e le impostazioni per la configurazione. BootP Service è facile da installare e da usare con gli strumenti analitici tramite una connessione LAN. Consultare la sezione "Servizio BootP Agilent" , pagina 29 per ulteriori informazioni su BootP Service.

# <span id="page-169-2"></span>**Bollettino sullo stato del software (SSB) per la ChemStation Agilent**

Il *bollettino sullo stato del software* è un documento che riporta i risultati di ricerche effettuate da Agilent Technologies su eventuali difetti, il loro controllo e i metodi di correzione, oltre allo stato attuale dei prodotti software della ChemStation Agilent (difetti noti, possibili soluzioni e informazioni supplementari).

Il bollettino SSB si trova nella directory SUPPORT\SSB del DVD della ChemStation Agilent.

# <span id="page-170-0"></span>**Cronologia delle revisioni della ChemStation Agilent**

La cronologia delle revisioni si rivolge agli utenti che debbano considerare la possibilità di validare di nuovo il loro sistema di gestione dei dati analitici dopo avere aggiornato il software applicativo. I file storici si trovano nella directory SUPPORT\HISTORY del DVD della ChemStation Agilent.

# <span id="page-170-1"></span>**Documentazione relativa al prodotto ChemStation Agilent**

La documentazione relativa alla ChemStation Agilent consiste di manuali stampati e in linea (in formato PDF), contenenti informazioni di riferimento e documentazione online su argomenti di utilizzo pratico. Le versioni di tutti i manuali in formato PDF sono disponibili sul DVD della ChemStation nella directory MANUALS, insieme con Adobe Acrobat Reader (richiesto per la lettura dei file PDF).

Per ulteriori dettagli sulla documentazione relativa al prodotto ChemStation Agilent, fare riferimento alla sezione ["Prodotti di apprendimento"](#page-171-0) , [pagina 172.](#page-171-0)

# <span id="page-170-2"></span>**Ho aggiornato una versione precedente - Come posso sapere che cosa è cambiato?**

Quando si avvia la ChemStation Agilent per la prima volta, è possibile scegliere di visualizzare la sezione Novità della Guida in linea. In seguito si può consultare l'indice della Guida in linea e selezionare le nuove caratteristiche per scoprire che cosa è stato aggiunto alla versione della ChemStation Agilent in uso.

Per aggiornamenti dalla ChemStation Rev. A.xx.xx alla ChemStation Rev. B.04.0x è disponibile un manuale separato dal titolo *Upgrade Preparation Guide for Agilent ChemStation Rev. B.04.02* (Guida alla preparazione dell'aggiornamento per la ChemStation Agilent Rev. B.04.02) disponibile in copia cartacea o in formato PDF nella sezione del DVD della ChemStation dedicata ai manuali.

Un elenco delle soluzioni a tutti i difetti a partire dall'ultima versione si trova nella directory support\history.

# <span id="page-171-0"></span>**Prodotti di apprendimento**

Con il software della ChemStation Agilent, del PC e degli strumenti, vengono forniti numerosi prodotti per l'apprendimento. Tra cui manuali stampati e online, guida in linea e informazioni di impostazione e manutenzione correlate. Per gli utenti meno esperti, nella Guida in linea della ChemStation Agilent è disponibile un manuale di addestramento che descrive in dettaglio le operazioni preliminari necessarie per controllare ed eseguire un sistema LC 1100/1200 Agilent. Inoltre, la ChemStation è dotata di un software di diagnostica avanzato.

I manuali della ChemStation Agilent non descrivono tutti i dettagli relativi all'hardware analitico (salvo quelli necessari per la configurazione e il funzionamento con la ChemStation).

# <span id="page-171-1"></span>**Documenti**

La documentazione relativa alla ChemStation Agilent consiste di manuali stampati e in linea (in formato PDF), contenenti informazioni di riferimento e documentazione online su argomenti di utilizzo pratico. Le versioni in formato PDF di tutti i manuali sono disponibili sul DVD della ChemStation nella directory MANUALS, insieme con Adobe Acrobat Reader (richiesto per la lettura dei file PDF).

- **•** Qui e nel *manuale di installazione della ChemStation Agilent per sistemi GC, analisi dei dati e convertitore A/D 35900E* viene illustrato come preparare la ChemStation Agilent al funzionamento mediante l'installazione dell'hardware e del software necessario.
- **•** Tutte le informazioni di riferimento, ovvero la spiegazione di concetti generali, algoritmi e formule, sono incluse nei manuali il cui titolo inizia con "Conoscere". I manuali *Conoscere la ChemStation* in genere non contengono informazioni di tipo applicativo (ad esempio "Come impostare una sequenza").
- **•** L'interfaccia XML è completamente documentata nel manuale *Agilent ChemStation XML Connectivity Guide* (Guida alla connettività XML della ChemStation Agilent) disponibile in formato PDF nella cartella manuals sul DVD della ChemStation Agilent.
- **•** Per l'integrazione ECM con la ChemStation, consultare il manuale *ECM Interface Guide* (Guida all'interfaccia ECM) disponibile anch'esso sul DVD della ChemStation Agilent.
- **•** Informazioni relative alla scheda di comunicazione LAN standard utilizzata da LC (scheda LAN G1369A) sono disponibili nel documento in formato PDF *Agilent G1369A LAN Interface Manual* (Manuale dell'interfaccia LAN Agilent G1369A).
- **•** Il manuale *Macro Programming Guide* (Guida alla programmazione di macro) è disponibile in formato elettronico nella Guida della ChemStation Agilent.

### **Dove posso trovare la descrizione dei comandi della ChemStation Agilent e delle strutture dei dati?**

Gli utenti esperti e gli sviluppatori di nuove applicazioni per la ChemStation Agilent possono utilizzare anche i manuali **Macro Programming Guide** e **Commands Reference**. Le informazioni relative ai comandi sono disponibili nel menu della Guida della ChemStation Agilent: **Help > Commands**. Tali informazioni sono suddivise in categorie di comandi e relative descrizioni con sintassi, parametri e valori restituiti, nonché discussioni e numerosi esempi.

### **Cosa si intende per "informazioni pratiche" e dove si trovano?**

Si tratta di informazioni specifiche, che descrivono l'esecuzione di determinate operazioni e quindi sono riferite al contesto. Le informazioni strettamente riferite al contesto hanno un titolo che inizia con Come... (How to) e sono comprese nella Guida in linea della ChemStation Agilent. La Guida può essere richiamata in qualunque momento premendo il tasto funzione F1, oppure aprendo il menu **Help** o selezionando il tasto **Help** da qualunque finestra di dialogo della ChemStation Agilent.

Accedere al menu **Help > Help Topics** e fare clic sull'indice **LC Tasks** o **GC Tasks**. Selezionare la funzione per la quale si desiderano istruzioni.

Per ulteriori dettagli sulla guida in linea, vedere la sezione ["Guida della Chem-](#page-173-0)[Station Agilent"](#page-173-0) , pagina 174.

# <span id="page-173-0"></span>**Guida della ChemStation Agilent**

La Guida della ChemStation Agilent mette a disposizione un database di informazioni molto ampio, strutturato nelle seguenti voci di menu:

- **•** *ChemStation Tutorial* (Addestramento alla ChemStation) contiene una panoramica sul software e sulle attività comuni che aiuterà a comprendere i principi fondamentali del sistema.
- **•** *How to work with your ChemStation* (Come lavorare con la ChemStation) contiene una serie di istruzioni applicabili alla ChemStation Agilent. Si può apprendere come eseguire le attività per il controllo del metodo e delle analisi, per l'analisi dei dati, per impostare il layout dei rapporti, per eseguire le verifiche (OQ/PV) e per sfruttare le caratteristiche di visualizzazione della diagnosi.
- **•** *User Interface Reference* (Riferimento per l'interfaccia utente) contiene una descrizione dettagliata di tutte le voci di menu, delle barre degli strumenti e delle finestre di dialogo del software della ChemStation Agilent. Le descrizioni sono ordinate in base alle varie visualizzazioni della ChemStation Agilent.
- **•** *Concepts of ChemStation* (Concetti sulla ChemStation) contiene informazioni su una serie di concetti selezionati relativi al software della ChemStation Agilent, tra cui l'integrazione, la calibrazione, i tipi di rapporto sulle calibrazioni, l'elaborazione degli spettri e i parametri dei picchi.
- **•** *Error Messages* (Messaggi di errore) contiene un elenco di tutti i possibili messaggi di errore degli strumenti, delle possibili cause e delle azioni correttive.
- **•** *Troubleshooting* (Risoluzione dei problemi) fornisce informazioni che possono aiutare a risolvere eventuali problemi comuni incontrati nell'uso della ChemStation Agilent.
- **•** *Commands* (Comandi) contiene un vasto elenco di comandi e di nomi, gruppi, sintassi, parametri, commenti, valori restituiti e, quando possibile, esempi di varie attività nel software della ChemStation Agilent.
- **•** *Macros* (Macro) contiene la *Macro Programming Guide* (Guida alla programmazione macro) in cui è spiegato lo scopo, la struttura base di una macro e il modo in cui è possibile scrivere una macro utilizzando stringhe di comandi. Le macro consentono di personalizzare il software della ChemStation Agilent secondo le proprie esigenze.

### **Ulteriori informazioni**

Per ulteriori informazioni, visitare il sito Web Agilent all'indirizzo http://www.agilent.com/chem.

# <span id="page-174-0"></span>**Agilent Lab Advisor**

*Agilent Lab Advisor* è software indipendente applicativo che aiuta a gestire il laboratorio e ad ottenere risultati cromatografici di elevata qualità. La soluzione innovativa può monitorare un singolo sistema Agilent GC o LC oppure tutti i sistemi Agilent GC e LC presenti nel vostro laboratorio — in tempo reale. Traccia automaticamente l'uso delle scorte, controlla la qualità cromatografica e segnala le necessità di manutenzione prima che si verifichi un problema. Tenendo traccia delle iniezioni, delle ore di funzionamento e di altri parametri specificati dall'utente, il software "sa" quando è ora sostituire le parti di consumo o eseguire le attività di manutenzione.

Il software *Agilent Lab Advisor* offre capacità diagnostiche complete con un elenco esteso di test e procedure di calibrazione, inoltre automatizza le routine diagnostiche di base che contribuiscono a verificare le prestazioni adeguate degli strumenti.

Il software Agilent Lab Advisor offre le seguenti funzioni:

- **Lab at a Glance** Visualizza lo stato di funzionamento degli strumenti monitorati e i consigli, gli errori, le avvertenze e i messaggi associati
- **Lab Monitor Management** Offre la possibilità di gestire utenti e strumenti
- **Instrument Documentation** Consente un accesso istantaneo a tutta la documentazione riguardante gli utenti e i servizi per lo strumento selezionato
- **System Information** Visualizza informazioni aggiuntive sugli strumenti monitorati
- **Tests** Presenta tutte le procedure diagnostiche per tutti gli strumenti connessi
- **Calibrations** Fornisce le procedure di calibrazione necessarie per gli strumenti connessi
- **Early Maintenance Feedback** Visualizza un'indicazione visiva istantanea delle esigenze di manutenzione preventiva per consentire di ottenere le prestazioni massime da tutti gli strumenti

### **8 Risorse supplementari**

**Prodotti di apprendimento**

- **Status Report** Genera un rapporto che include la cronologia degli errori nelle informazioni di configurazione degli strumenti, le risorse EMF monitorate e i risultati di test diagnostici
- **Calendar** Pianifica le attività e organizza l'assistenza agli strumenti per gli strumenti monitorati
- **Log and results** Presenta i risultati di test e calibrazione eseguiti sulle unità connesse
- **Tools** Fornisce funzioni di manutenzione aggiuntive

# <span id="page-175-0"></span>**Informazioni sulla manutenzione e la configurazione pertinente**

- **•** Il file README contiene informazioni sull'aggiunta di nuove funzioni, soluzioni conosciute e correzioni che non è stato possibile documentare in questo manuale prima che fosse stampato. Per accedere al file readme.txt, selezionare **Start > Programs > Agilent ChemStation > readme.txt**.
- **•** Il Logbook (Registro elettronico) aggiornato automaticamente contiene qualsiasi eventuale condizione di errore rilevata durante il funzionamento e, se richieste, le azioni correttive pertinenti. Per accedervi, scegliere Logbook dal menu View (Visualizza), quindi fare doppio clic sulle voci. Le voci più recenti sono le prime dell'elenco.

# <span id="page-175-1"></span>**User-contributed library (Raccolta di contributi degli utenti)**

Il contenuto di questa raccolta ha lo scopo di aiutare gli utenti a sviluppare e personalizzare le installazioni in funzione di specifici requisiti e a ottenere i migliori risultati dal loro investimento.

La raccolta è stata creata con fonti interne Agilent e grazie ai contributi degli utenti. Ogni contributo è stato controllato nella sua funzionalità, ma non necessariamente sottoposto a tutti i test formali con cui sono collaudati i prodotti effettivi. Di conseguenza, Agilent Technologies non può garantire la loro correttezza.

La *User-Contributed Library* (Raccolta di contributi degli utenti) è disponibile sul DVD della ChemStation nella directory UCL e comprende utilità e macro. Ogni contributo è corredato da un file di spiegazioni (README.TXT) che può essere esaminato con qualsiasi editor di testo.

### **1**

1100/1200 System Access Accesso al sistema 1100/1200

### **3**

35900 ADC ADC 35900 35900 Buttons Pulsanti del sistema 35900 3D-CE System (classic) Sistema 3D-CE Agilent (classico)

### **7**

7100 CE System Access Point Punto di accesso al sistema 7100 CE

### **A**

A/D Converter Convertitore A/D Add Aggiungi Add Bootp Entry Aggiungi elemento BootP Add CE Aggiungi CE Add Instrument Aggiungi strumento Add LC Aggiungi LC Add Licenses Aggiungi licenze Add or Remove programs Installazione applicazioni

Add or Remove Programs Installazione applicazioni Add... Aggiungi... Add/Remove programs Installazione applicazioni Add/Remove Programs Installazione applicazioni Administrative Tools Strumenti di amministrazione Advanced Avanzate advanced baseline linea di base avanzata Agilent 3D-CE 7100 System Sistema 3D-CE 7100 Agilent Agilent Bootp Service Servizio BootP Agilent Agilent ChemStation ChemStation Agilent Agilent ChemStation Configuration Editor Editor configurazione Agilent ChemStation Setup Installazione guidata ChemStation Agilent Agilent G2201 ChemStation CEMS Addon Componenti aggiuntivi CEMS Chem-Station Agilent G2201 Agilent ChemStation ChemStation Agilent Append Line Aggiungi riga Auto Configuration Configurazione automatica

### **B**

Bootp Settings Impostazioni BootP BootP Settings Impostazioni BootP

### **C**

Calendar Calendario Calibration points weights pesi dei punti di calibrazione **Calibrations** Calibrazioni Cancel Annulla Change Cambia ChemStation displays status of ready signal ChemStation visualizza lo stato di segnale pronto ChemStation Install Wizard Installazione guidata ChemStation ChemStation Setup Wizard Installazione guidata ChemStation ChemStation waits for ready signal ChemStation attende per segnale di pronto Close Chiudi column information informazioni sulla colonna Commands Comandi

Commands Reference Guida di riferimento ai comandi Computer Management options Gestione computer Configuration Editor Editor configurazione **Configure** Configura Configure LC System Access Configura accesso al sistema LC Configure System Access Configura accesso al sistema Configured Interfaces Interfacce configurate Connect Origin Collega origine Control Panel Pannello di controllo Create Tab File Crea tab file

### **D**

Data Analysis Analisi dei dati Data Analysis Navigation Navigazione analisi dei dati Data Analysis Only Solo analisi dei dati Debugging Tools Strumenti di debug Default Settings Impostazioni predefinite Define Events Definisci eventi Delete Elimina Delete all Elimina tutti

Device Configuration Configurazione dispositivo dilution factor fattore di diluizione Do you want to log BootP requests? Registrare le richieste BootP?

### **E**

Early Maintenance Feedback Feedback manutenzione precoce Edit BootP Addresses Modifica indirizzi BootP **EditBootPSettings** Modifica impostazioni BootP Enhanced Peak Purity Purezza picco avanzata Enter Invio Error Reporting. Segnalazione errori Exit Esci Exit Manager Esci da Manager External Start/Stop Avvio/Arresto esterno

### **F**

File File File/Exit File/Esci File/Save File/Salva Finish Fine Force Origin Forza origine Full Menus menu completi Full Screen Schermo intero

### **G**

GC or A/D Data Analysis only Solo analisi dei dati GC o A/D GC Tasks Funzioni di gascromatografia General Generale General Protection Faults (GPF) guasti di protezione generale (GPF)

### **H**

Help Guida Help Topics Argomenti della Guida Host Name Nome host HTM files file HTM

### **I**

Icon Icona Initial Screen Window Size Dimensione iniziale finestra Install Installa Installation Verification Tool Strumento di verifica dell'installazione Instrument **Strumento** Instrument Configuration Dialog Configurazione strumento

Instrument Documentation Documentazione strumenti Instrument Name Nome strumento Instrument Type Tipo strumento Instruments **Strumenti** Integrator Integratore Interface Type Tipo interfaccia IP Address Indirizzo IP IQT Report Report IQT

### **L**

Lab at a Glance Laboratorio a colpo d'occhio Lab Monitor Management Gestione monitor laboratorio LC Configuration Assistant Assistente di configurazione LC LC Data Analysis Only Solo analisi dei dati LC LC System Access Accesso al sistema LC LC Tasks Funzioni di cromatografia liquida Local Area Connection Connessione alla rete locale (LAN) Log and results Registro e risultati

### **M**

Macro Programming Guide Guida alla programmazione di macro Manage Gestione Method and Run Control Controllo metodo ed esecuzione Method and Run-Control Controllo metodo ed esecuzione Method/Run Control Controllo metodo/esecuzione Modify... Modifica... Modular 3D LC System Sistema modulare LC 3D Modular 3D LC System (Classic) Sistema modulare LC 3D (classico) Modular LC System Sistema modulare LC Modular LC System (Classic) Sistema modulare LC (classico) Modules Moduli My computer Risorse del computer My Computer

Risorse del computer

### **N**

Network and Dial-up Connections Rete e connessioni remote Next Avanti Normal Normale

### **O**

**Other** Altro

### **P**

Paths Percorsi Peak Purity Purezza picco Preferences Preferenze print Stampa Printing... Stampa in corso... Programs Programmi Properties Proprietà Properties. Proprietà

### **R**

Ready Pronto Remote Bus Bus remoto Remove Rimuovi Repair Ripara Repair or remove installation Ripara o rimuovi installazione Response Risposta Run Esegui Run Test Esegui test

### **S**

Sampler **Campionatore** 

Sampler Type Tipo campionatore Save Salva Select Instrument Seleziona strumento Selected Modules Moduli selezionati sequence filldown utility utilità di compilazione della sequenza Sequence Output Output sequenza Sequence Summary Riepilogo sequenza Sequence Summary Setup Impostazione riepilogo sequenza sequencing Sequenze Serial numbers and Columns Numeri di serie e colonne Services Servizi Services and Administrative Tools Servizi e Strumenti di amministrazione Settings Impostazioni Setup Wizard installazione guidata Setup Wizard - Instruments Installazione guidata - Strumenti Setup Wizard - Licenses Installazione guidata - Licenze **Start** Avvia Status Report Rapporto di stato Stop Arresta System Information Informazioni di sistema

### **T**

### **Tests** Test Time Tempo Timed Events Table Tabella eventi programmati Tools Strumenti Typical Tipica

### **U**

Use configuration assistant Usa Assistente di configurazione Use configuration assistant to configure LC system Usa Assistente di configurazione per configurare i sistemi LC Use the following IP address Utilizza il seguente indirizzo IP **Utilities** Utilità

### **V**

Verification Verifica View Visualizza

### **W**

Welcome Benvenuto Windows Control Panel Pannello di controllo Windows Print Manager Print Manager di Windows **Y**

Yes Sì
# **Indice**

## **1**

1100 /1200 LC connessione [44](#page-43-0)

## **3**

35900E aggiornamento 72 attivazione 112 avvio/arresto esterno 111 definire eventi 112 disattivazione 112 espressione 113 stato pronto 111

## **6**

6890 servizio BootP 29

# **A**

A/D 35900E requisiti del firmware [21](#page-20-0) Accessorio di uscita multisegnale G1979A 77, 81 aggiornamenti non supportati [66](#page-65-0) aggiornamento automatico [66](#page-65-0) aggiornamento specifico per A/D 72 aggiornamento specifico per CE/MS 73 aggiornamento specifico per LC 72 aggiornamento modifiche rispetto alla versione precedente [171](#page-170-0) soluzione aggiuntiva [73](#page-72-0) Analyst 77, 81, 84 APM 13

attivazione del 35900E 112 autoadd [133](#page-132-0) avvio automatico macro 140 avvio/arresto esterno 111

#### **B**

Blocco del tempo di ritenzione 80 blocco di sistema [147](#page-146-0) BootP service configurazione dello strumento 32 configurazione [35](#page-34-0) scheda JetDirect 32

## **C**

Campionatore CTC 76, 81 cavi strumento 44 CE - G7100 connessione 48, 48 centri di assistenza clienti [167](#page-166-0) centro di risposta [167](#page-166-1) ChemAccess 79 ChemStore 75, 78, 82, 82 codice di revisione [166](#page-165-0) comandi 173 Companion 83, 83 computer, requisiti minimi 10 computer, verificati [11](#page-10-0) comunicazione selezionare 90 configurare CE [105](#page-104-0) configurazione sistema LC (classico) 101

strumento LC [91](#page-90-0) connessione dell'hardware [44](#page-43-0) Connessione LAN [27](#page-26-0) conoscere la ChemStation 172 convenzione codice di revisione [166](#page-165-0) corrente, mancanza di [130](#page-129-0) cronologia delle revisioni [171](#page-170-1)

### **D**

Data Browser 76, 80, 85 disattivazione del 35900E 112 disco rigido 10 disinstallazione [86](#page-85-0) display a colori configurazione 90 documentazione relativa al prodotto [171](#page-170-2), [172](#page-171-0) documentazione [171](#page-170-2) documenti [172,](#page-171-1) [172](#page-171-0) logbook 176 user-contributed library (raccolta di contributi degli utenti) [176](#page-175-0) DVD della ChemStation contenuto [169](#page-168-0)

## **E**

Easy Access 76, 79, 84 editor configurazione [90](#page-89-0) espressione, 35900E 113

#### **F**

file di riferimento non valido 120 file identici 120

#### **Indice**

file mancanti 120 file modificati 120

## **G**

gateway predefinito 26 GC Companion 80 gestione avanzata dell'energia 13 GPC 79 GPIB [39](#page-38-0) problemi di interfaccia [132](#page-131-0) grafici di controllo, report [62](#page-61-0) guida in linea 173

## **H**

hardware configurazione 90 HeadSpace, software indipendente 80 HeadSpace 83

# **I**

indirizzi GPIB impostazioni predefinite per CE 48 indirizzi IP predefiniti 26 informazioni di riferimento 172 informazioni di tipo applicativo 173 informazioni relative alle colonne 157 inizializzazione file 138 installazione report grafici di controllo [62](#page-61-0) integratore avanzato [159](#page-158-0) interfaccia GBIB rivelazione 90 IOCFG [133](#page-132-0)

### **J**

JetDirect, scheda 29, 32

### **L**

LAN, amministratore 26 LAN [26](#page-25-0) indirizzi IP predefiniti 26 licenze 65 logbook (registro elettronico) 176

## **M**

manuali [172](#page-171-0) metodo predefinito modello 115 metodo nuovo 115 monitor VGA 10

# **O**

operazioni qualificazione 123 overrun del buffer [131](#page-130-0)

# **P**

Pacchetto di validazione del metodo 76, 79 PC, requisiti 10 PC, verificati 11 percorso di memorizzazione configurazione 90 percorso alternativo [115](#page-114-0) configurazione 90 procedura di aggiornamento generale [65](#page-64-0) processore 10 prodotti di apprendimento [172](#page-171-1) programmazione macro 173 pulsanti del sistema 35900E configurare 111 purezza dei picchi [159](#page-158-0)

Purificazione 75, 79, 84

#### **Q**

qualificazione dell'installazione categorie di file 119

#### **R**

rallentamento [147](#page-146-1) RAM 10 Report IQT 118 report, grafici di controllo [62](#page-61-0) requisiti minimi disco rigido 10 processore 10 RAM 10 requisiti monitor VGA 10 PC 10 rilevamento di problemi del computer 151 riparare [127](#page-126-0)

#### **S**

scariche elettrostatiche (ESD) 40, 41 Scheda di interfaccia GPIB installazione 41 Security Pack 75, 79, 82 sequenza nuova 115 servizi di supporto [167](#page-166-1) servizio BootP configurazione 36 gateway 31 indirizzi 29 indirizzo MAC 32 informazioni 29 subnet mask 31 Software HeadSpace integrato 80 software HeadSpace 80

#### **Indice**

software status bulletin [176](#page-175-1) software bollettino sullo stato [170](#page-169-0) soluzioni aggiuntive aggiornamento [73](#page-72-0) supportate 73 Splitter attivo 77, 81, 84 stampanti supportate [11](#page-10-1) stato pronto 111 strumenti LC connessione [44](#page-43-0) strumenti configurazione 90 strumento CE configurazione [105](#page-104-0) connessione GPIB 46 connessione USB-GPIB 47 connessione [46](#page-45-0) strumento LC configurazione [91](#page-90-0) driver 91 Strumento MSD/MS connessione [45](#page-44-0) struttura prodotto [8](#page-7-0) strutture di dati 173 subnet mask predefinita 26 supporto software [167](#page-166-1)

# **T**

TCP/IP [27](#page-26-0) installazione [27](#page-26-1)

## **U**

USB-GPIB [39](#page-38-0) Uscita multisegnale 84 user.mac 141 user-contributed library (raccolta di contributi degli utenti) [176](#page-175-0)

utilità WinDebug [151](#page-150-0) utilità qualificazione dell'installazione 118

## **V**

valutazione dei dati moduli aggiuntivi [8](#page-7-1) verifica 123 report 119 Versioni del firmware CE [22](#page-21-0)

#### **www.agilent.com**

# **In questo volume**

Utilizzare questo manuale per l'installazione iniziale della ChemStation Agilent oppure in caso di modifiche a un sistema installato. Questo manuale spiega come installare il software iniziale, come aggiungere altri moduli per gli strumenti, come configurare il sistema analitico e come verificare che l'installazione e la configurazione siano complete e funzionanti.

Il manuale elenca anche i requisiti hardware e software del PC necessari per installare e utilizzare correttamente la ChemStation Agilent. Vengono fornite anche informazioni su come configurare il PC, utili per l'aggiornamento del computer, l'ottimizzazione del sistema oppure per risolvere problemi relativi all'installazione. La lettura di questi capitoli non è indispensabile se la ChemStation Agilent è stata installata da personale di Agilent Technologies.

© Agilent Technologies 1994-2009, 2010

Printed in Germany 04/2010

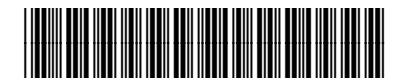

G2170-94027

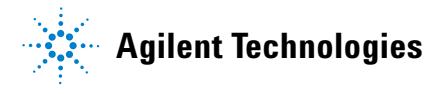